# MyHOME

# **Smarther NETATMO**

**SXG/SXM/SXW8002 – XW/SXW8002W – XW/XM/XG8002 0 490 38 – 0 490 39 – 0 490 40**

Návod k použití a instalaci

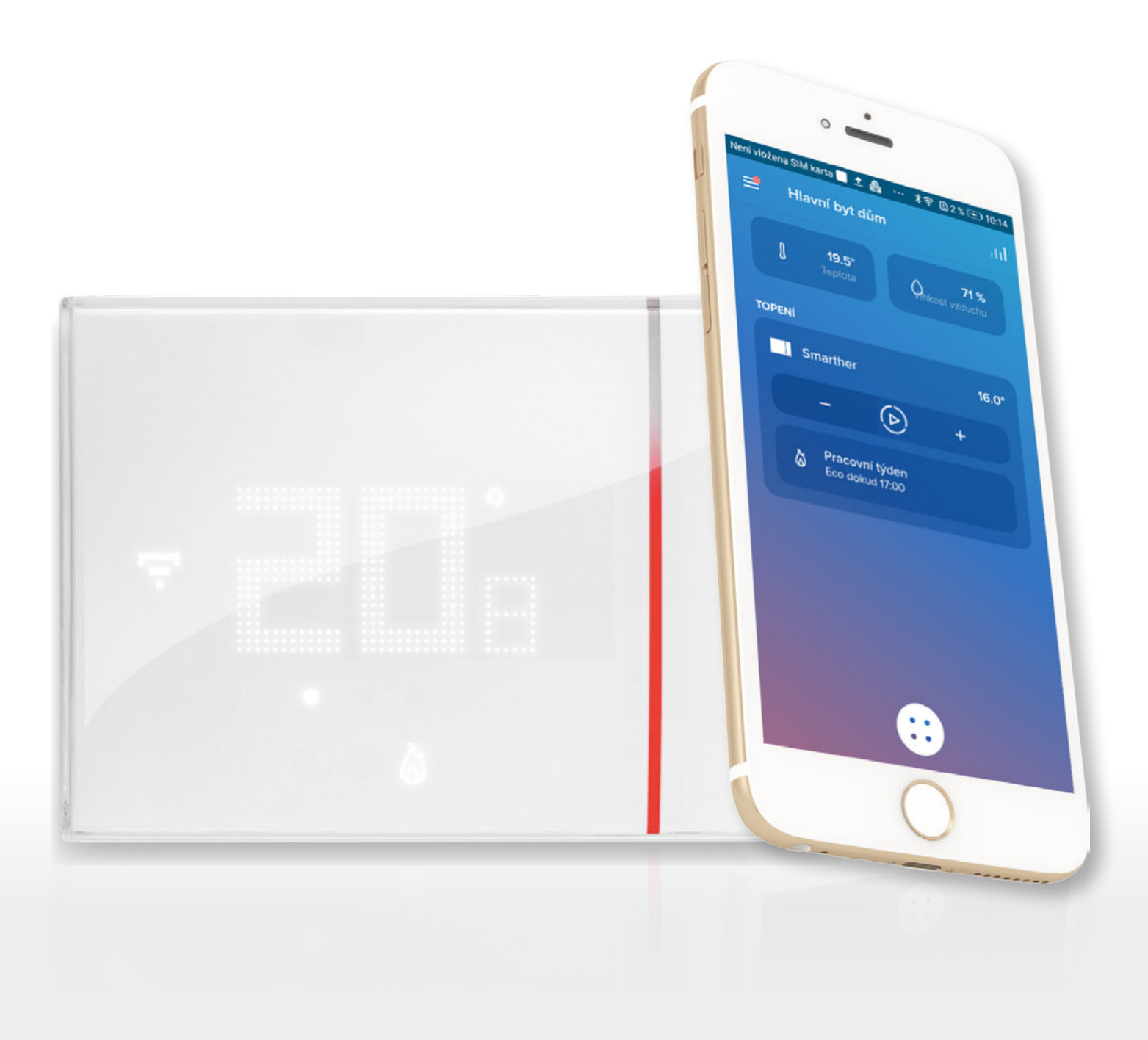

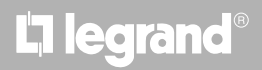

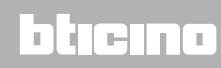

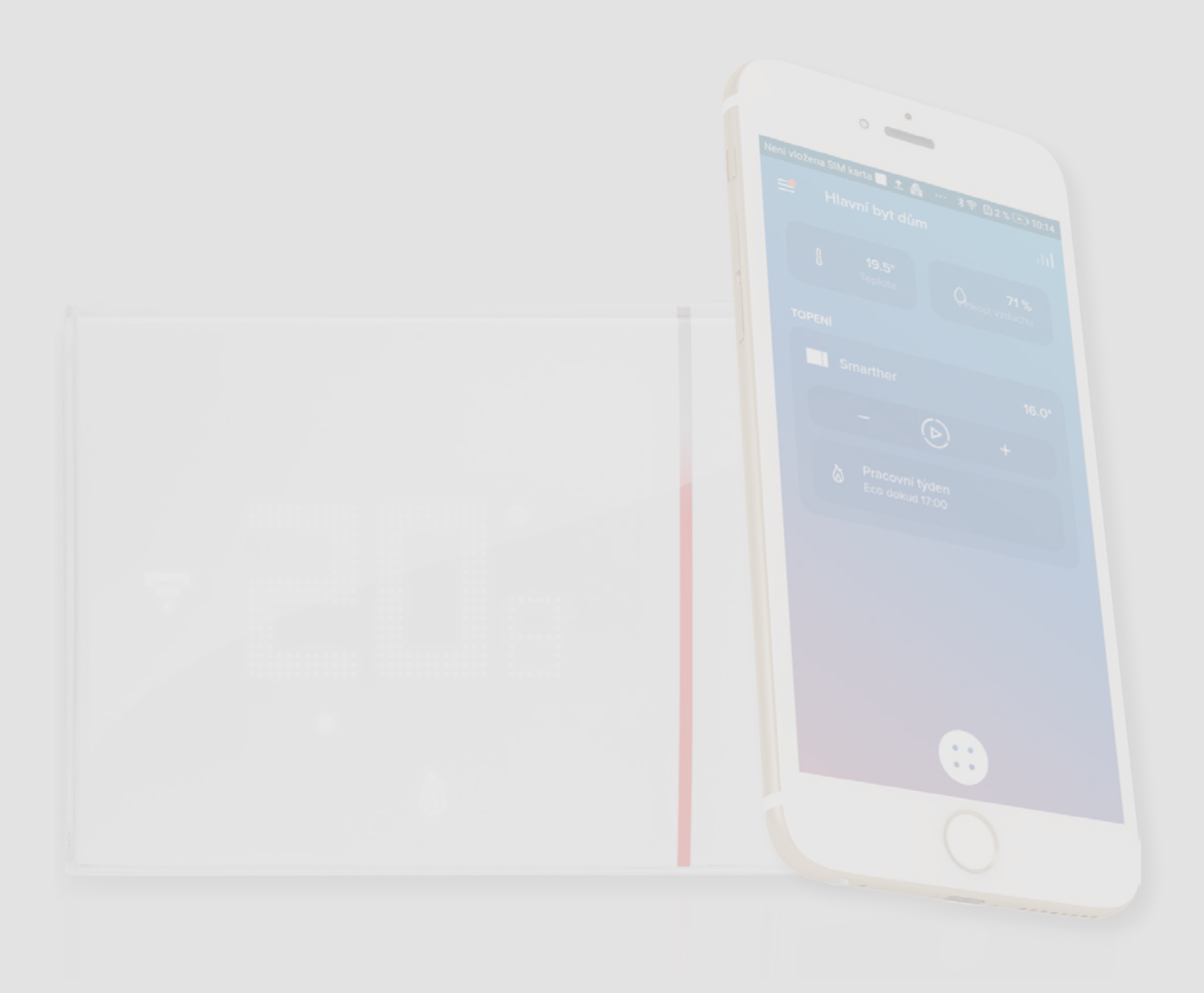

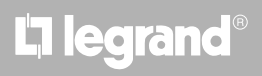

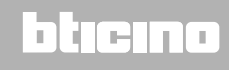

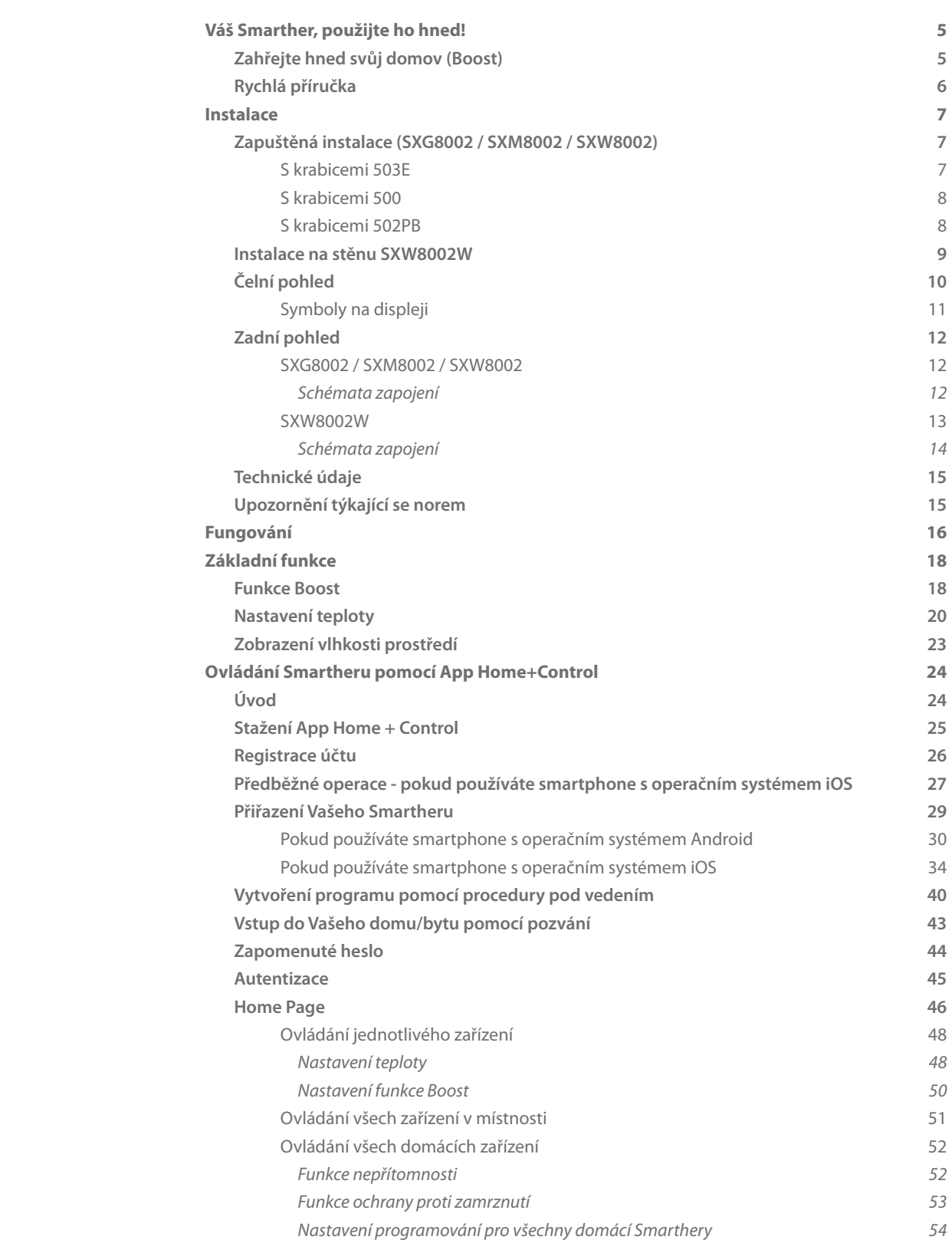

Obsah

Návod k použití a instalaci

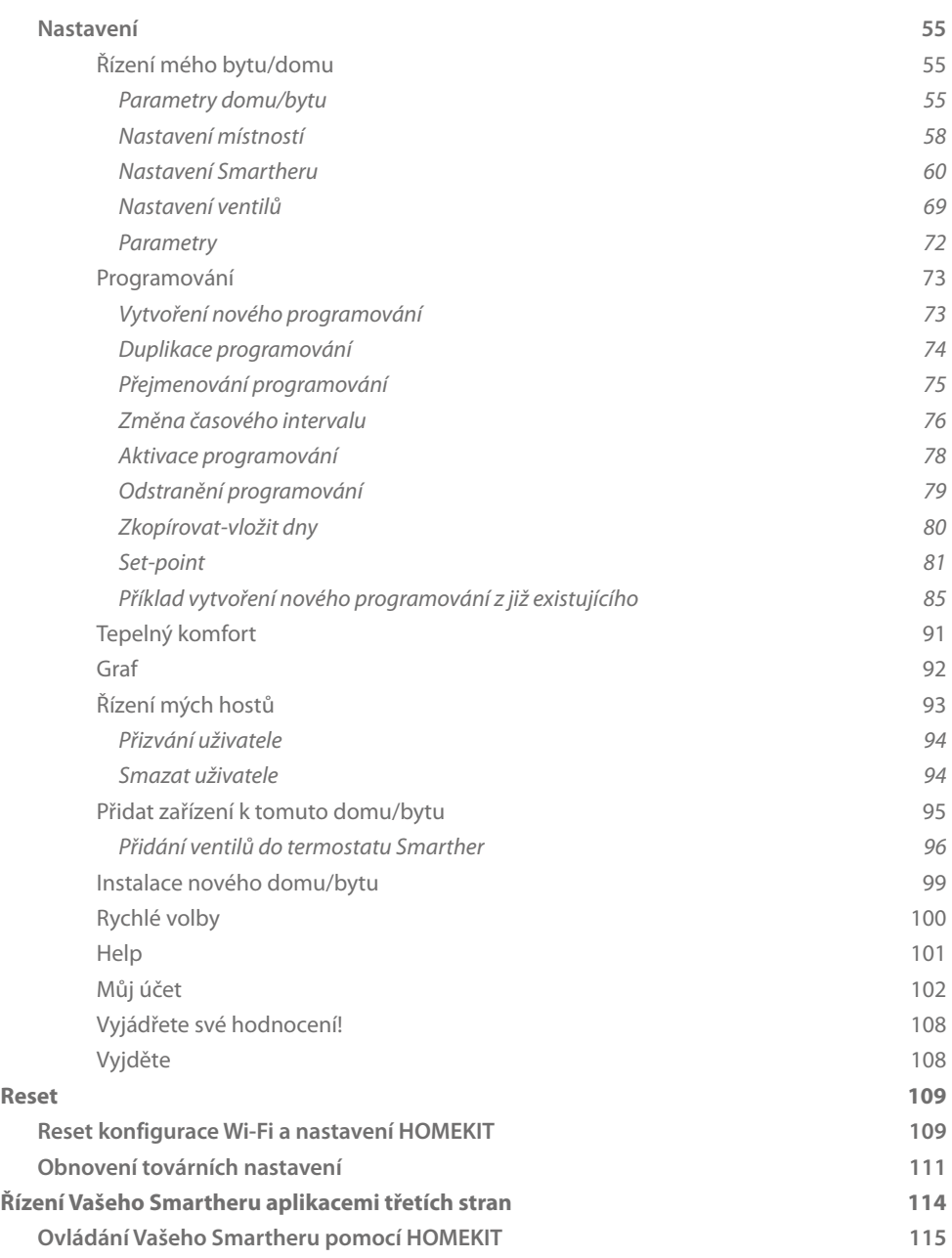

# L'I legrand®

#### <span id="page-4-0"></span>**Váš Smarther, použijte ho hned!**

#### **Zahřejte hned svůj domov (Boost)**

S funkcí BOOST můžete rychle zapnout svůj systém

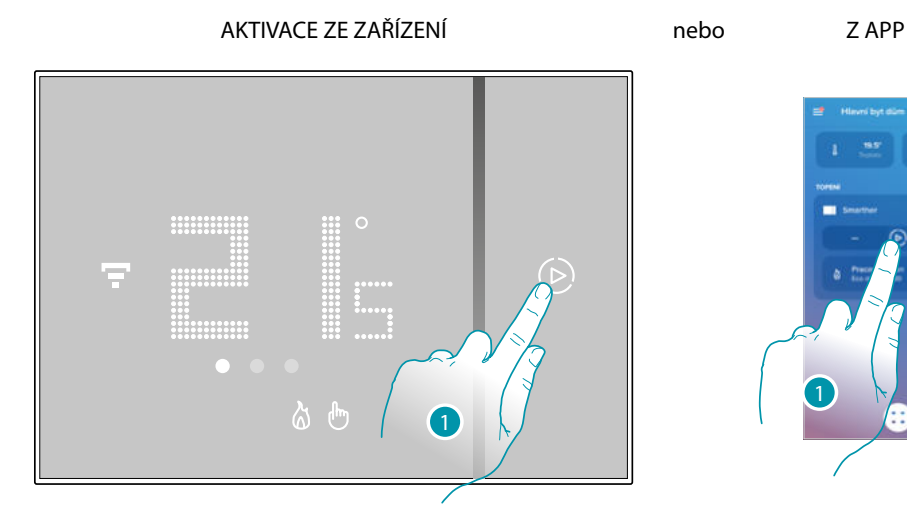

1. Dotkněte se pro aktivaci funkce

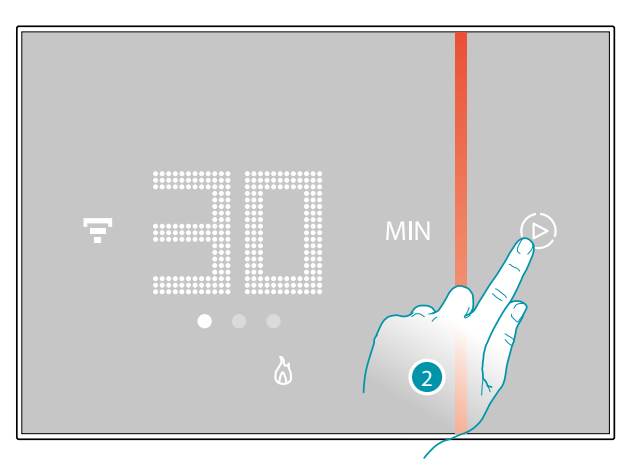

2. Zvolte dobu zapnutí mezi 30/60/90 minutami

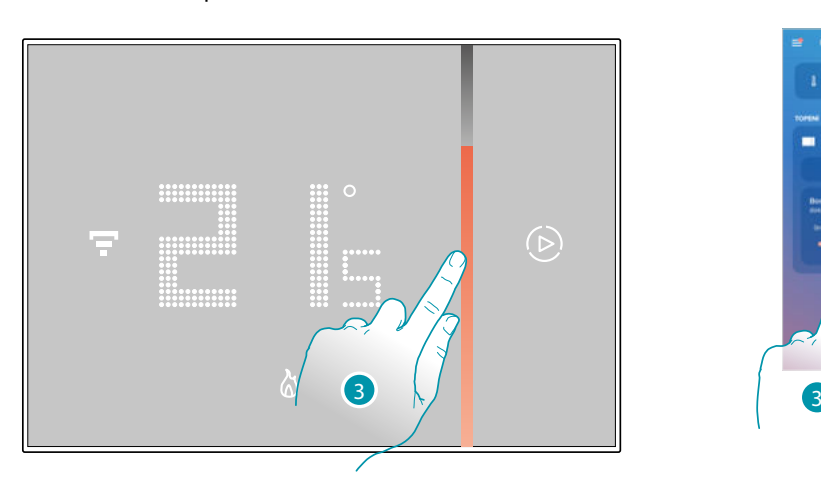

G

3. Vizuální indikátor Vám ukáže zbývající dobu, po kterou Váš systém zůstane zapnutý

# La legrand®

### btıcına

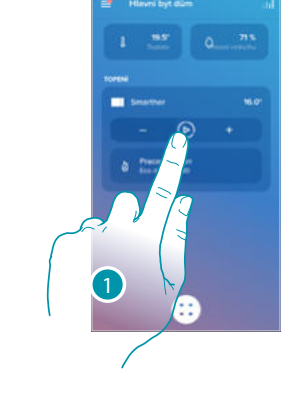

 $\left( 2\right)$ 

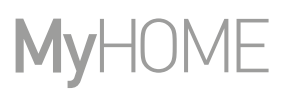

#### <span id="page-5-0"></span>**Rychlá příručka**

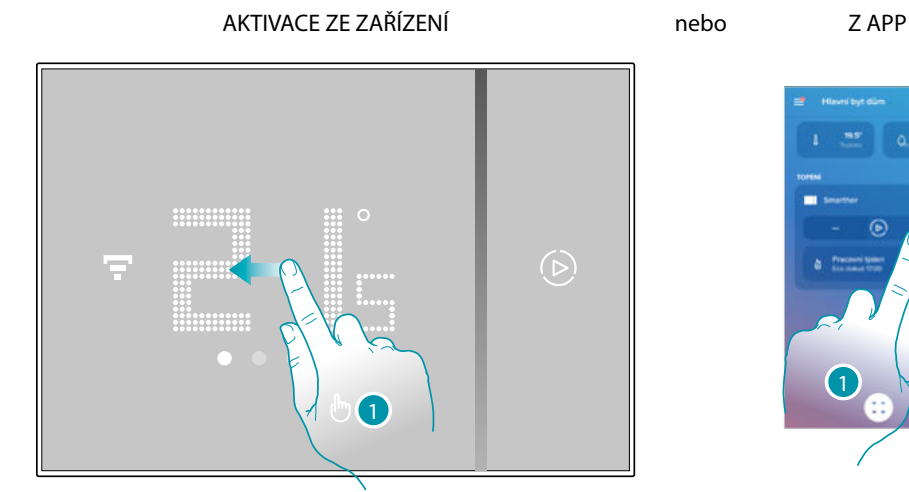

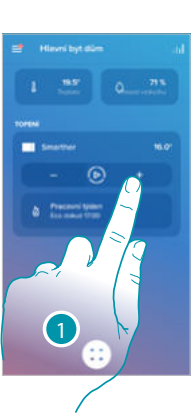

1. Z Vašeho Smartheru přejděte k zobrazení stránky nastavení teploty nebo se dotkněte příslušné ikony z App

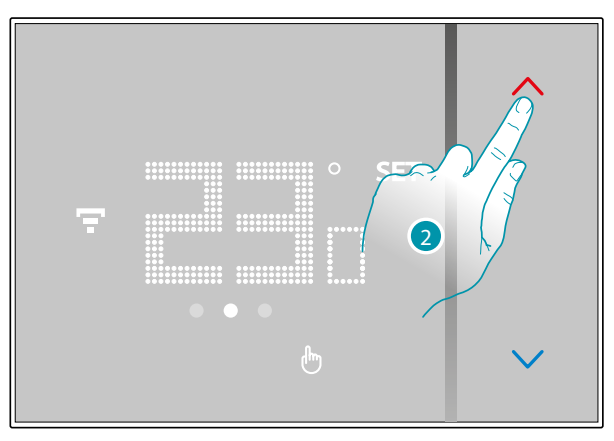

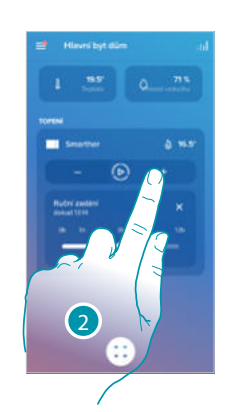

2. Z Vašeho Smartheru se dotkněte tlačítek pro zvýšení nebo snížení teploty nebo z App se dotkněte  $-$  + pro zvýšení nebo snížení teploty.

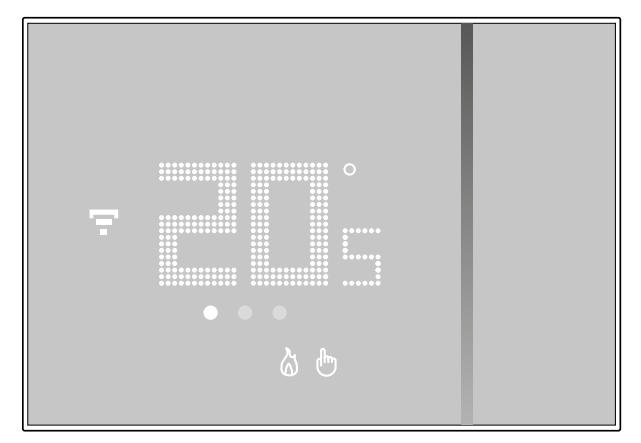

**Pozn.**: jestliže chcete nastavit různé teploty pro různé hodiny a dny v týdnu, je třeba vytvořit speciální programování (viz **[Programování](#page-72-1)**)

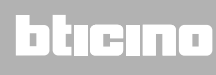

#### <span id="page-6-0"></span>**Instalace**

**Zapuštěná instalace (SXG8002 / SXM8002 / SXW8002)**

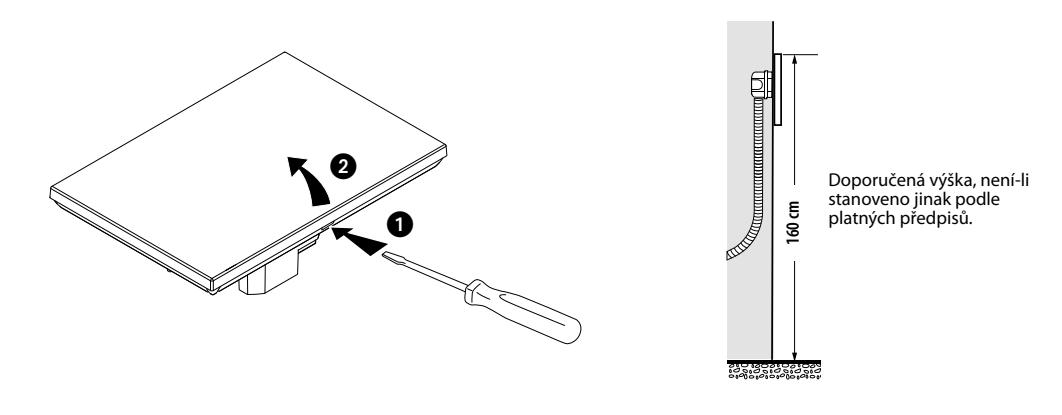

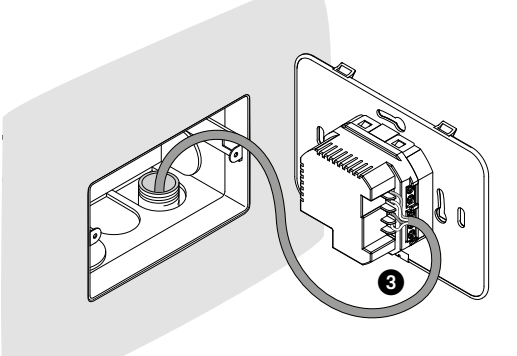

**S krabicemi 503E**

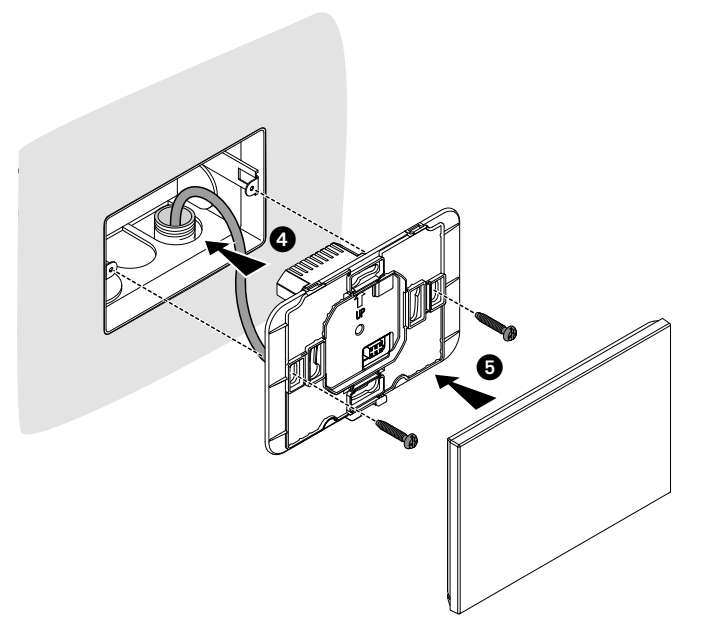

#### <span id="page-7-0"></span>**S krabicemi 500**

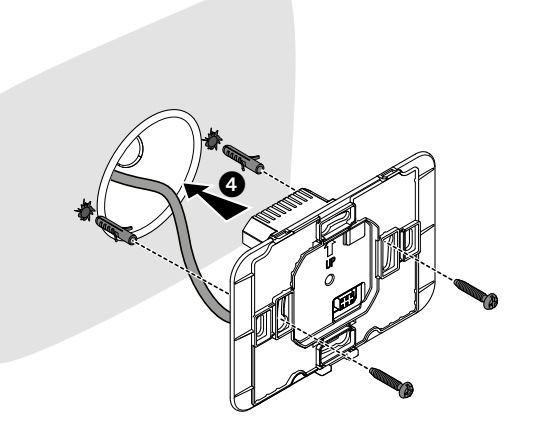

#### **S krabicemi 502PB**

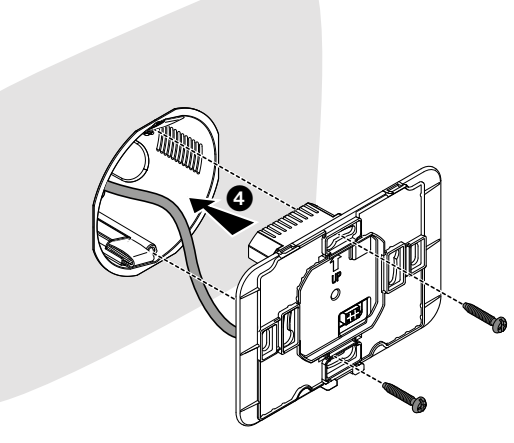

**Pozor**: neutahujte příliš šrouby, aby nedošlo k deformaci podstavce, která by mohla znemožnit správnou instalaci zařízení.

Přední část musí být pevně připevněna k podstavci a upevňovací pružinka musí zapadnout do své pozice.

Po ukončení instalace počkejte 2 hodiny a poté zkontrolujte naměřenou teplotu.

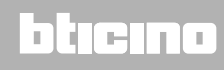

### **Smarther NETATMO**

Návod k použití a instalaci

<span id="page-8-0"></span>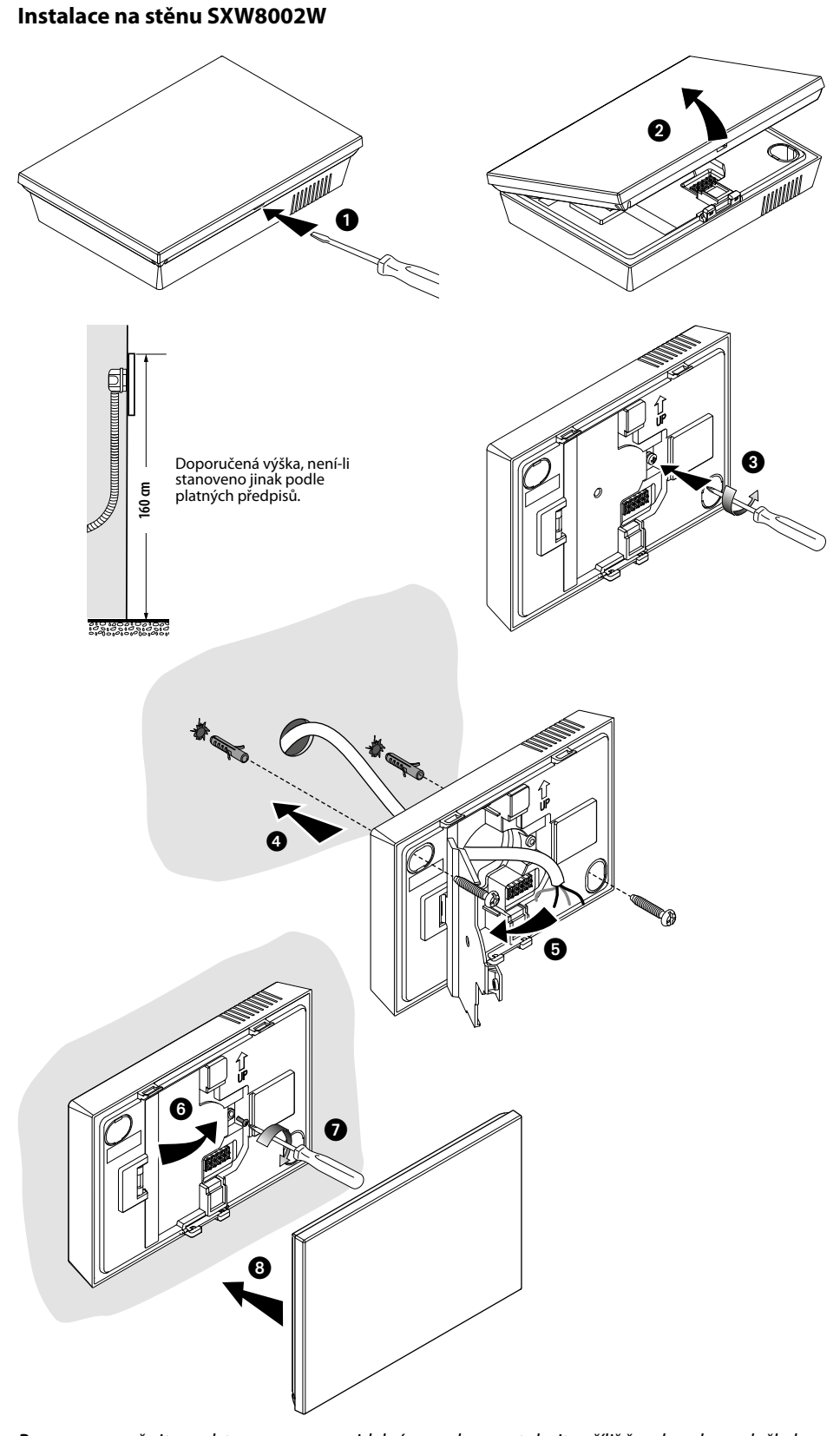

**Pozor**: neupevňujte podstavec na nepravidelný povrch a neutahujte příliš šrouby, aby nedošlo k deformaci podstavce, která by mohla znemožnit správnou instalaci zařízení. Přední část musí být pevně připevněna k podstavci a upevňovací pružinka musí zapadnout do své pozice.

Po ukončení instalace počkejte 2 hodiny a poté zkontrolujte naměřenou teplotu

<span id="page-9-0"></span>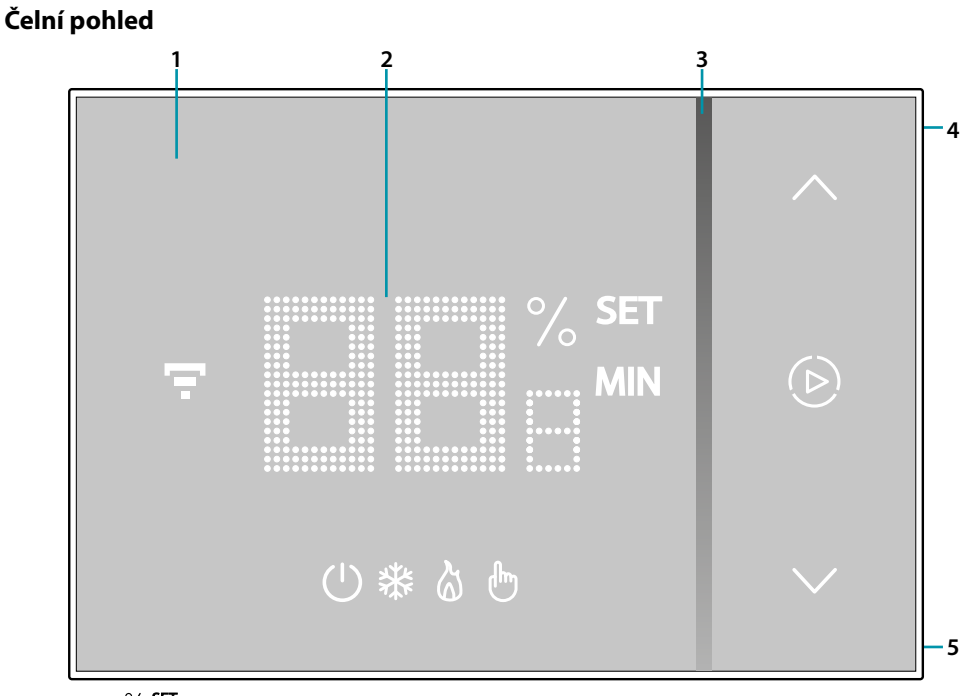

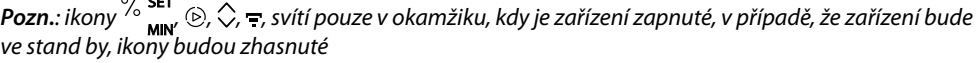

- 1. Displej dotyková obrazovka
- 2. Zobrazování teploty/vlhkosti
- 3. Indikátor fungování v módu "Boost"
- 4. Tlačítko připojení Wi-Fi
- 5. Resetovací tlačítko

# L'il legrand®

# btıcıno

<span id="page-10-0"></span>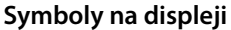

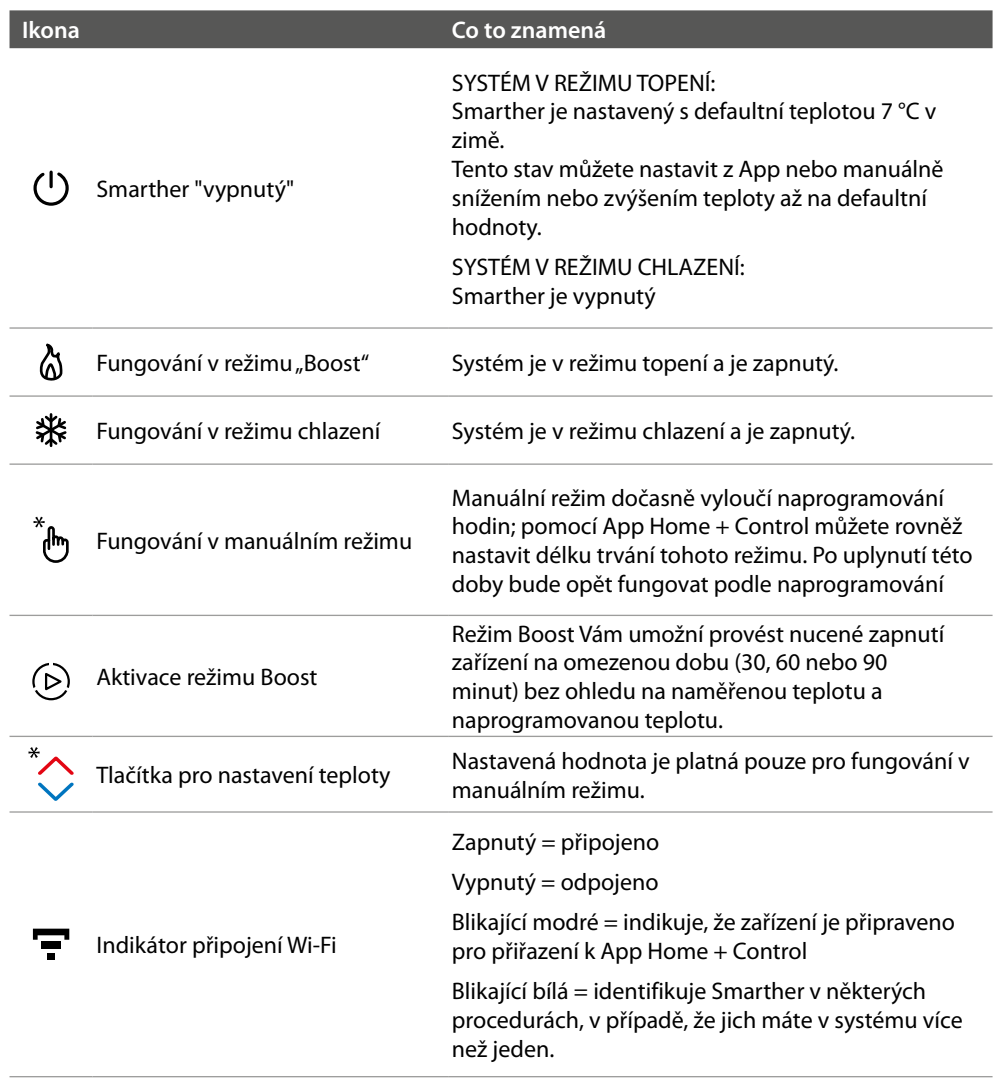

**Pozn.**: obrázky v této příručce jsou pouze orientační, a proto nemusí plně představovat charakteristiky výrobku.

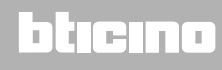

#### <span id="page-11-0"></span>**Zadní pohled**

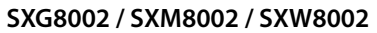

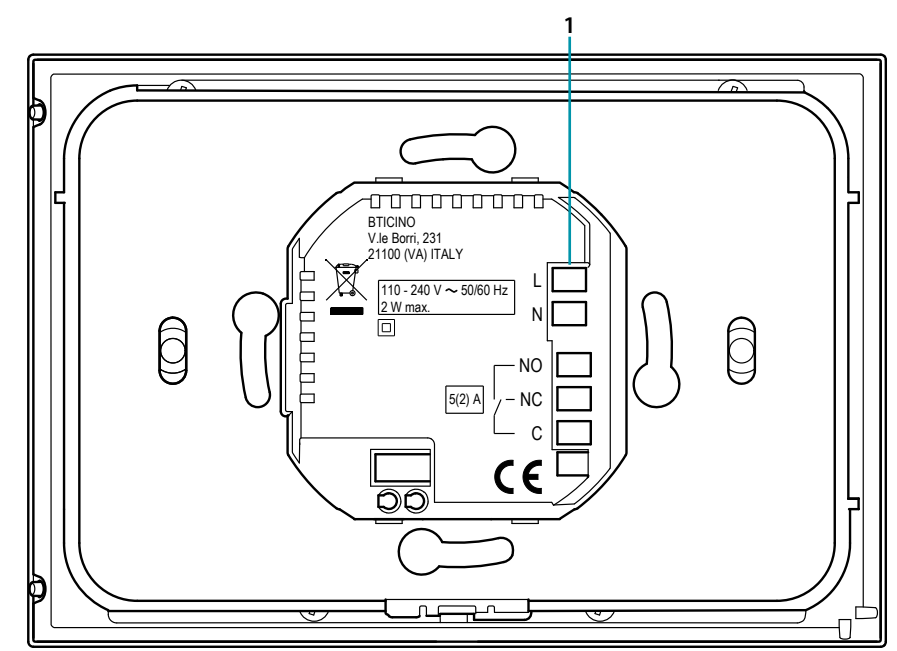

1. Připojovací svorky (**[viz schémata](#page-13-1)**)

#### **Schémata zapojení**

Zařízení pouze pro ohřívání s čistým kontaktem (např. povolení kotle)

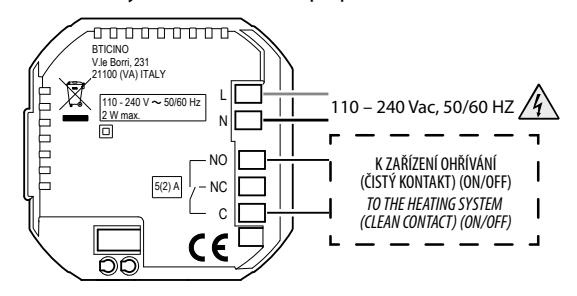

Zařízení pouze pro ohřívání se zatížením odesílaným příkazem síťovému napětí (např. elektromagnetický ventil 230Vac nebo jiná zatížení, kapacita kontaktů 5(2) A)

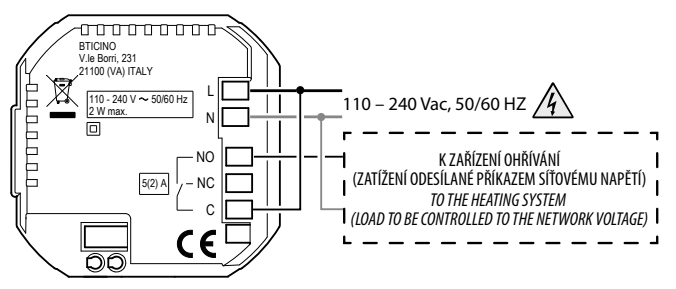

### btıcına

<span id="page-12-0"></span>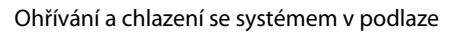

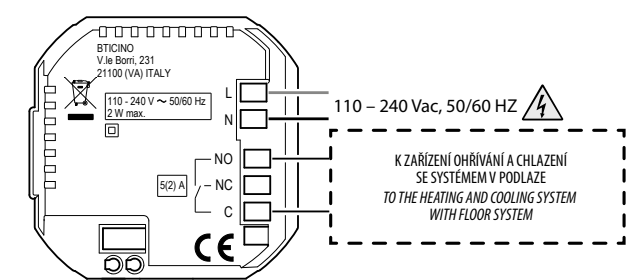

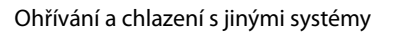

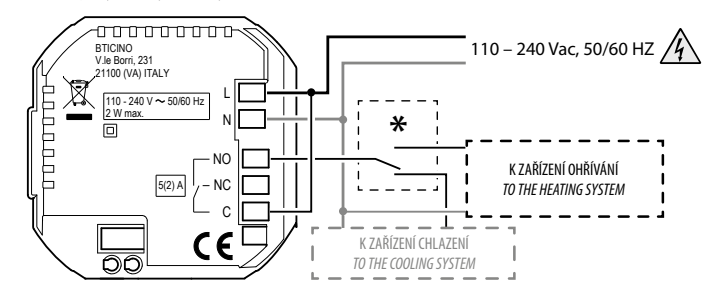

**\*** Externí spínač musí být správně aktivován, když funkce systému přechází z ohřívání na chlazení a naopak.

#### **SXW8002W**

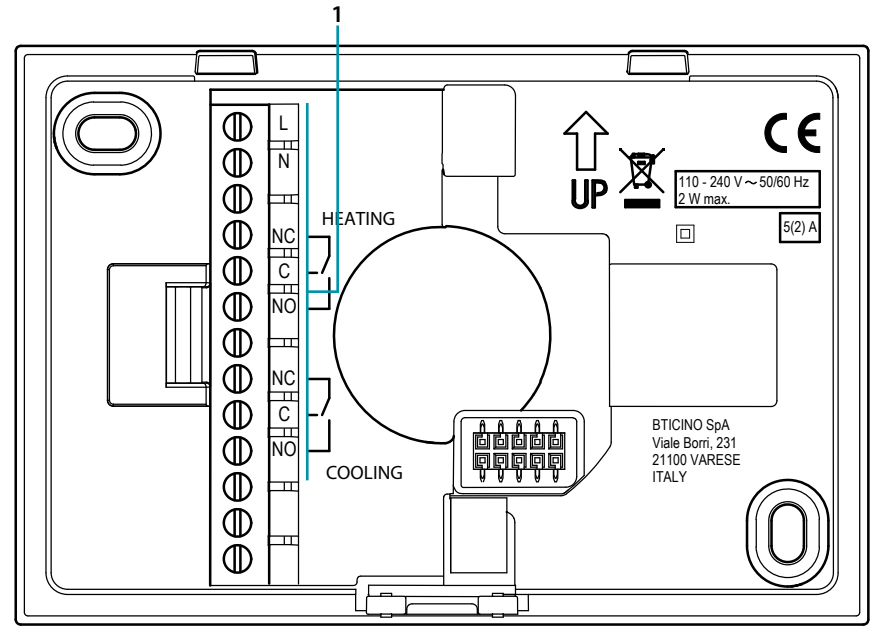

1. Připojovací svorky (**[viz schémata](#page-13-1)**)

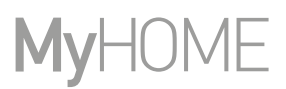

#### <span id="page-13-1"></span><span id="page-13-0"></span>**Schémata zapojení**

Zařízení pouze pro ohřívání s čistým kontaktem (např. povolení kotle)

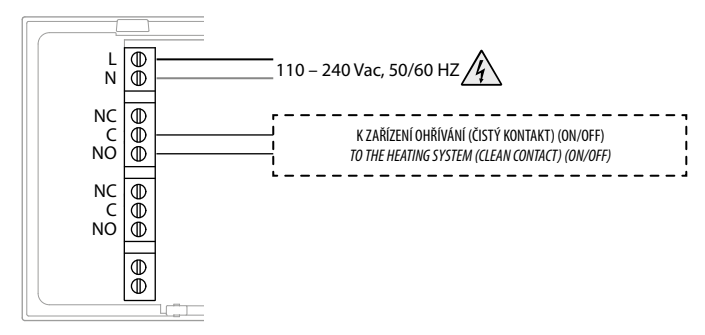

Zařízení pouze pro ohřívání se zatížením odesílaným příkazem síťovému napětí (např. elektromagnetický ventil 230Vac nebo jiná zatížení, kapacita kontaktů 5(2) A)

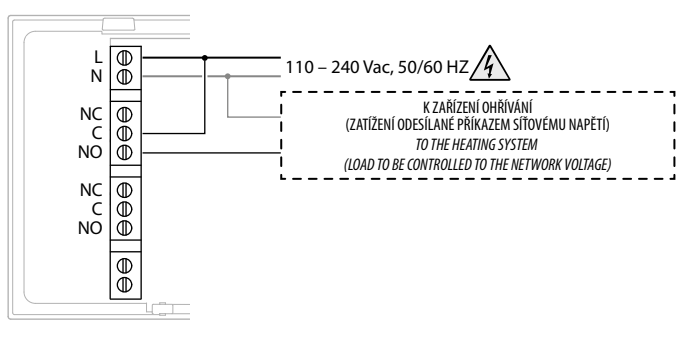

#### Ohřívání a chlazení se systémem v podlaze

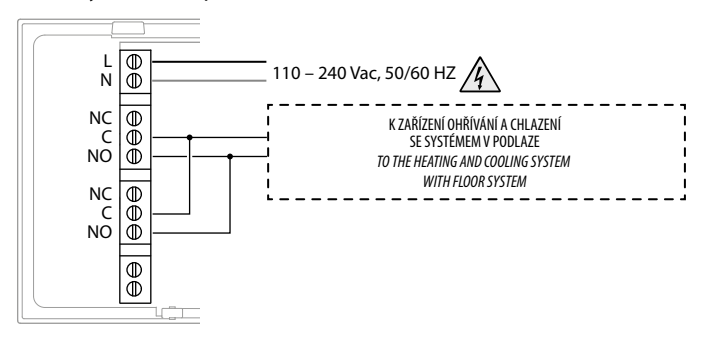

#### Ohřívání a chlazení s jinými systémy

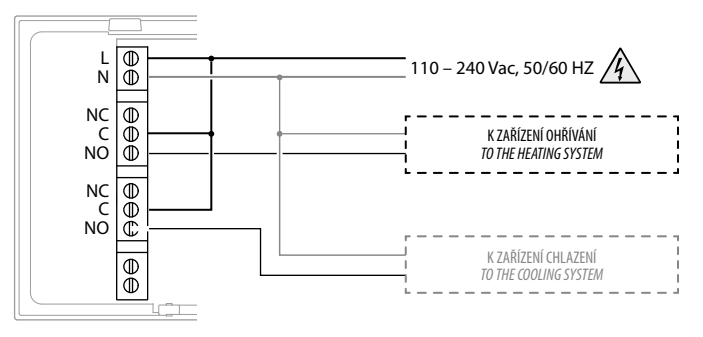

### L'I legrand<sup>®</sup>

### btıcına

#### <span id="page-14-0"></span>**Technické údaje**

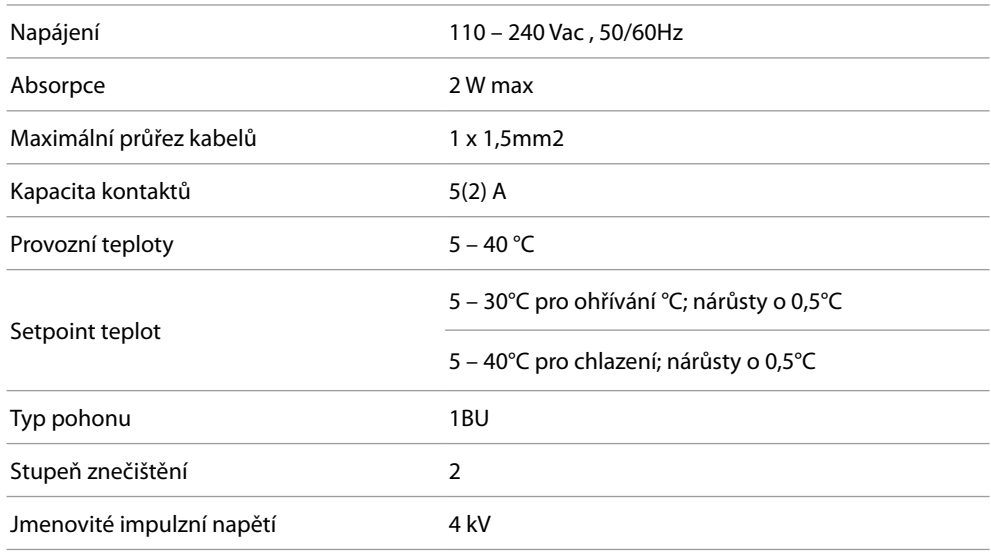

Bezdrátové zařízení vyhovující standardu 802.11b/g/n, kmitočtu 2.4 – 2.4835 GHz, přenosovému výkonu < 20 dBm.

Bezpečnostní protokol WEP/WPA/WPA2. Protokol IPv4.

Rádiové připojení: komunikace krátkého dosahu, frekvence 868 MHz/915 MHz, přenosový výkon <25 mW ERP.

#### **Upozornění týkající se norem**

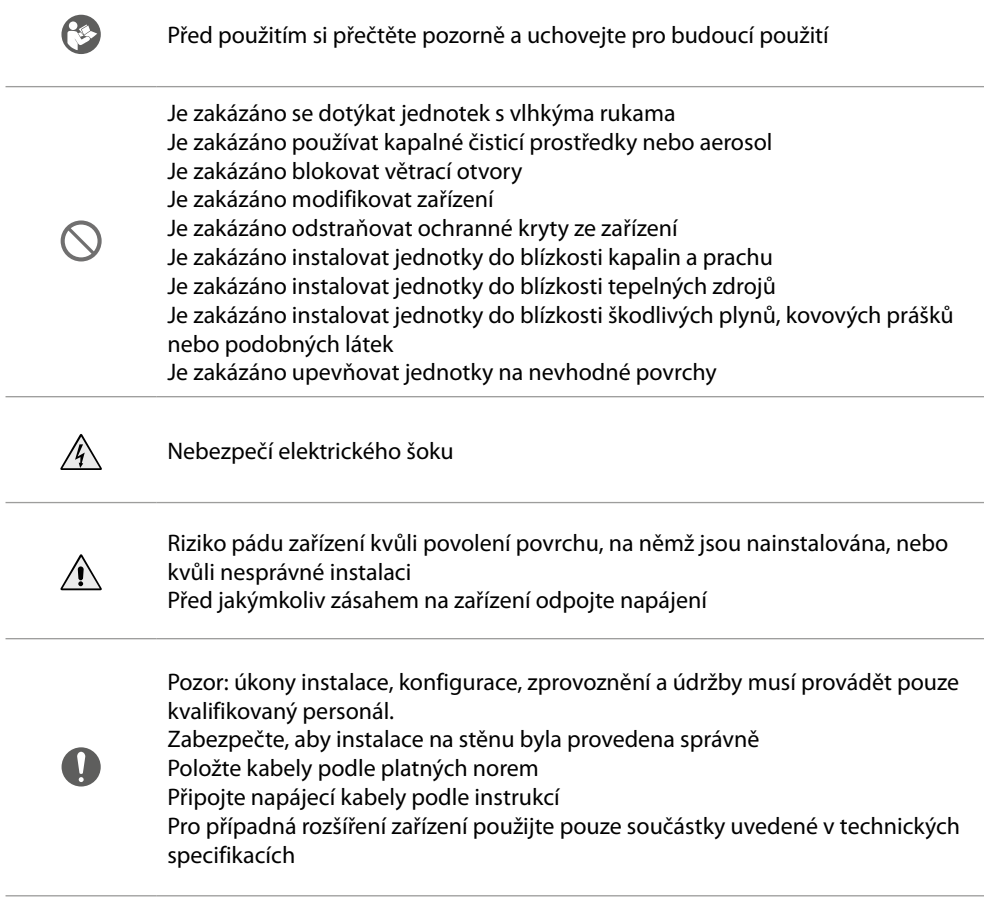

#### <span id="page-15-0"></span>**Fungování**

V základním režimu Vám Smarther umožňuje manuálně regulovat teplotu a zapínat zařízení na omezenou dobu (režim Boost). Pokročilé funkce jsou k dispozici díky App Home + Control, kterou je možné zdarma stáhnout ze Store (pro zařízení iOS z App Store, pro zařízení Android z Play Store). V pokročilém režimu bude možné provádět **[programování](#page-72-1)**.

Komunikace mezi smartphonem, na němž je nainstalována App Home + Control, a Smartherem probíhá přes připojení Wi-Fi, kterým je zařízení vybaveno. Nepotřebuje další drátové připojení kromě síťového napájení a připojení k topnému systému.

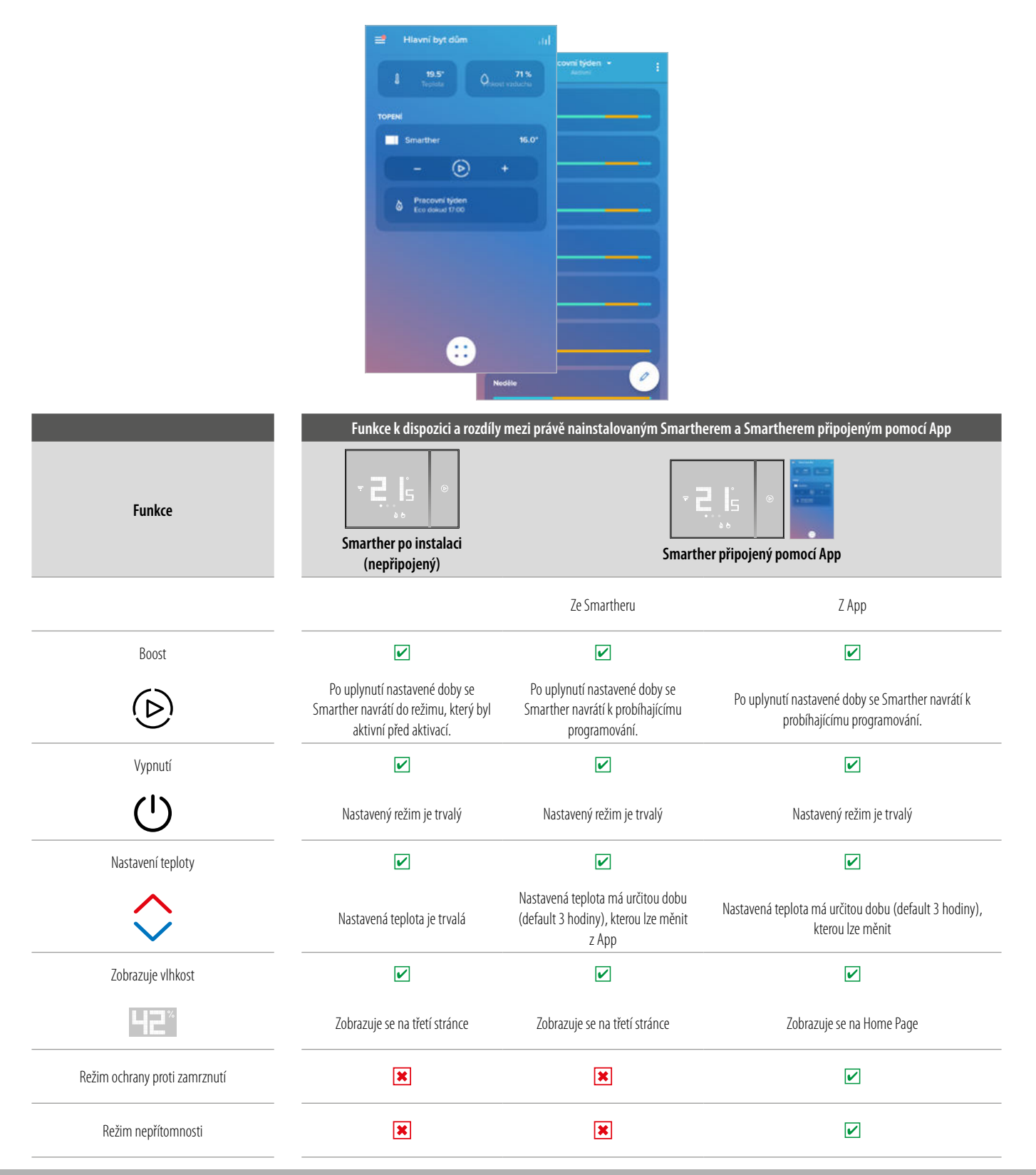

# **L'i legrand<sup>®</sup>**

### **Smarther NETATMO**

Návod k použití a instalaci

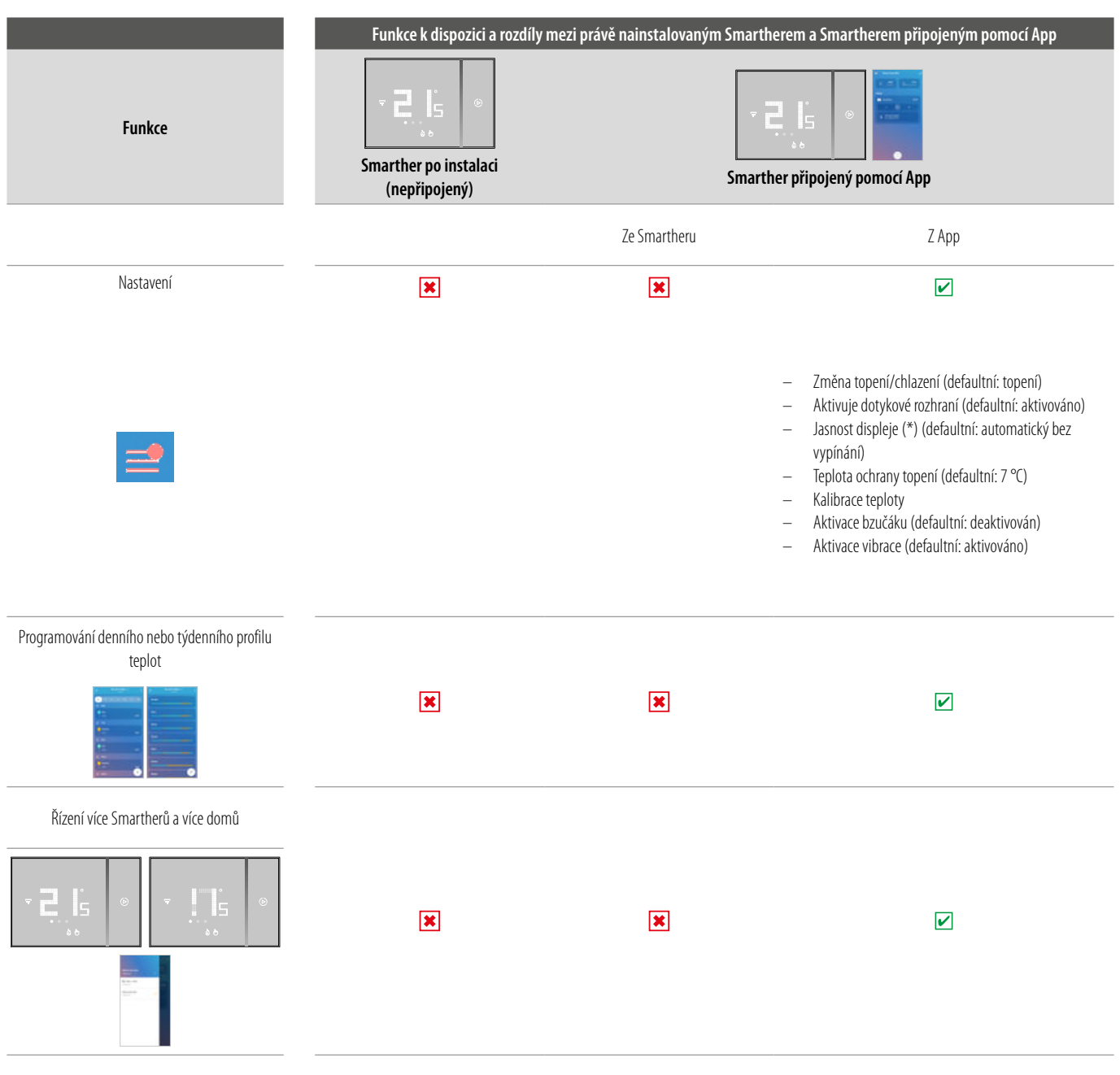

#### (\*) stupně jasnosti displeje: **Off, Automatický bez vypínání, Automatický s vypínáním, Personalizovaný**

**Pozn.**: pro propojení Smartheru a smartphonu je nutná přítomnost domácí sítě Wi-Fi s přístupem k Internetu. Pro využití služby si zákazník musí zajistit technické vybavení, které umožňuje připojení k internetové síti, a to za základě dohody mezi zákazníkem a ISP (Internet Service Provider), s níž společnost BTicino nemá nic společného.

Pro programování a používání Smartheru je třeba na Váš smartphone nainstalovat příslušnou aplikaci Home + Control. Služby poskytované přes App předpokládají, že je možné se Smartherem komunikovat dálkově a přes internetovou síť. V těchto případech může integrace a dobré fungování mezi Smartherem a App záležet na:

- a) kvalitě signálu Wi-Fi;
- b) kvalitě signálů dat;

Sdělujeme rovněž, že dálkové používání přes App předpokládá použití dat. Cena za jejich spotřebu závisí na typu smlouvy, kterou má zákazník uzavřenou s ISP (Internet Service Provider), a uhradí ji zákazník.

# L'illegrand<sup>®</sup>

#### <span id="page-17-0"></span>**Základní funkce**

#### **Funkce Boost**

Režim Boost Vám umožní provést nucené zapnutí zařízení na omezenou dobu (30, 60 nebo 90 minut) bez ohledu na naměřenou teplotu a naprogramovanou teplotu. Po uplynutí nastavené doby se Smarther navrátí k fungování podle předcházejícího naprogramování.

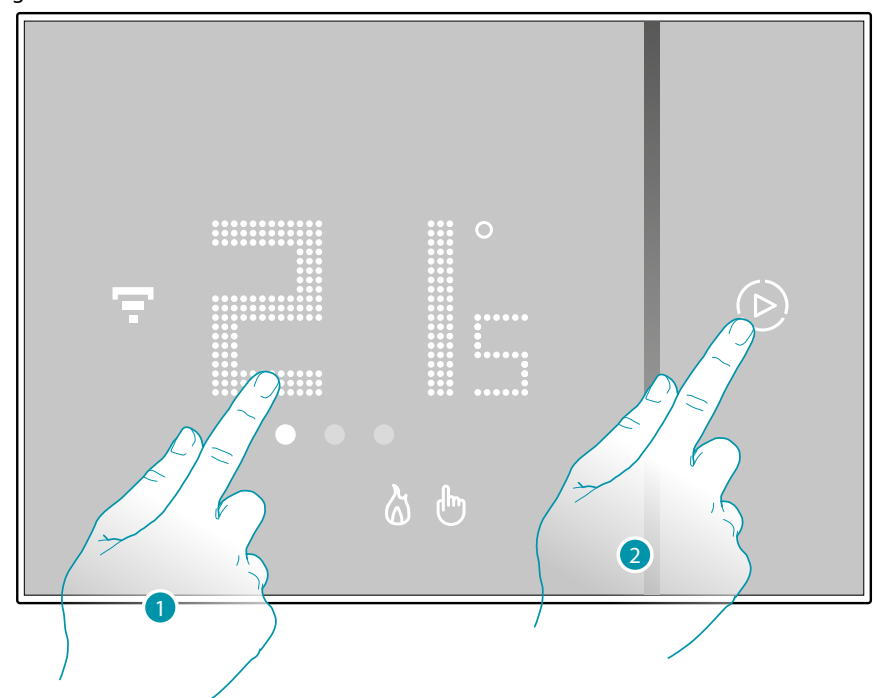

- 1. Dotkněte se displeje, symbol  $\left(\triangleright\right)$  se rozsvítí
- 2. Dotkněte se jednou nebo víckrát symbolu pro nastavení délky trvání funkce; displej bude zobrazovat nastavenou dobu a indikátor se zároveň rozsvítí.

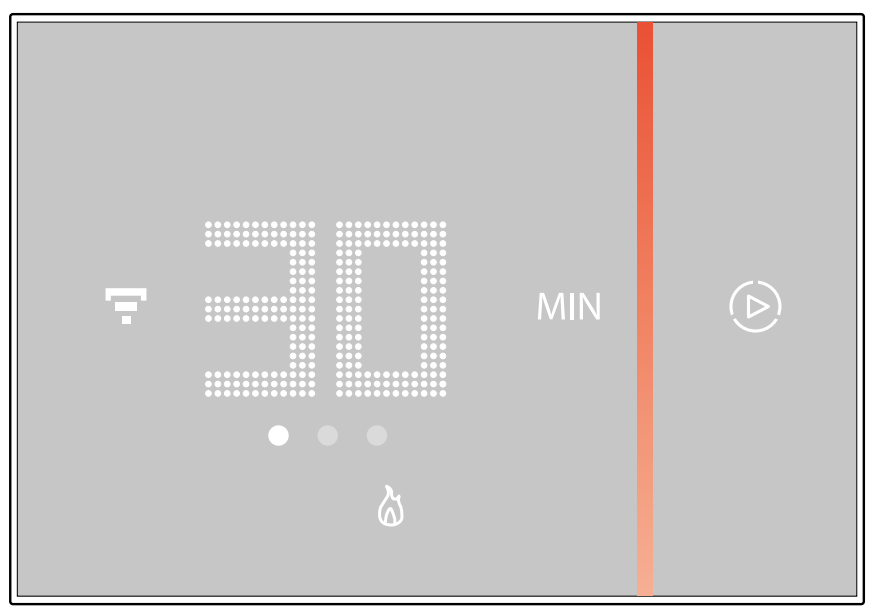

Po nastavení požadované délky trvání (30, 60 nebo 90 minut) počkejte, až čísla přestanou blikat, poté bude režim Boost aktivován.

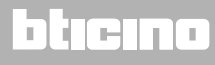

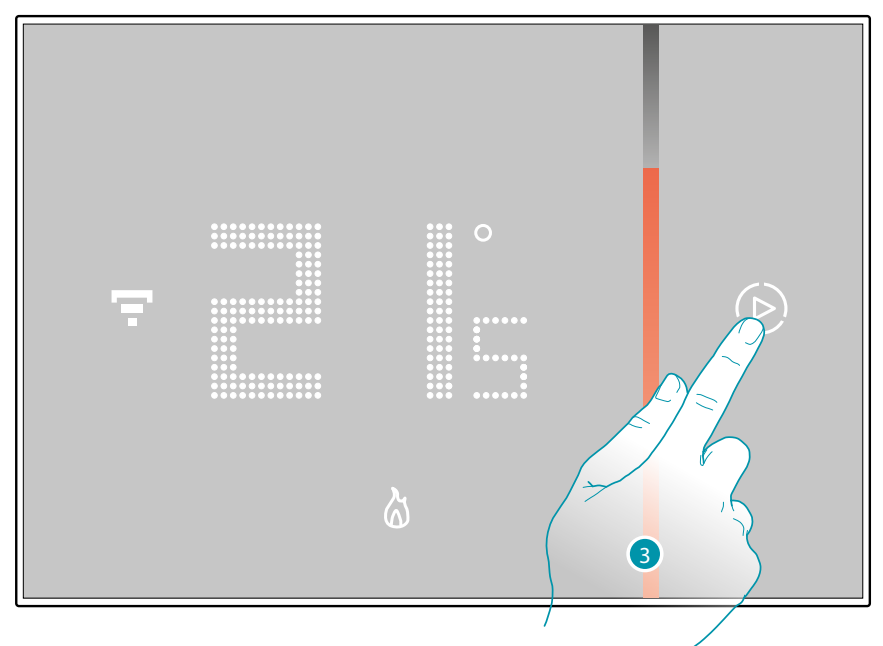

Displej zobrazuje naměřenou teplotu; světelný indikátor se po uplynutí nastavené doby postupně vypne.

3. Pro předčasné ukončení nastavení se dotkněte symbolu (D); Smarther se navrátí k fungování podle předcházejícího naprogramování.

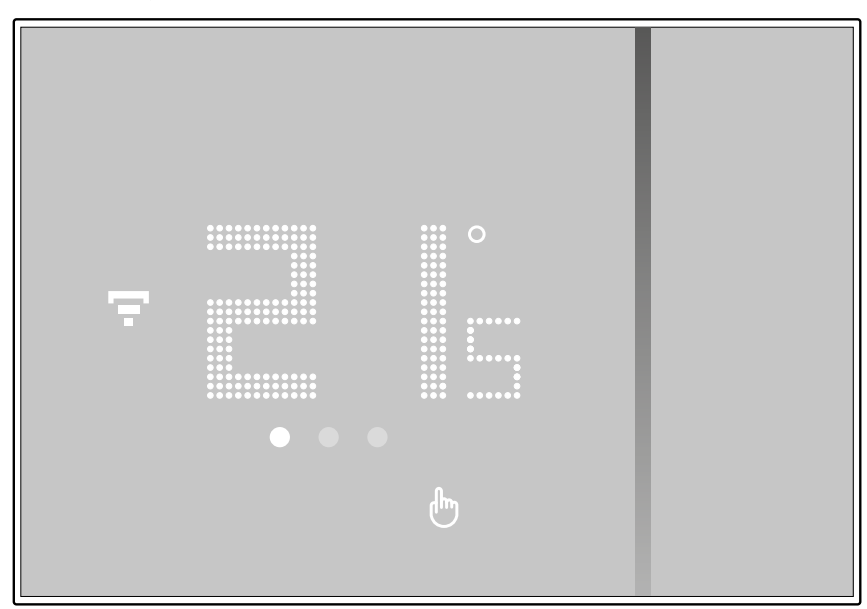

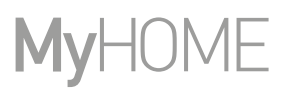

#### <span id="page-19-0"></span>**Nastavení teploty**

Stupeň teploty, který lze nastavit místně se týká pouze fungování v manuálním režimu.

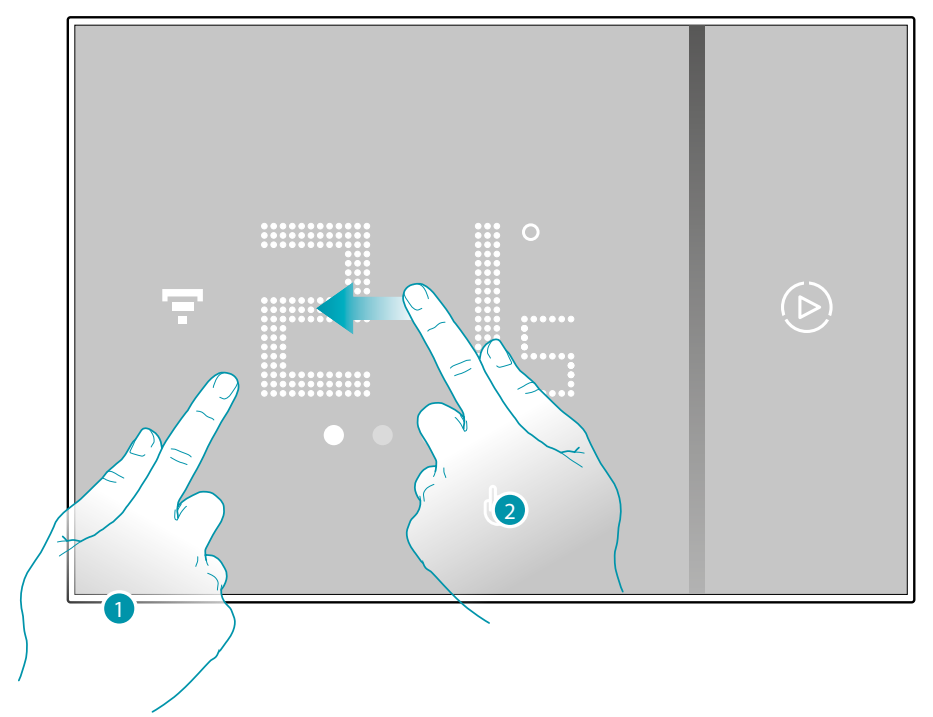

- 1. Dotkněte se displeje
- 2. Pohybujte se po displeji, abyste přešli na požadovanou stránku

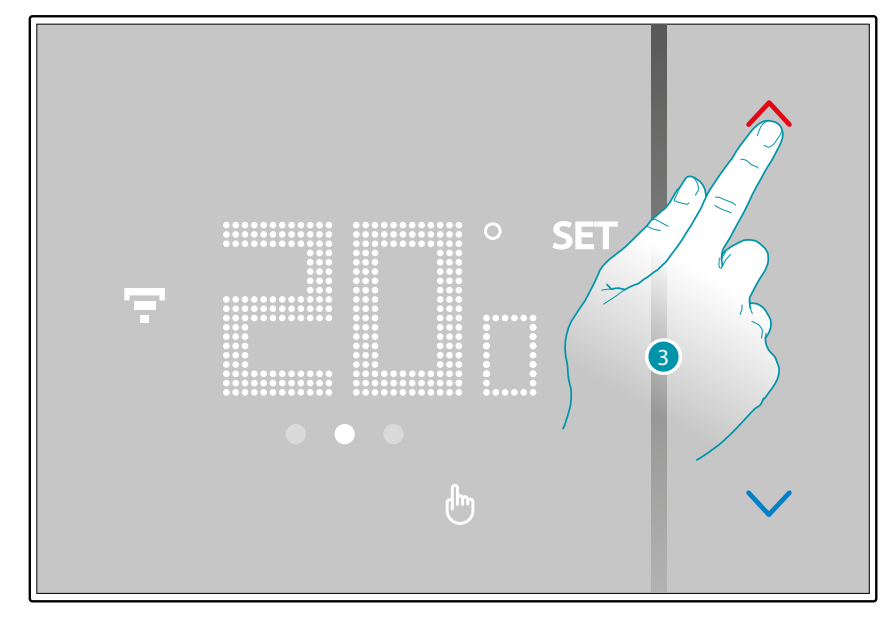

3. Bude se zobrazovat aktuální nastavení, toto nastavení je možné modifikovat tlačítky

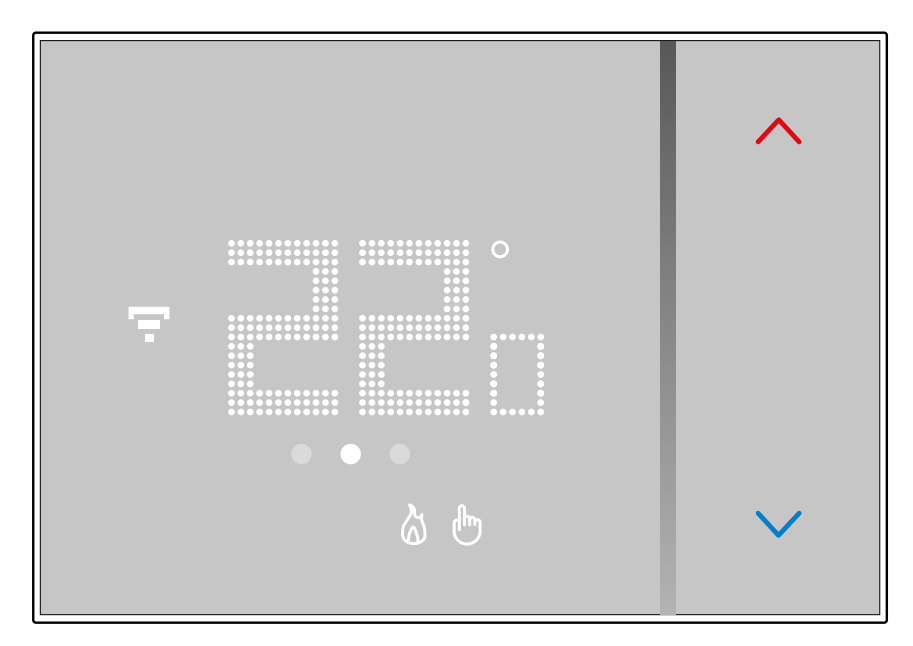

Po ukončení nastavování počkejte několik sekund, na displeji se navrátí zobrazování naměřené teploty.

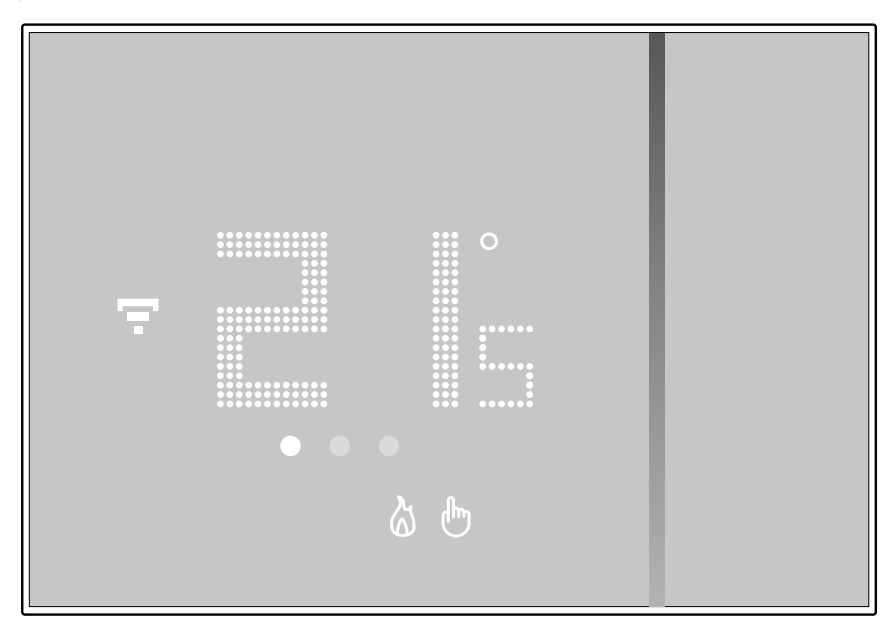

# L'I legrand<sup>®</sup>

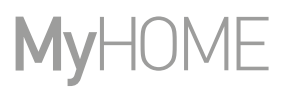

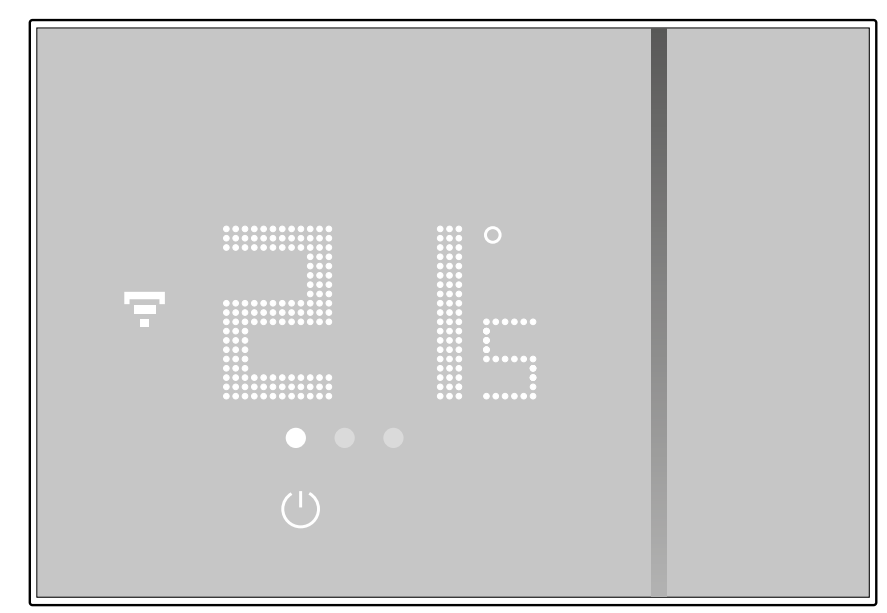

**Pozn.**: při nastavení teploty ochrany topení (7°C) se na displeji objeví symbol vypnutí

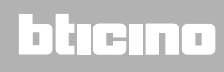

#### <span id="page-22-0"></span>**Zobrazení vlhkosti prostředí**

Smarther integruje snímač, který detekuje procento vlhkosti v prostředí; postupujte podle níže uvedené procedury pro zobrazení naměřené hodnoty.

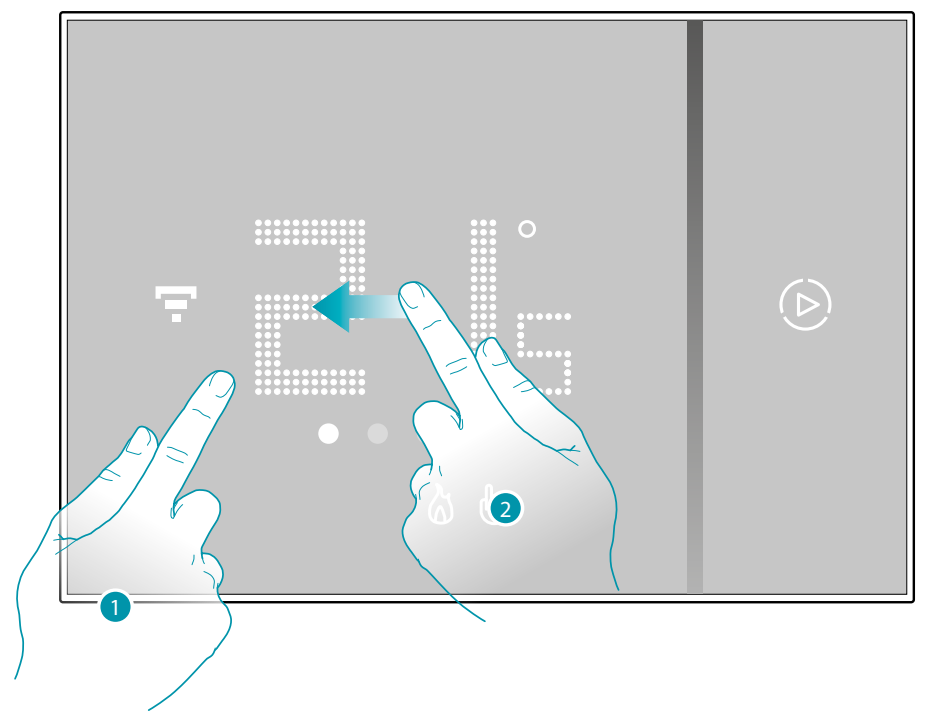

1. Dotkněte se displeje

2. Dvakrát projděte displej, abyste přešli na požadovanou stránku

Procento naměřené vlhkosti se zobrazí na několik sekund, poté se navrátí zobrazení naměřené teploty.

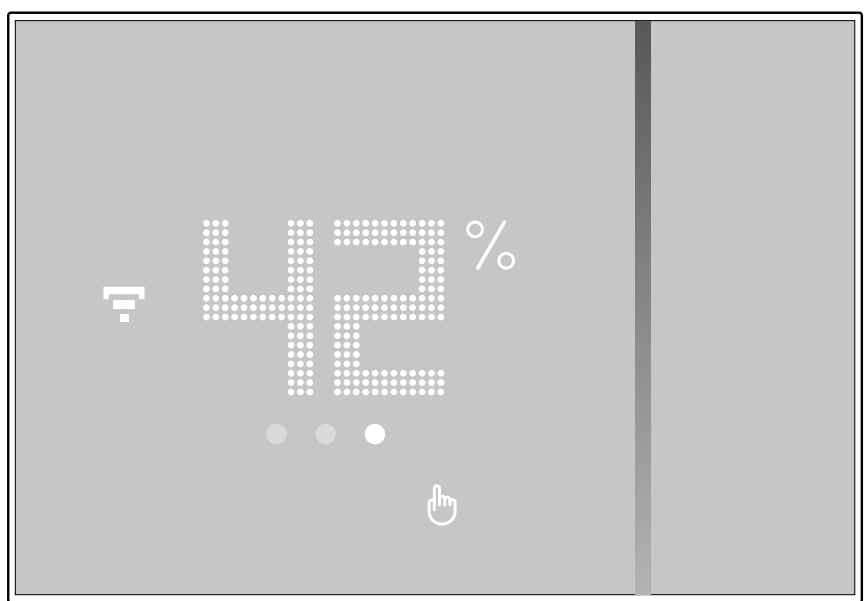

## La legrand®

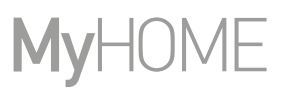

#### <span id="page-23-0"></span>**Ovládání Smartheru pomocí App Home+Control**

#### **Úvod**

Smarther je možné naprogramovat pomocí bezplatné App Home + Control. Postupujte následovně:

- 1. Stáhněte App ze Store
- 2. Zaregistrujte se a vytvořte účet
- 3. Přiřaďte účet k Vašemu Smartheru pomocí App

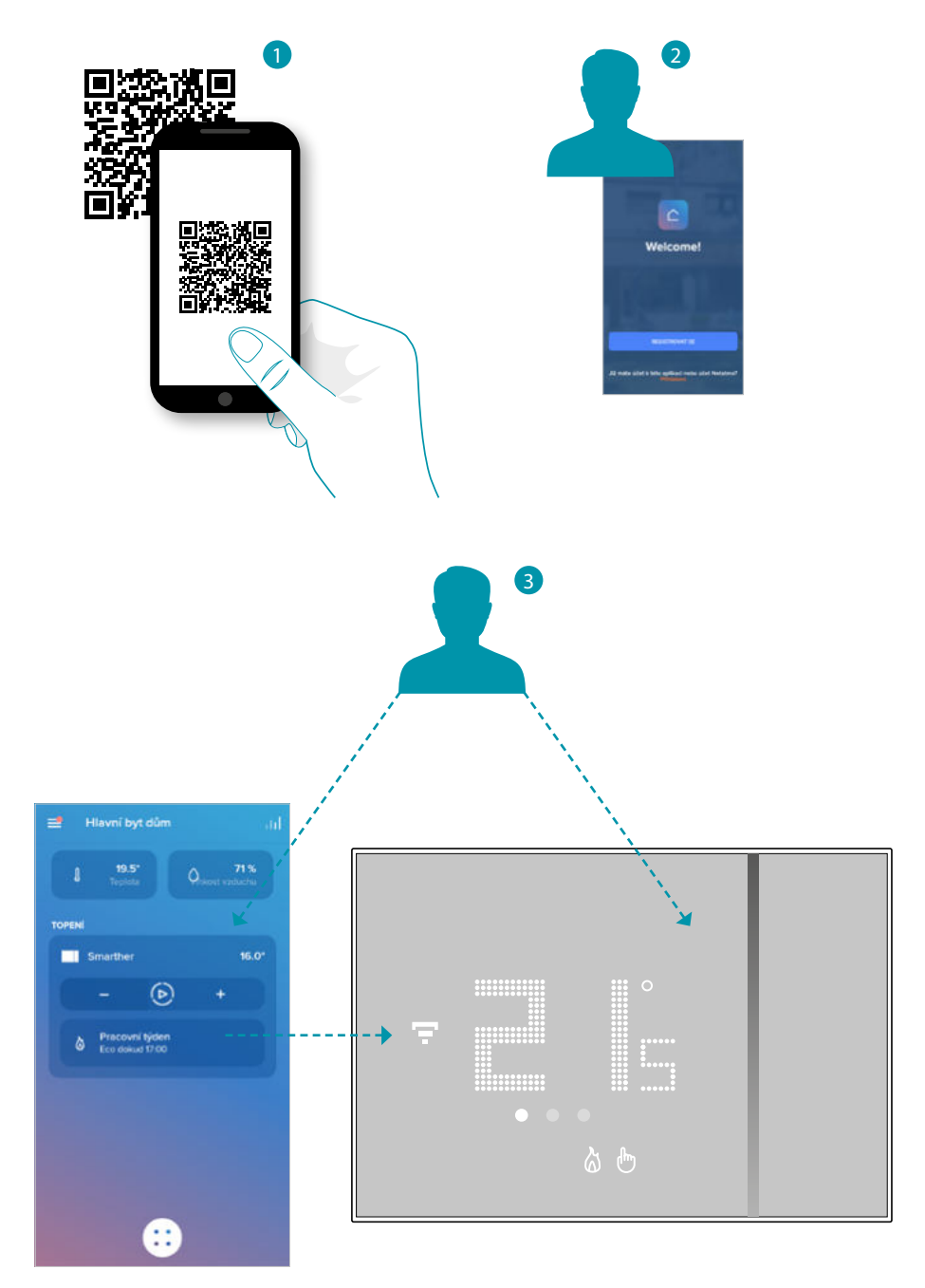

La legrand®

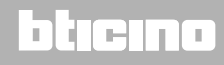

#### <span id="page-24-0"></span>**Stažení App Home + Control**

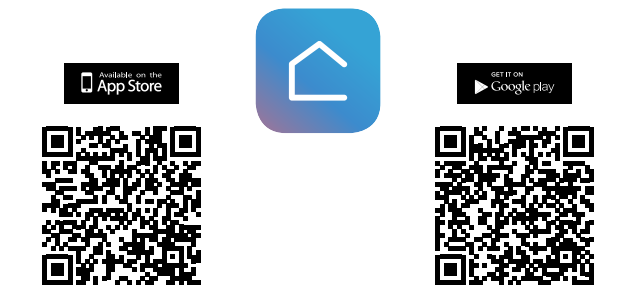

Chcete-li dálkově ovládat Váš systém Smart, je třeba nejprve stáhnout App ze Store (pro zařízení iOS® z App Store, pro zařízení Android® z Play Store)

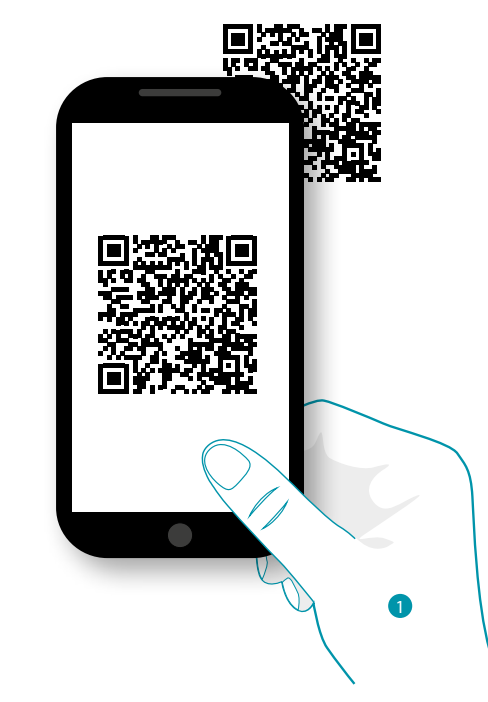

1. Na svém Smartphonu spusťte App pro načítání kódů QR a poté zaměřte QR Code nebo vyhledejte App Home + Control ve store.

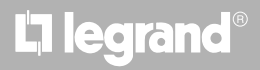

#### <span id="page-25-0"></span>**Registrace účtu**

Abyste mohli používat App Home + Control a využít pokročilé funkce Vašeho Smartheru, je třeba se nejprve zaregistrovat.

Po otevření App postupujte podle instrukcí pro provedení registrace:

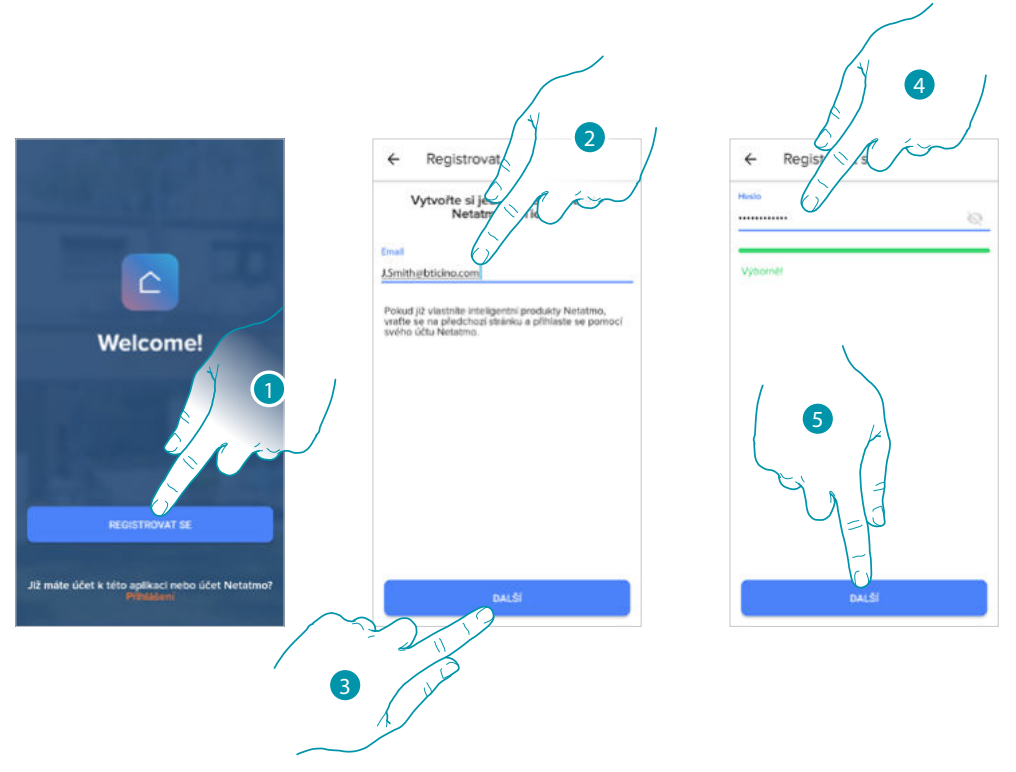

- 1. Dotkněte se pro zaregistrování a vytvoření účtu nebo použijte své přihlašovací údaje, pokud jste již zaregistrováni
- 2. Zadejte e-mailovou adresu, s níž se chcete zaregistrovat
- 3. Dotkněte se pro pokračování
- 4. Zadejte heslo, které musí splňovat následující požadavky: – alespoň 8 znaků;
	- alespoň jedno malé písmeno (např. a);
	- alespoň jedno velké písmeno (např. A);
	- alespoň jedno číslo (např. 1);
	- alespoň jeden speciální znak (např. \$);
- 5. Dotkněte se pro pokračování

### btıcına

### **Smarther NETATMO**

Návod k použití a instalaci

<span id="page-26-0"></span>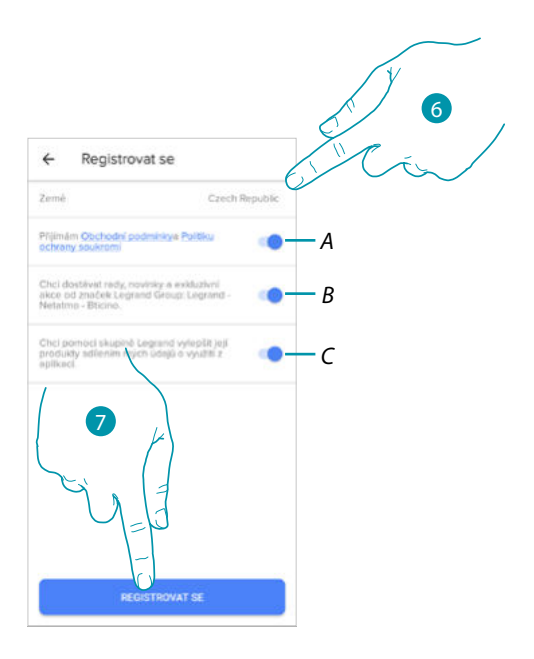

- 6. Zvolte zemi
- A Dotkněte se přijetí podmínek použití uvedených v připojeném textu (povinné)
- B Dotkněte se pro přijímání zpráv a reklam značek skupiny Legrand
- C Dotkněte se pro pomoc skupině Legrand při zlepšování výrobků
- 7. Dotkněte se pro vytvoření účtu

#### <span id="page-26-1"></span>**Předběžné operace - pokud používáte smartphone s operačním systémem iOS**

Před zahájením přiřazování si připravte HOMEKIT kód k oskenování nebo si jej poznamenejte do příslušného okénka. HOMEKIT kód naleznete:

– na zadní straně instrukčního listu

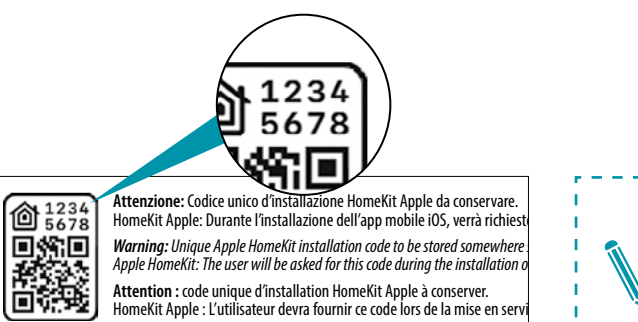

*Achtung:* Einzigartiger Apple HomeKit Installationscode zum Aufbewahren.

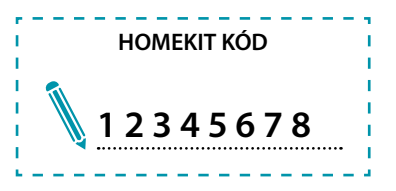

# La legrand®

– na ochranné fólii Smartheru

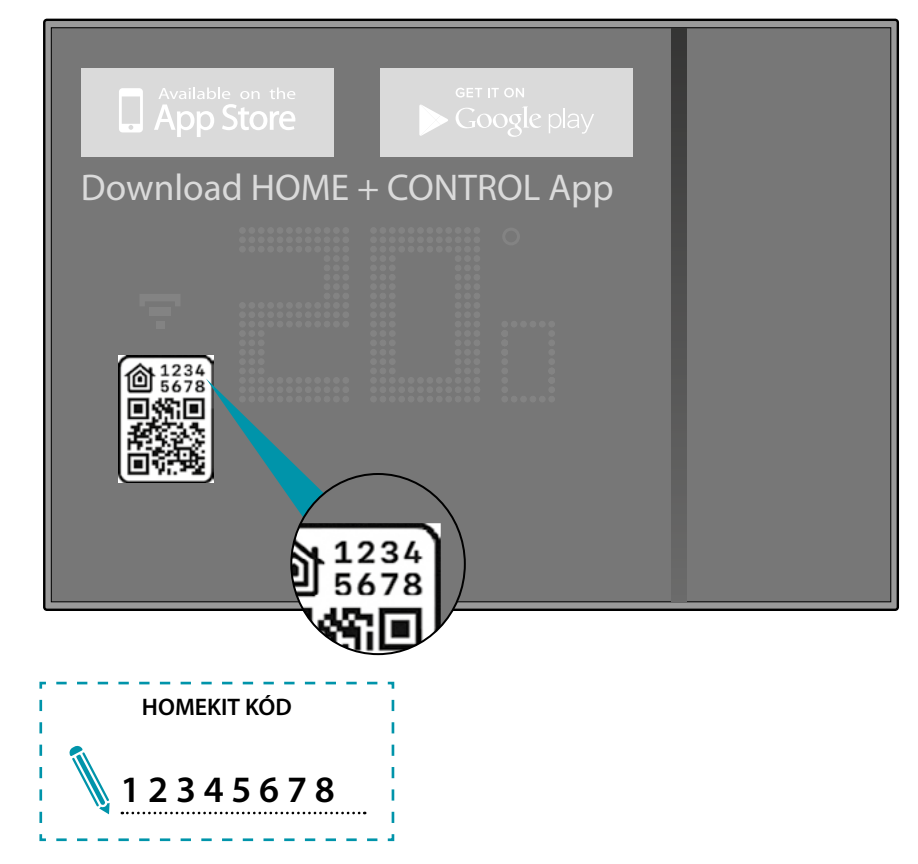

– na zadní straně Smartheru

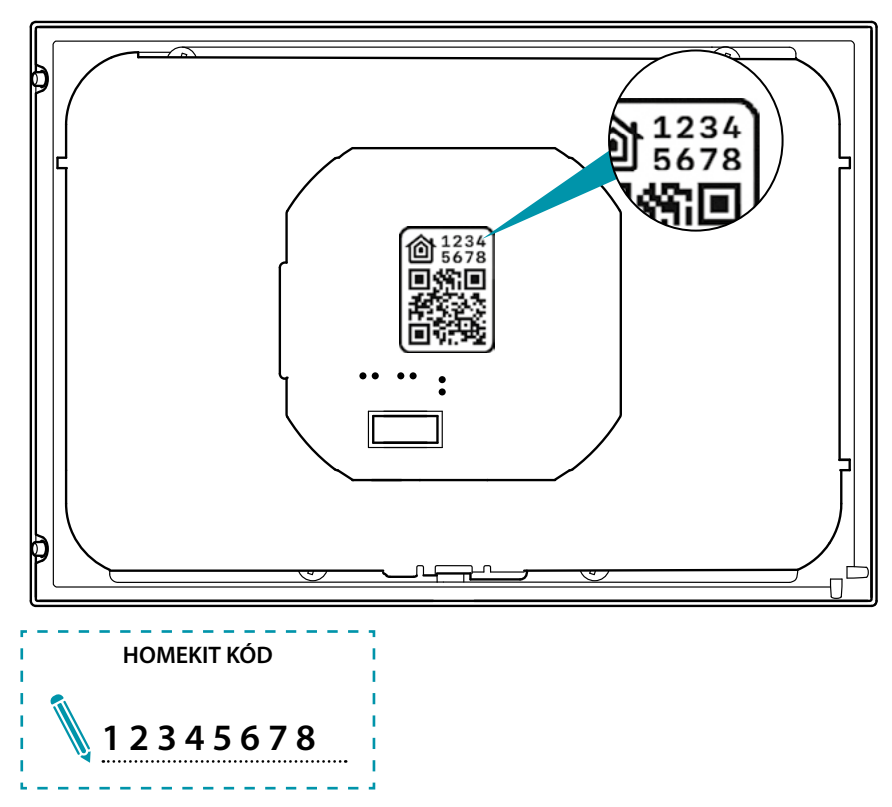

#### <span id="page-28-0"></span>**Přiřazení Vašeho Smartheru**

**Pozn.**: před zahájením přiřazování k systému je třeba aktivovat Vaši domácí síť Wi-Fi Nyní systém zobrazí návod, jak provést přiřazení Vašeho Smartheru.

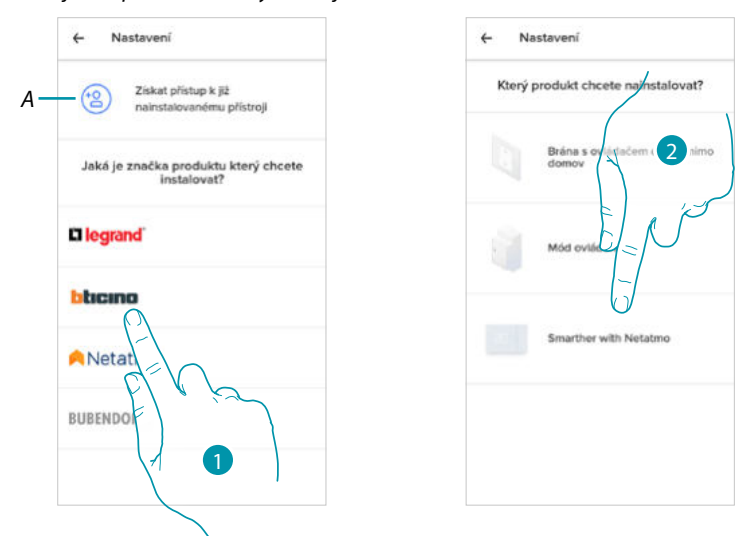

- A Dotkněte se, pokud **[jste byli přizváni k řízení domu/bytu nějakým uživatelem](#page-42-1)**
- 1. Dotkněte se pro zvolení značky výrobku, který chcete instalovat

2. Dotkněte se pro zvolení Smartheru

- procedura konfigurace se liší podle operačního systému Vašeho smartphonu:
- **[pokud používáte smartphone s operačním systémem Android](#page-29-1)**
- **[pokud používáte smartphone s operačním systémem iOS](#page-33-1)**

### btıcına

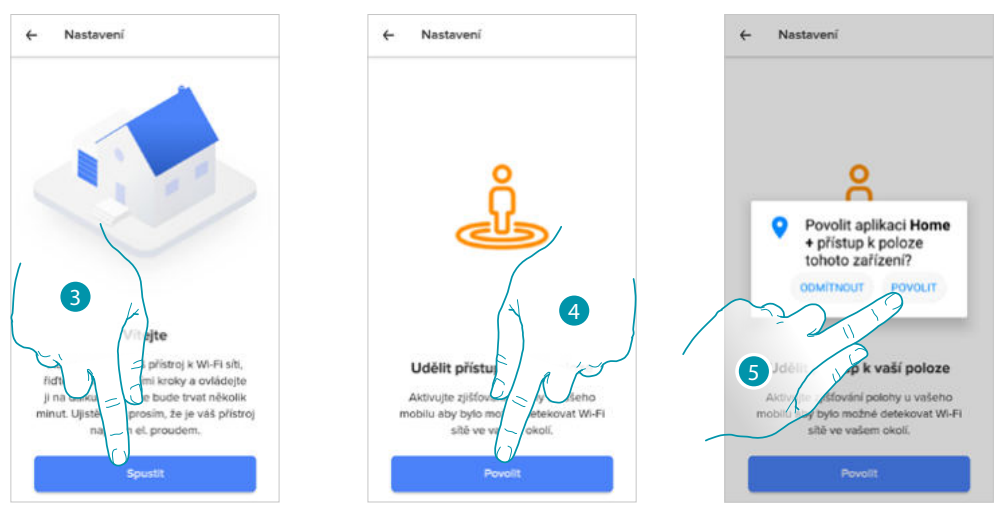

#### <span id="page-29-1"></span><span id="page-29-0"></span>**Pokud používáte smartphone s operačním systémem Android**

- 3. Dotkněte se pro zahájení konfigurace
- 4. Dotkněte se pro aktivaci lokalizace zařízení
- 5. Dotkněte se pro povolení Home + Control přístup k pozici Smartphonu

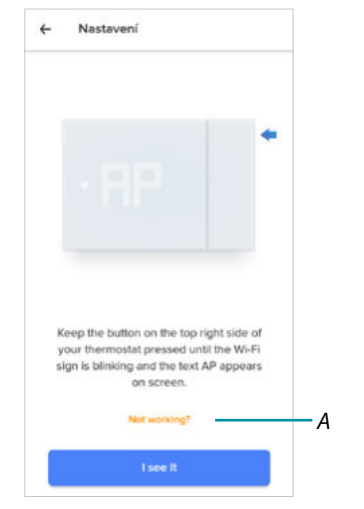

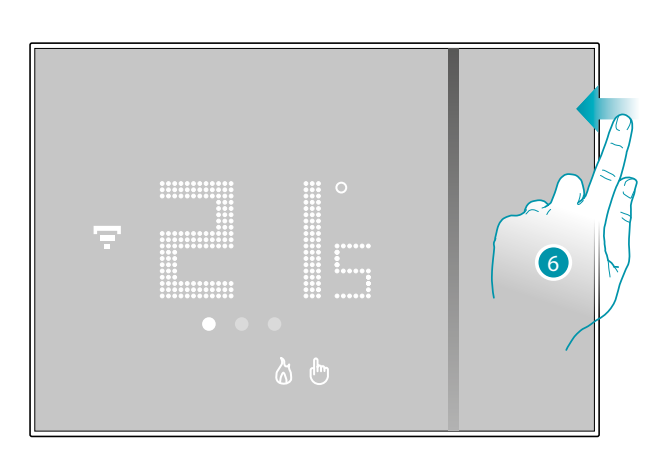

- A Otevře sekci FAQ pro vyřešení problému
- 6. Držte stisknuté horní tlačítko Smartheru, dokud se neobjeví nápis "AP"

### **Smarther NETATMO**

Návod k použití a instalaci

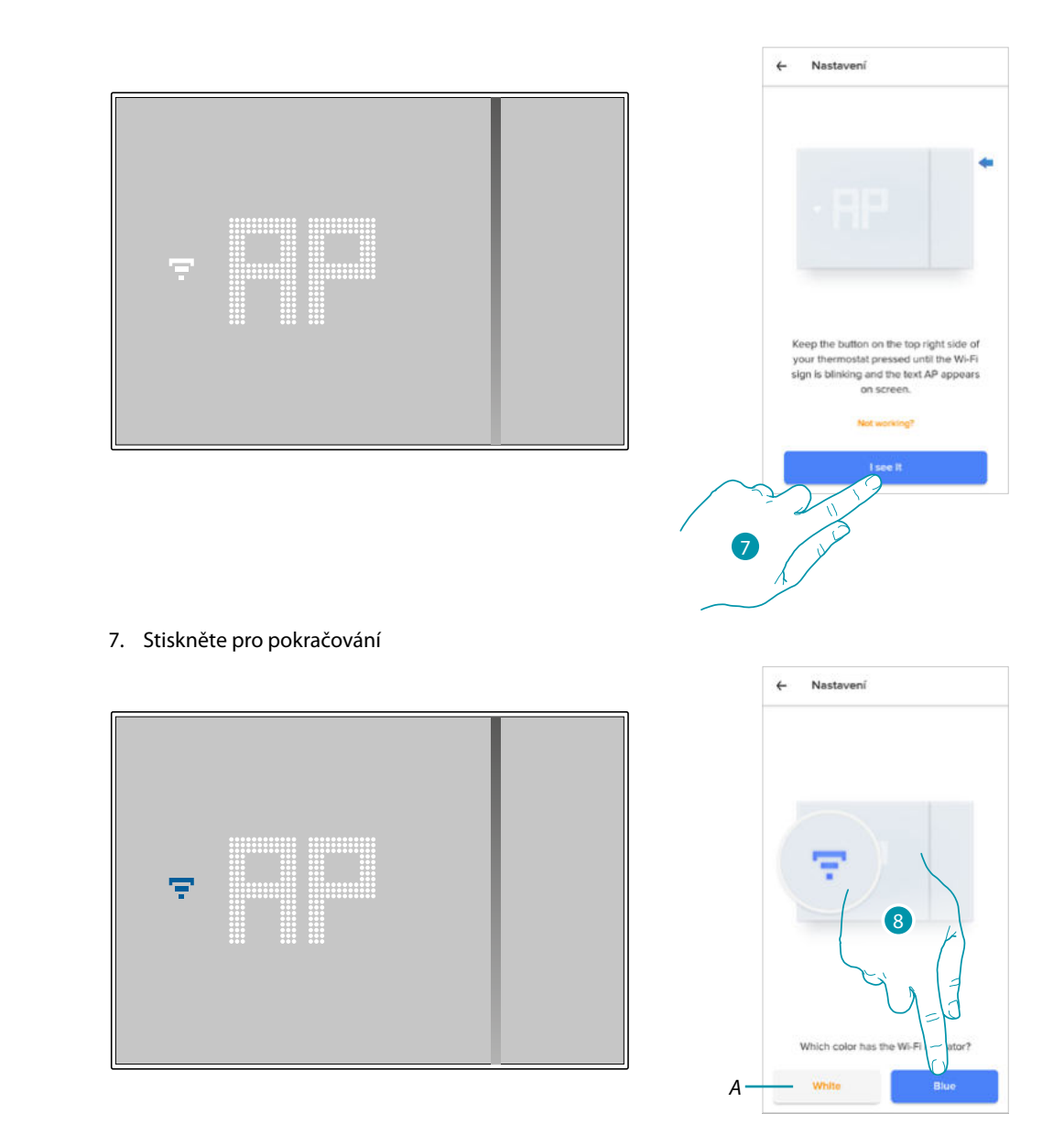

- 8. Na Smartheru se objeví symbol Wi-Fi modré barvy, dotkněte se pro pokračování v konfiguraci
- A Označuje, že používáte nesprávnou App pro provedení přiřazení

# L'I legrand<sup>®</sup>

# btıcına

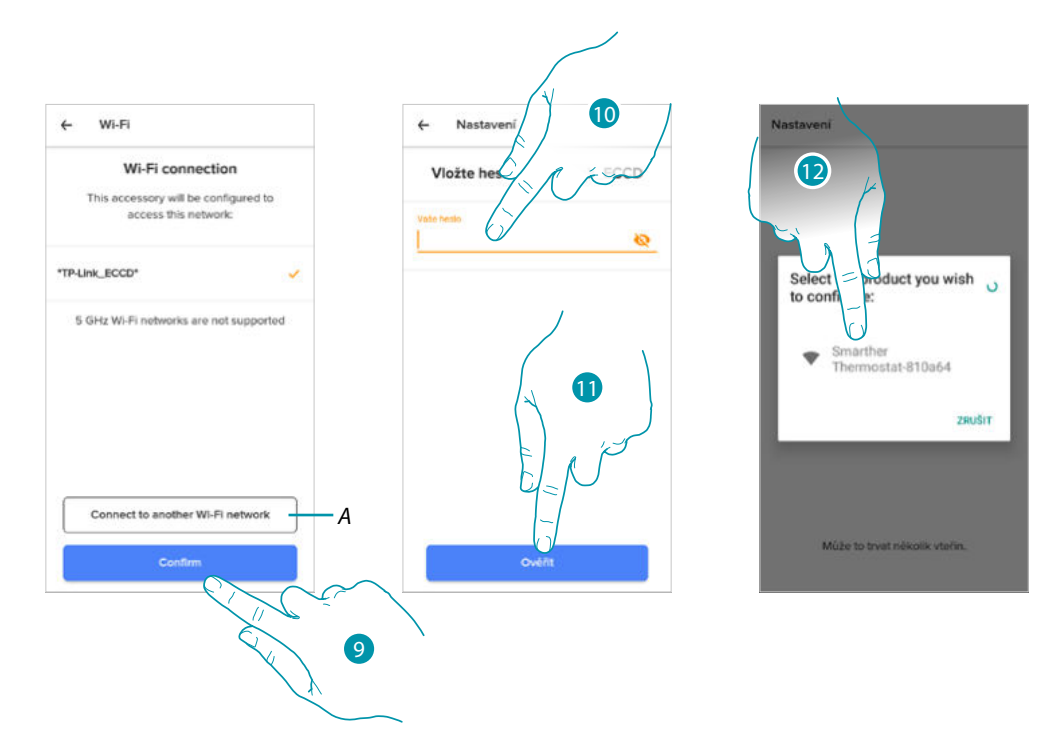

- 9. Dotkněte se pro potvrzení nabízené domácí sítě WI-FI nebo se dotkněte (A) pro zvolení jiné
- 10. Zadejte heslo domácí sítě Wi-Fi
- 11. Dotkněte se pro pokračování
- 12. Zvolte Smarther

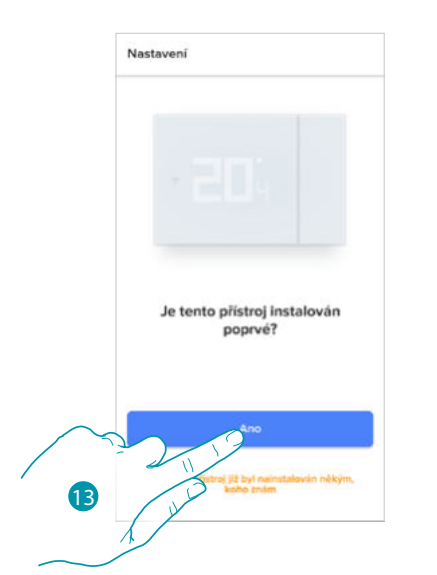

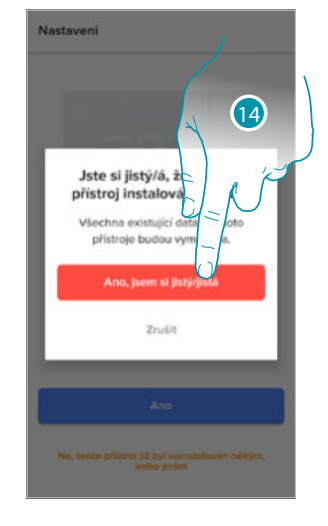

13. Dotkněte se, pokud jde o první instalaci Smartheru 14. Dotkněte se pro potvrzení, že jde o první instalaci Pozor: všechny existující údaje budou smazány

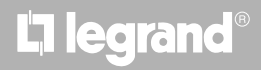

### **Smarther NETATMO**

Návod k použití a instalaci

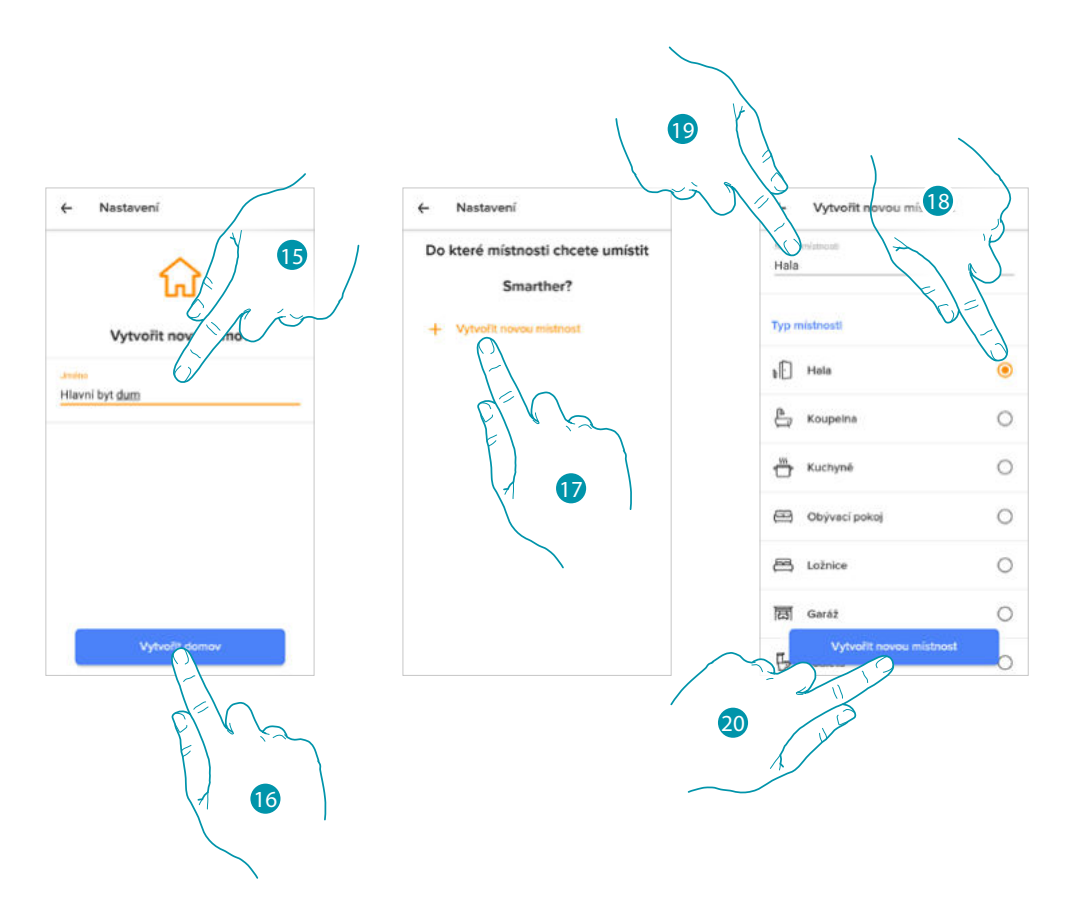

- 15. Vložte název pro dům/byt
- 16. Dotkněte se pro vytvoření nového domu/bytu Home + Control
- 17. Dotkněte se pro vytvoření nové místnosti
- 18. Zvolte typ místnosti, do níž jste nainstalovali Smarther
- 19. Dotkněte se pro případné přejmenování místnosti
- 20. Dotkněte se pro potvrzení

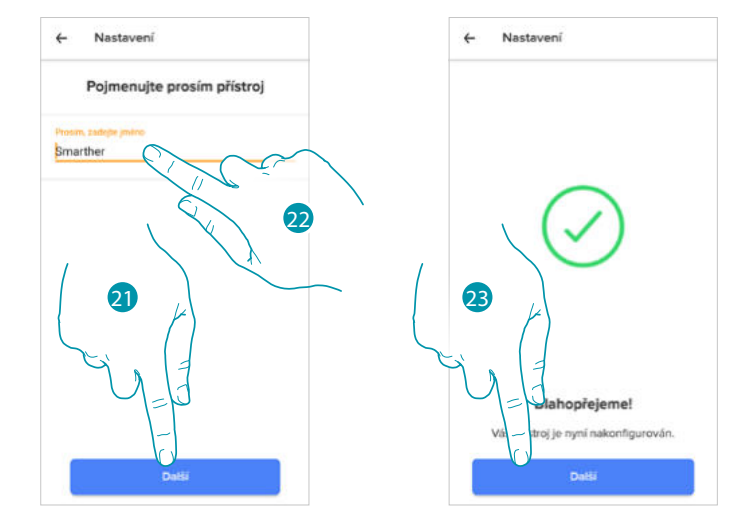

- 21. Přizpůsobte název Smartheru
- 22. Dotkněte se pro potvrzení
- 23. Smarther je nakonfigurován správně, dotkněte se pro vytvoření programování pomocí **[procedury pod vedením](#page-39-1)** (společná pro oba operační systémy, pro Android a iOS)

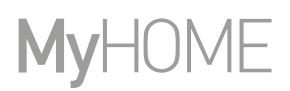

#### <span id="page-33-1"></span><span id="page-33-0"></span>**Pokud používáte smartphone s operačním systémem iOS**

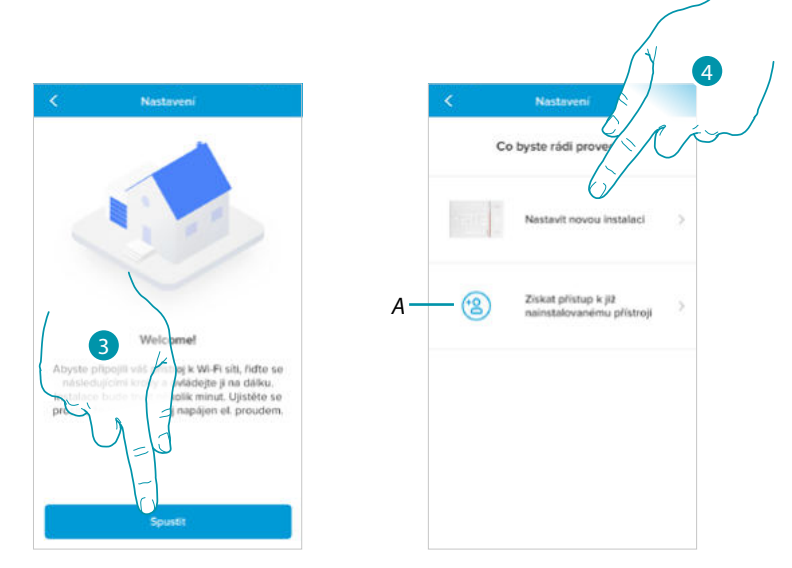

- 3. Dotkněte se pro zahájení konfigurace
- 4. Dotkněte se pro provedení nové instalace
- A Dotkněte se, pokud **[jste byli přizváni k řízení domu/bytu nějakým uživatelem](#page-42-1)**

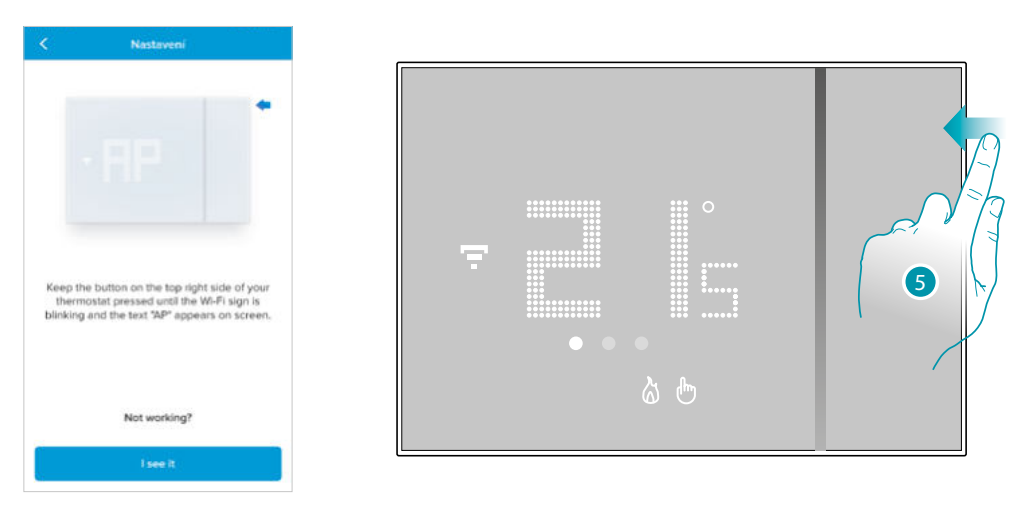

5. Držte stisknuté horní tlačítko Smartheru, dokud se neobjeví nápis "AP"

### **Smarther NETATMO**

Návod k použití a instalaci

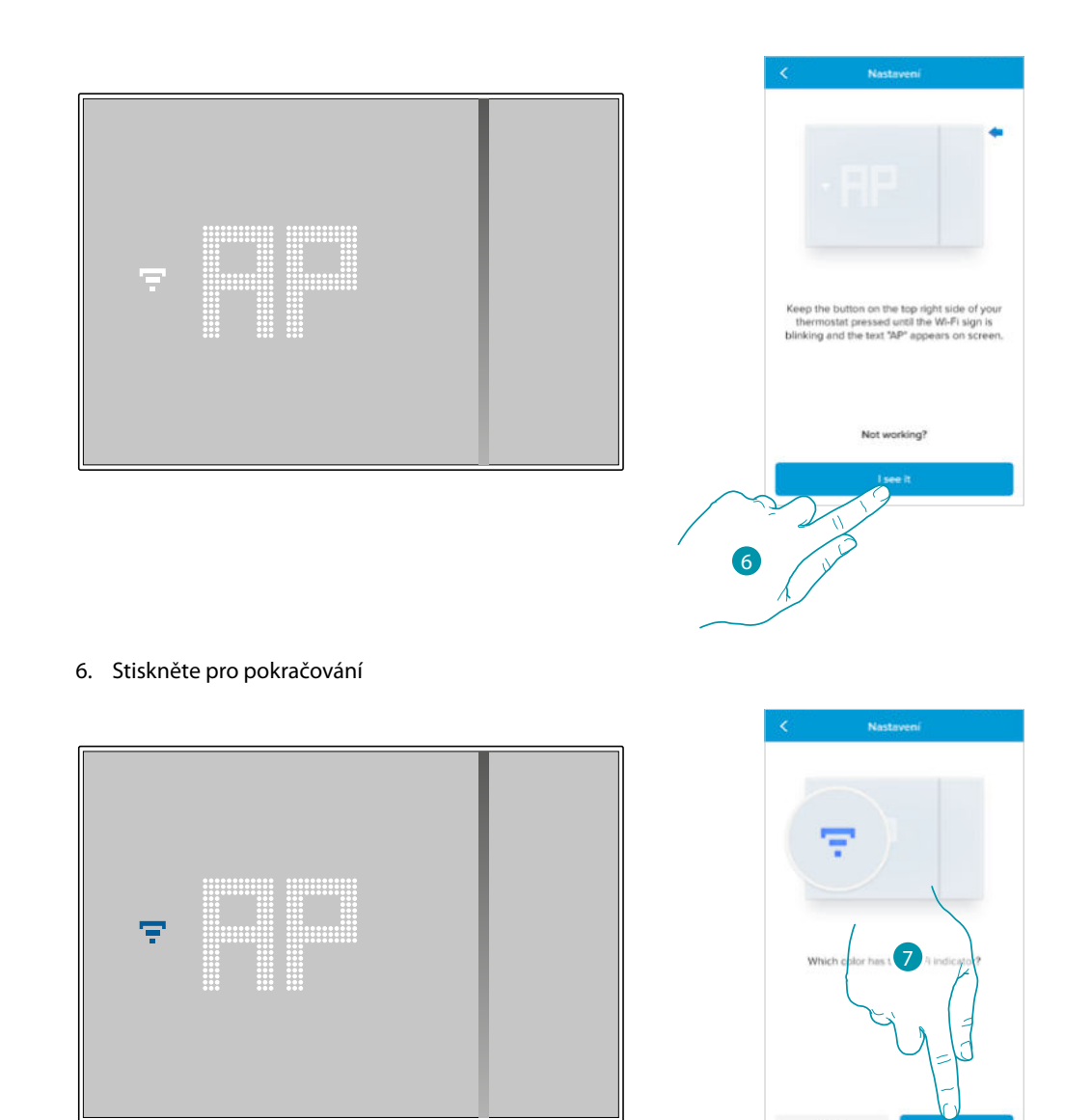

7. Na Smartheru se objeví symbol Wi-Fi modré barvy, dotkněte se pro pokračování v konfiguraci

A

A Označuje, že používáte nesprávnou App pro provedení přiřazení

# L'I legrand<sup>®</sup>

# btiemo

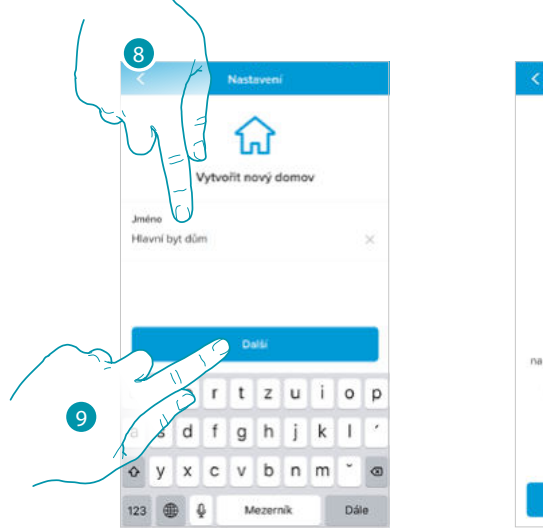

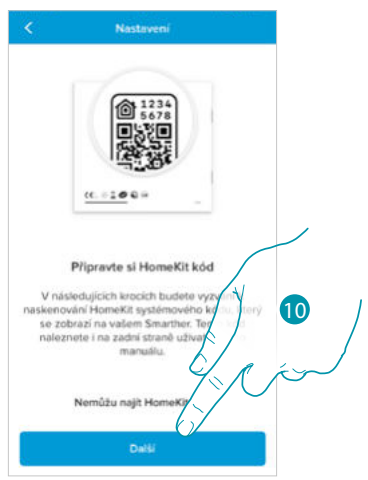

8. Vložte název pro dům/byt

9. Stiskněte pro pokračování

Připravte si HOMEKIT kód (viz **[Předběžné operace, pokud používáte smartphone s operačním](#page-26-1)  [systémem iOS](#page-26-1)**)

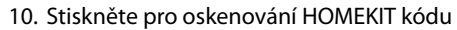

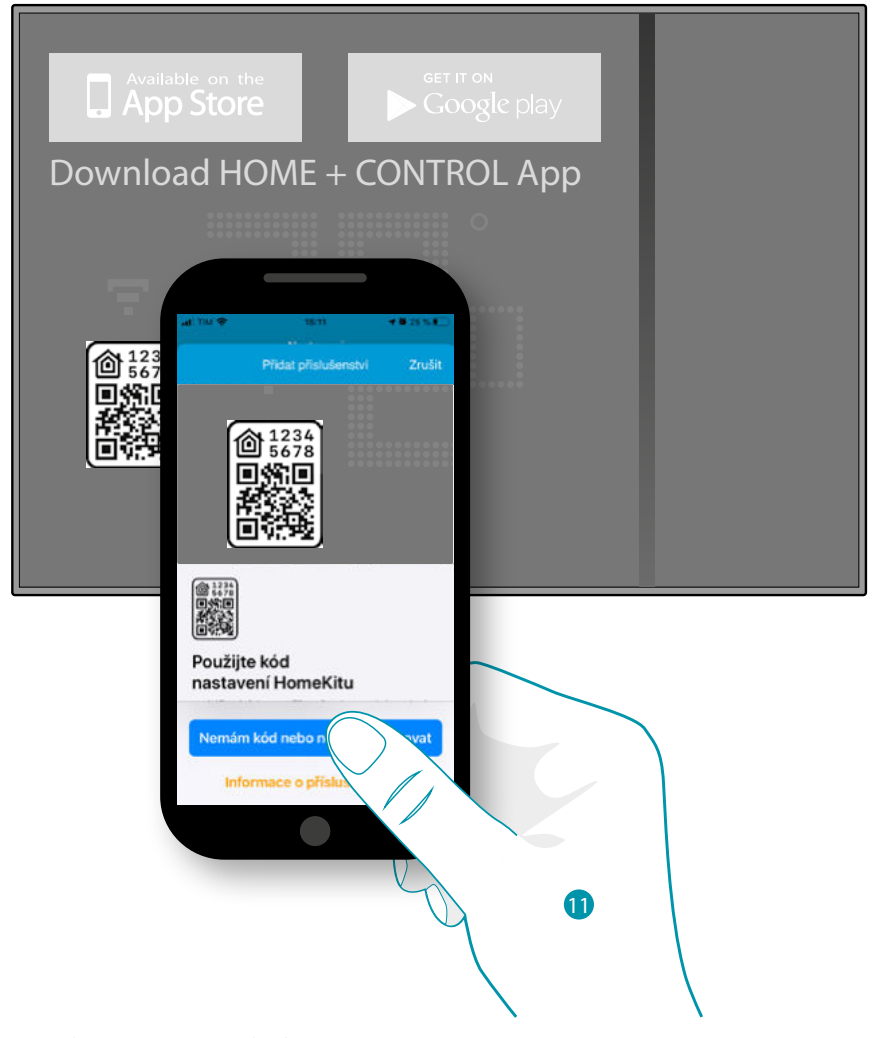

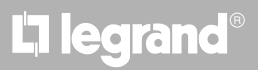

### btıcına
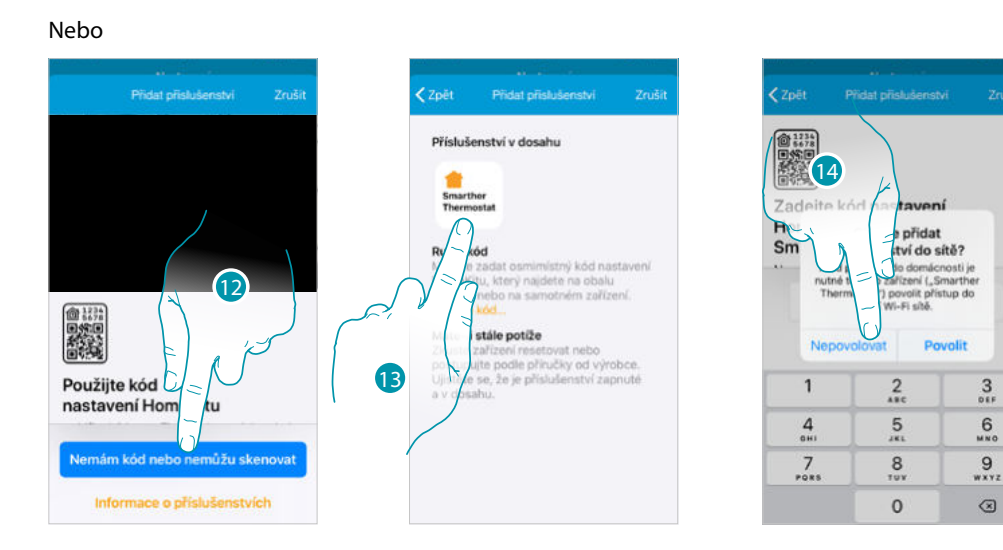

- 12. Dotkněte se pro otevření stránky pro manuální vkládání v případě, že kód není detekován automaticky nebo není možné jej oskenovat
- 13. Dotkněte se Smartheru detekovaného v blízkosti
- 14. Dotkněte se pro povolení Smartheru přístup k síti Wi-Fi

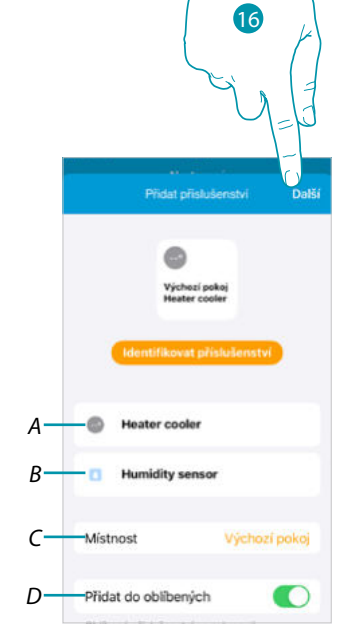

btıcına

麟 Zadejte kód nastavení<br>HomeKitu pro příslušenství **Smarther Thermostat** Použit fotoaparát  $\overline{\mathbf{1}}$  $\overline{2}$  $\frac{3}{\pi}$  $\frac{4}{2}$  $6\overline{6}$  $\frac{7}{2}$  $\frac{9}{2}$  $\odot$  $(15$ 

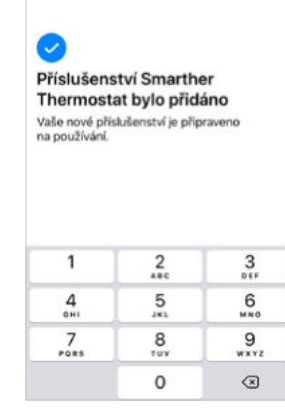

- 15. Manuálně vložte HOMEKIT kód
- A Přejmenujte Smarther pro funkci ohřívání
- D Přejmenujte Smarther pro funkci měření vlhkosti
- C Zvolte místnost/vytvořte novou pro vložení Smartheru v App HOMEKIT
- D Zařaďte/vylučte z oblíbených
- 16. Dotkněte se pro pokračování

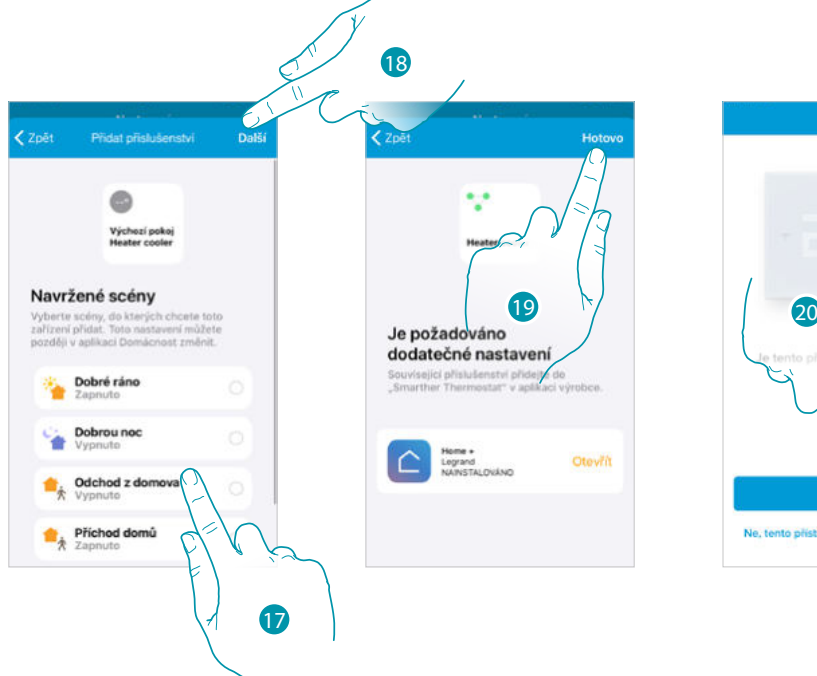

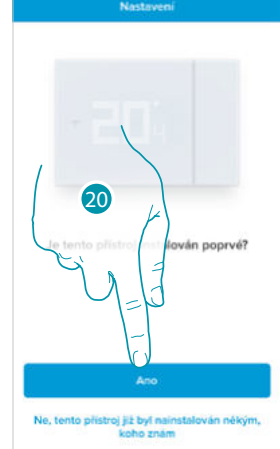

- 17. Dotkněte se pro zvolení scén, do nichž chcete zařadit Smarther
- 18. Dotkněte se pro pokračování
- 19. Dotkněte se pro ukončení konfigurace týkající se App HOMEKIT
- 20. Dotkněte se, pokud jde o první instalaci Smartheru

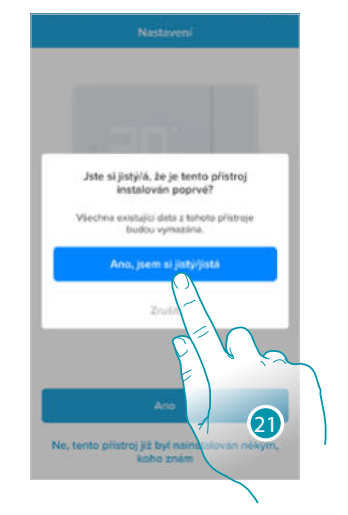

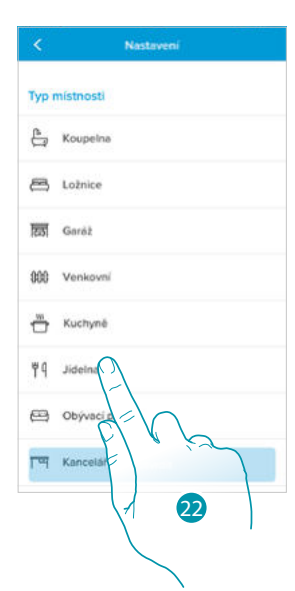

- 21. Dotkněte se pro potvrzení, že jde o první instalaci
- 22. Dotkněte se pro zvolení typu místnosti, do níž jste nainstalovali Smarther

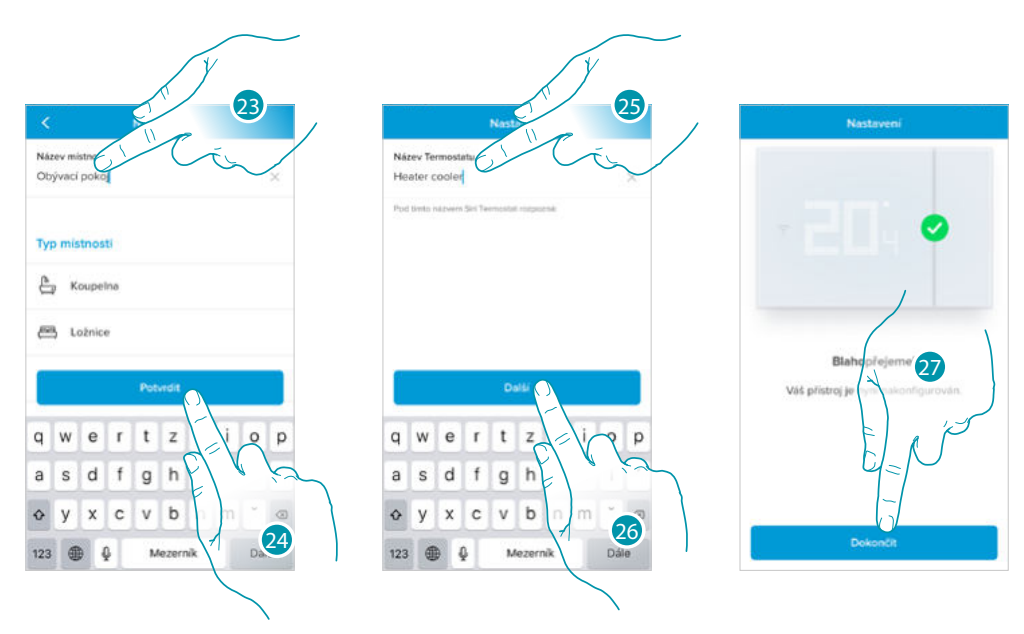

- 23. Dotkněte se pro případné přejmenování místnosti
- 24. Dotkněte se pro potvrzení
- 25. Přizpůsobte název Smartheru
- 26. Dotkněte se pro potvrzení
- 27. Smarther je nakonfigurován správně, dotkněte se pro vytvoření programování pomocí **[procedury pod vedením](#page-39-0)** (společná pro oba operační systémy, pro Android a iOS)

## btieina

#### <span id="page-39-0"></span>**Vytvoření programu pomocí procedury pod vedením**

Nyní Vám procedura pomocí otázek, na které musíte odpovědět, nabídne vytvoření programování na regulaci teploty.

Fungování programů lze prohloubit v kapitole **[Programování](#page-72-0)**

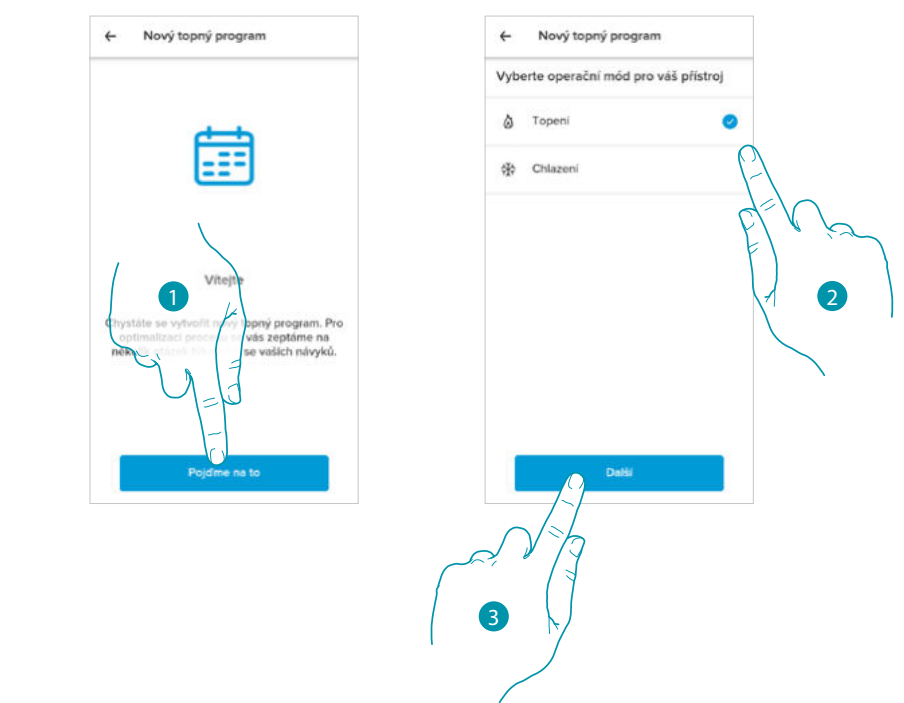

- 1. Dotkněte se pro zahájení procedury pod vedením
- 2. Zvolte, zda se jedná o programování pro zařízení ohřívání nebo chlazení
- 3. Dotkněte se pro pokračování

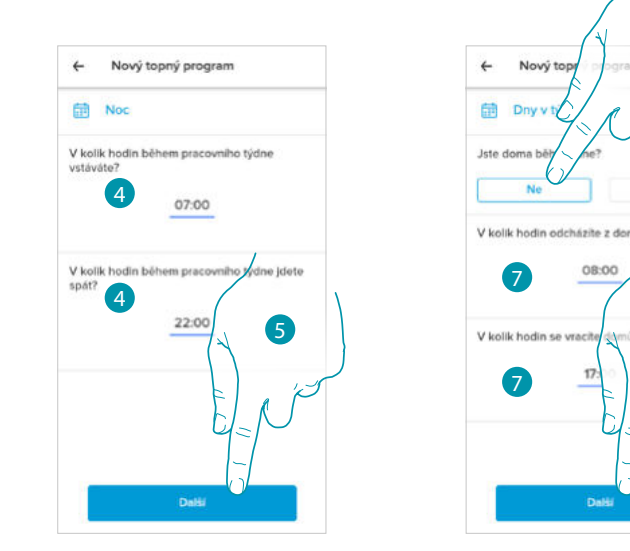

4. Nastavte časy, které vymezí časové intervaly (kdy vstáváte a kdy jdete spát během týdne)

8

btıcına

6

- 5. Dotkněte se pro pokračování
- 6. Zvolte, zda během dne jste obvykle doma nebo ne.
- 7. Nastavte časy, které vymezí časové intervaly
- 8. Dotkněte se pro pokračování

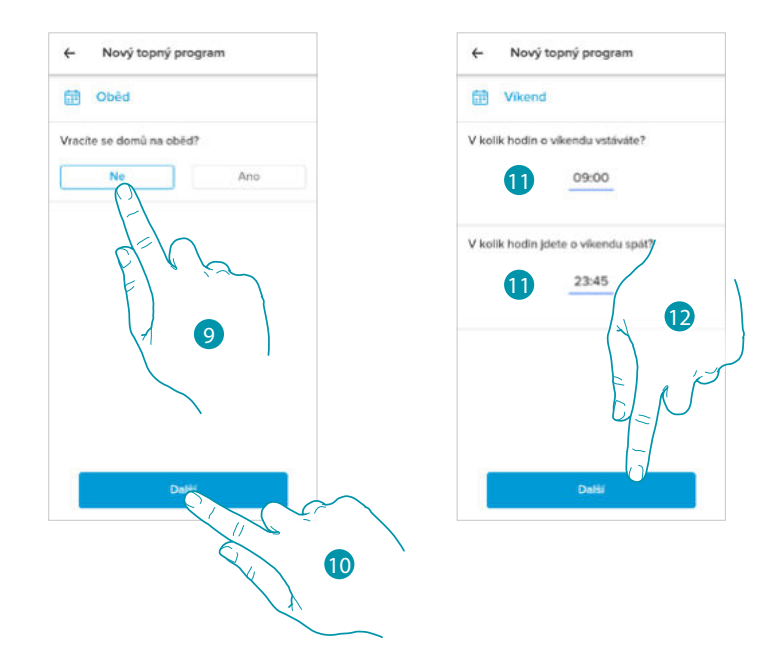

- 9. Zvolte, zda se v týdnu obvykle vracíte na oběd domů nebo ne.
- 10. Dotkněte se pro potvrzení
- 11. Nastavte časy, které vymezí časové intervaly (kdy vstáváte a kdy jdete spát o víkendu)
- 12. Dotkněte se pro pokračování

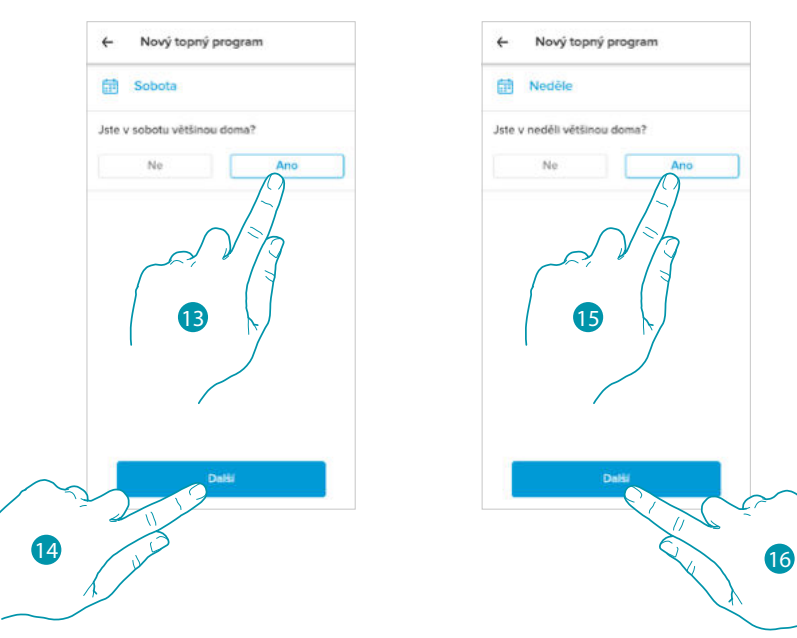

- 13. Zvolte, zda v sobotu jste obvykle doma nebo ne.
- 14. Dotkněte se pro pokračování
- 15. Zvolte, zda v neděli jste obvykle doma nebo ne.
- 16. Dotkněte se pro pokračování

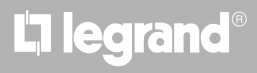

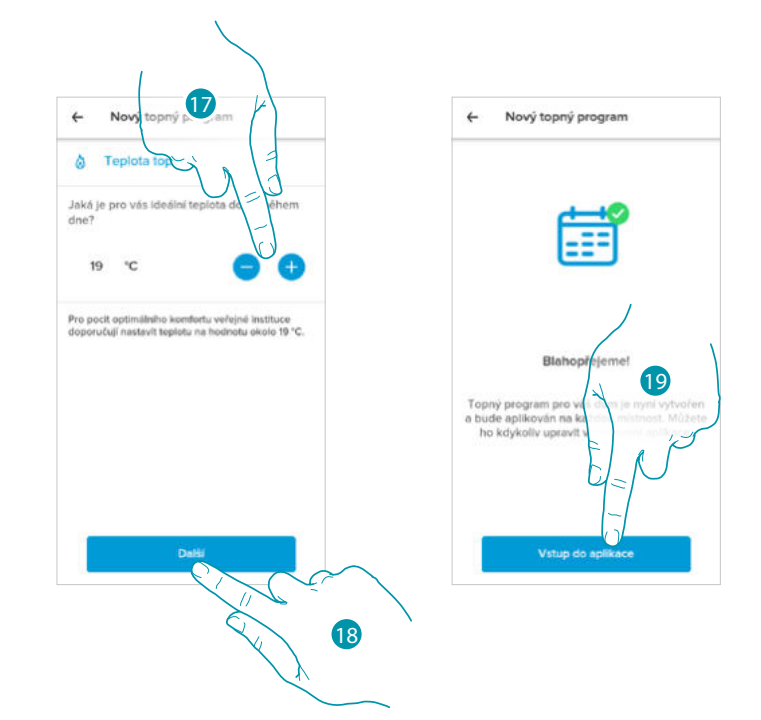

- 17. Zvolte teplotu, která je pro Vás příjemná, když jste doma během dne.
- 18. Dotkněte se pro pokračování.
- 19. Dotkněte se pro ukončení, objeví se **[Home Page](#page-45-0)**

#### **Vstup do Vašeho domu/bytu pomocí pozvání**

Můžete vstoupit do systému Smart, který vytvořil Váš instalační technik nebo Váš rodinný příslušník, podle následujícího postupu.

**Pozn.**: všichni uživatelé mají stejná oprávnění k příkazům, pozvání a modifikacím.

- **[Stáhněte App ze Store](#page-24-0)**
- **[Zaregistrujte se a vytvořte účet](#page-25-0)**
- **Přijměte pozvání**, které Vám zaslal e-mailem Váš instalační technik nebo Váš rodinný příslušník
- **Vstupte do App** pomocí právě vytvořených přihlašovacích údajů
- **Ovládejte svůj systém** Smart pomocí App

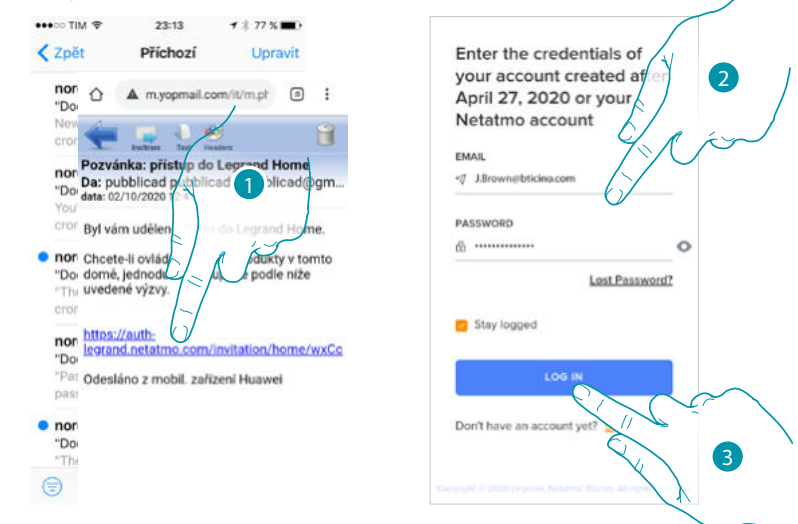

- 1. Dotkněte se odkazu v e-mailu, který Vám zaslal systém po pozvání
- 2. Zadejte přihlašovací údaje, s nimiž jste se zaregistrovali
- 3. Dotkněte se pro vstup

Zpráva a e-mail Vám potvrdí, že pozvání bylo přijato, otevřete App a zadejte autentizační údaje

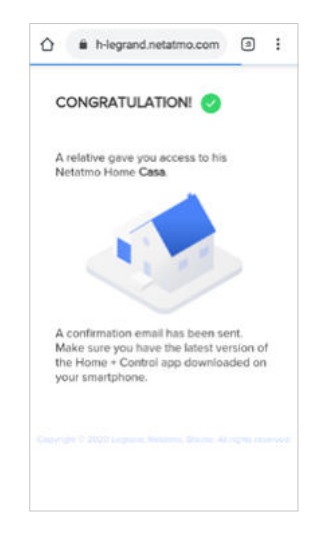

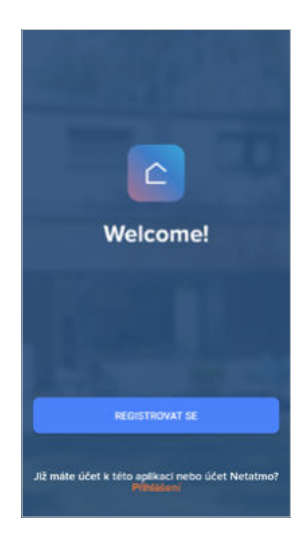

# L<sub>i</sub>legrand®

## btienna

btıcına

#### <span id="page-43-0"></span>**Zapomenuté heslo**

V případě, že jste zapomněli heslo:

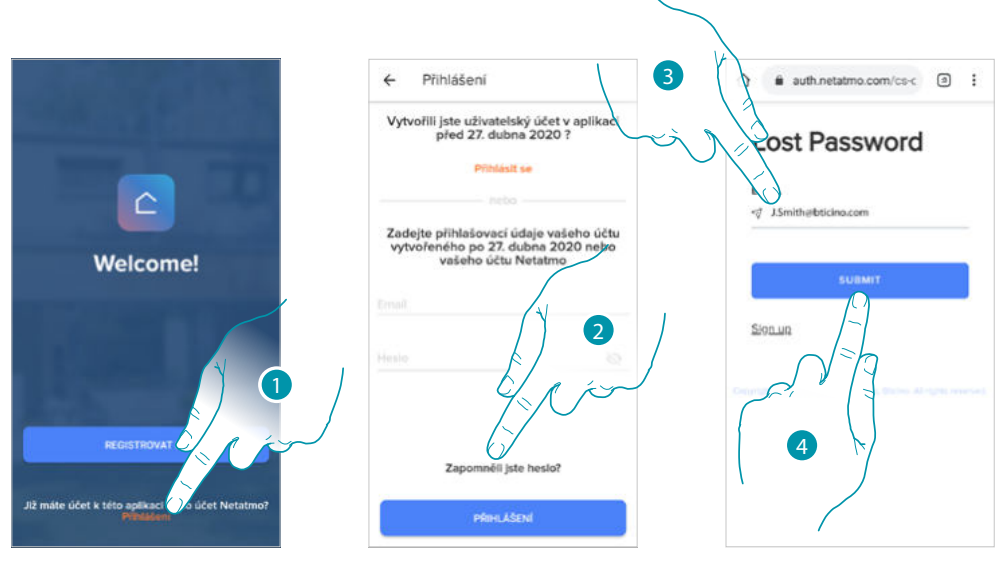

- 1. Dotkněte se pro otevření stránky login
- 2. Dotkněte se pro aktivaci procedury obnovení hesla
- 3. Zadejte e-mailovou adresu, na kterou Vám systém zašle odkaz pro modifikaci hesla
- 4. Dotkněte se pro zaslání odkazu

Po potvrzení Vám systém zašle odkaz pro modifikaci hesla na e-mailovou adresu, kterou jste uvedli

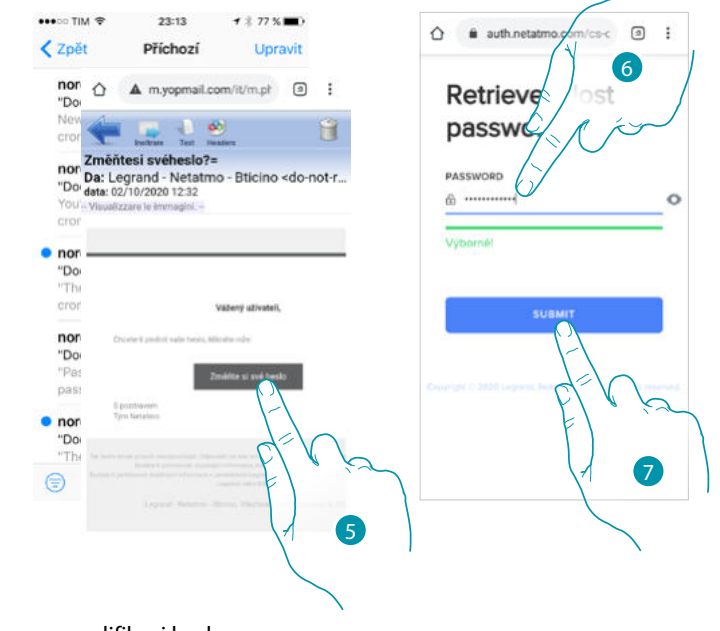

- 5. Dotkněte se pro modifikaci hesla
- 6. Zadejte nové heslo, které musí splňovat následující požadavky: – alespoň 8 znaků;
	- alespoň jedno malé písmeno (např. a);
	- alespoň jedno velké písmeno (např. A);
	- alespoň jedno číslo (např. 1);
	- alespoň jeden speciální znak (např. \$);
- 7. Dotkněte se pro potvrzení

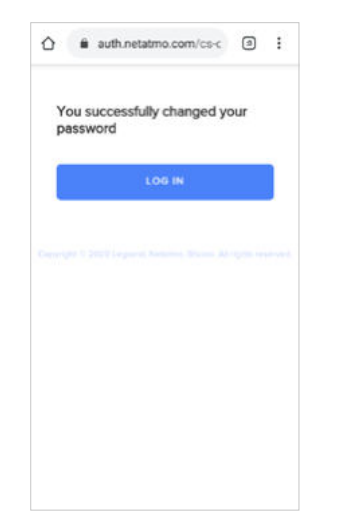

Zpráva Vám potvrdí, že heslo bylo modifikováno správně, otevřete App a zadejte autentizační údaje

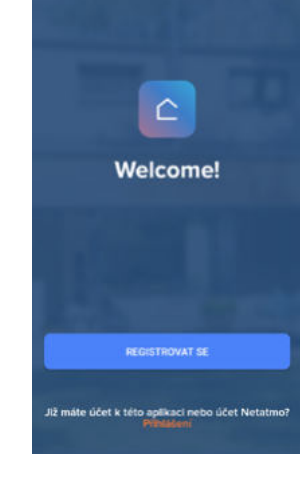

#### **Autentizace**

Po zaregistrování do portálu můžete provést autentizaci zadáním e-mailu a hesla.

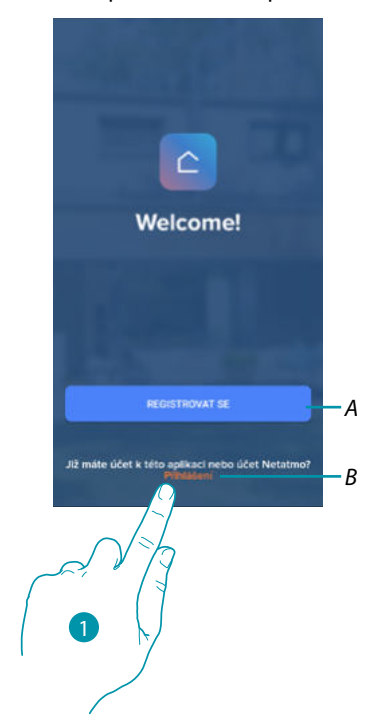

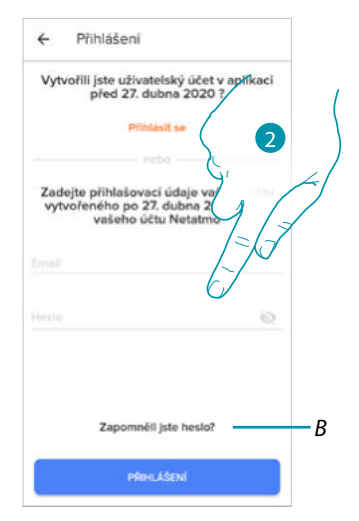

- A Dotkněte se pro vytvoření **[nového účtu](#page-25-0)**
- 1. Dotkněte se pro otevření stránky login
- 2. Zadejte e-mail a heslo
- 3. Dotkněte se pro vstup
- B Dotkněte se pro spuštění procedury **[obnovení hesla](#page-43-0)**

#### <span id="page-45-0"></span>**Home Page**

Po provedení autentizace můžete z této stránky řídit teplotu svého domova pomocí Smartheru a/ nebo ventilů Netatmo.

Prvky, které se zobrazují na Home Page závisí na tom, jak jste uspořádali svůj dům/byt, například rozdělení na místnosti, zavedení jednoho zařízení do každé místnosti nebo více zařízení do jedné místnosti, takže ovladače k dispozici pro řízení teploty mohou být následující:

- Ovladače pro jednotlivá zařízení
- Ovladače pro místnost
- Ovladače pro dům/byt

Na příkladu Home Page, který uvádíme, je přítomno jediné zařízení v jediné místnosti

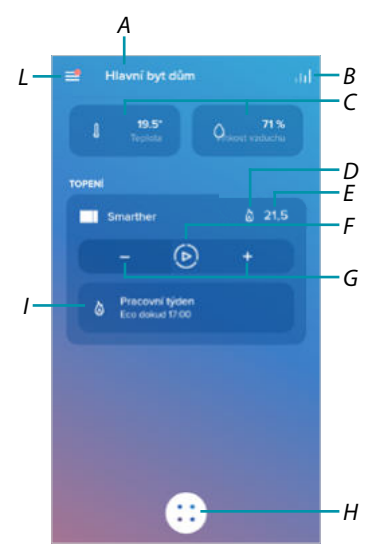

- A Název domu/bytu/zobrazení domů/bytů
- B Otevře sekci "**[Graf](#page-91-0)**" v níž můžete zobrazovat spotřebu Vašeho zařízení ohřívání
- C Naměřená teplota a procento naměřené vlhkosti
- D Kontakt topení  $\bigotimes$  nebo chlazení  $\mathcal K$  sepnutý
- E Nastavená teplota
- F Nastavení funkce "**[Boost](#page-49-0)**"
- G Nastavení **[Teploty](#page-47-0)**
- H **[Programování](#page-72-0)** a volba funkce nepřítomnosti, ochrany proti zamrznutí, změny programu)
- I Probíhá zobrazení funkcí Smarther

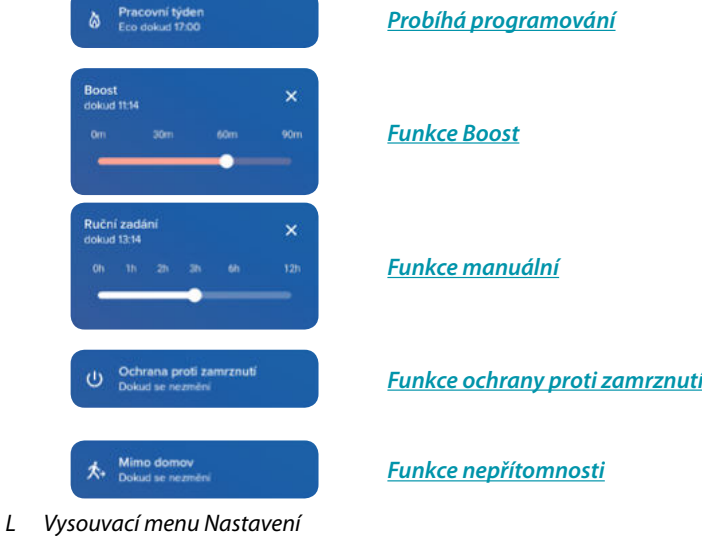

Li legrand<sup>®</sup>

### **Smarther NETATMO**

Návod k použití a instalaci

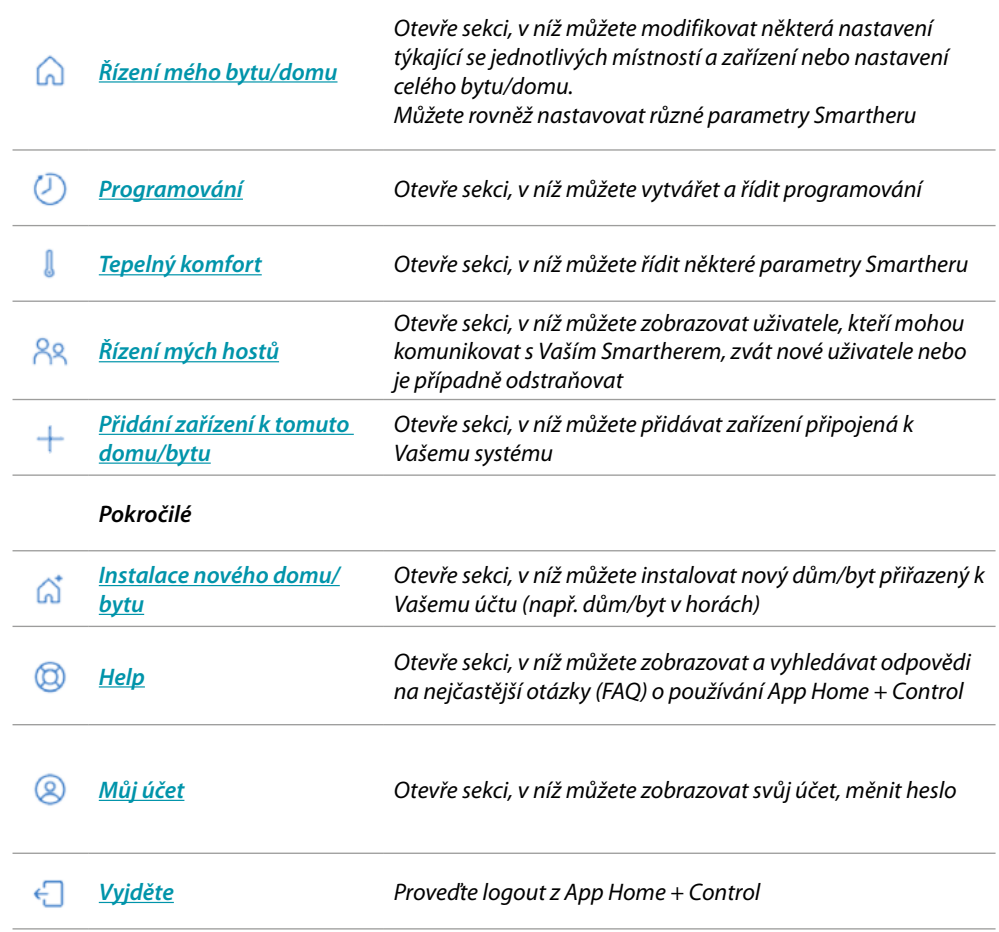

## bticino

#### **Ovládání jednotlivého zařízení**

Můžete nastavit teplotu a provést boost, nastavení bude mít účinek pouze na zařízení uvnitř místnosti

#### <span id="page-47-0"></span>**Nastavení teploty**

Tato funkce Vám umožní nastavit teplotu. Vizuální a textová indikace Vám označí zbylý čas. Nastavení je rovněž možné modifikovat před ukončením pomocí příslušné funkce.

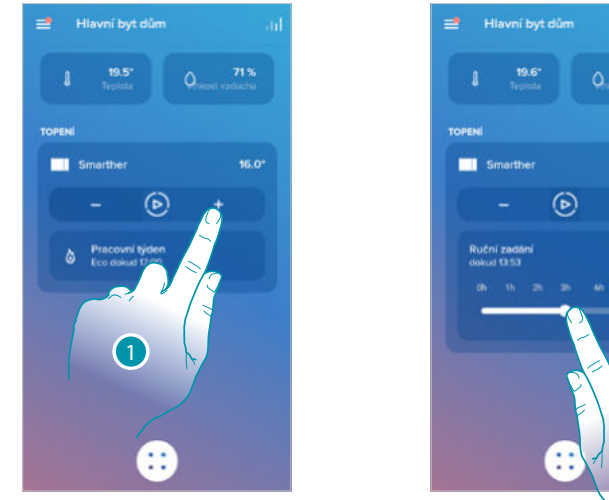

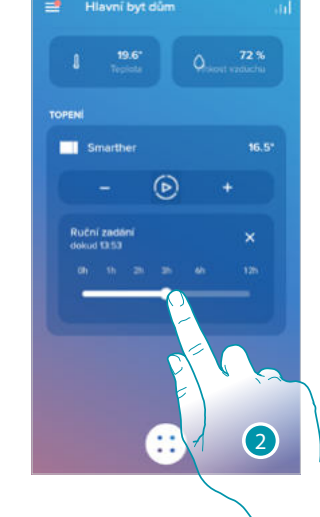

1. Dotkněte se pro nastavení teploty

Teplota je nyní nastavena 2. Procházejte pro nastavení, dokdy ji udržovat (defaultně 3 hodiny a maximálně 12 hodin)

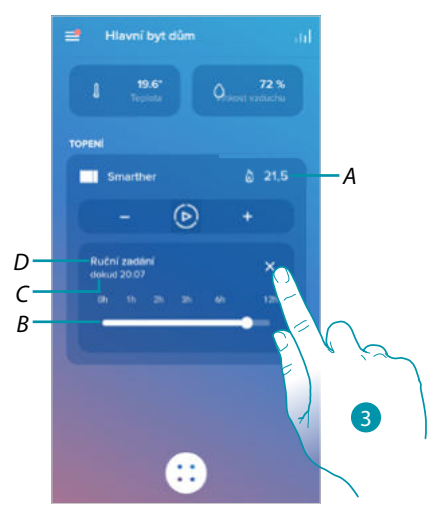

- A Nastavená teplota
- B Lišta indikace času: graficky indikuje zbývající čas
- C Hodina ukončení nastavení
- D Indikace nastaveného módu
- 3. Dotkněte se pro opuštění aktuálního módu a návrat na naprogramovaný mód

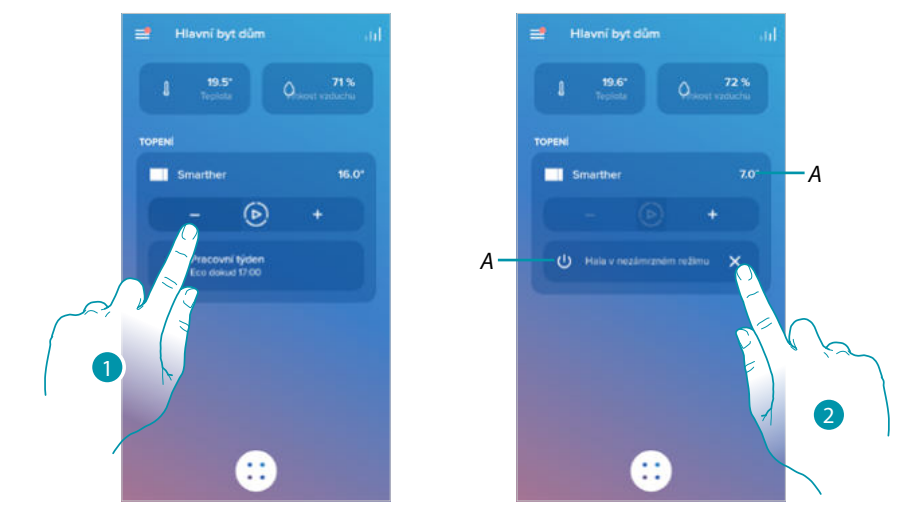

Při snížení teploty pod 7,5°C se bude aktivovat funkce ochrany proti zamrznutí, která Vám umožní, pouze na zařízení ohřívání, udržovat minimální bezpečnostní teplotu.

1. Dotkněte se, dokud indikace nastavené teploty nebude pod 7,5°C

Nyní je funkce nastavena

- A Indikace nastaveného módu
- 2. Dotkněte se pro znovu zapnutí zařízení

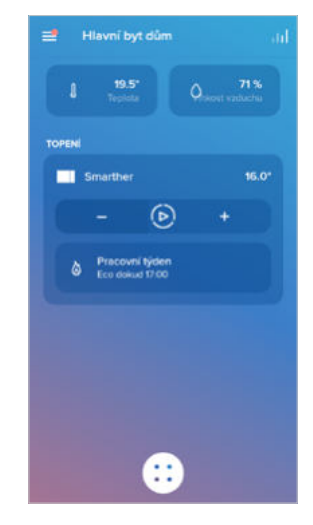

# L'I legrand<sup>®</sup>

## btıcıno

#### <span id="page-49-0"></span>**Nastavení funkce Boost**

Tato funkce Vám umožní provést nucené zapnutí zařízení (jak topení, tak chlazení) na omezenou dobu (30,60, 60 nebo 90 minut) bez ohledu na naměřenou teplotu a naprogramovanou teplotu. Po uběhnutí nastavené doby se Smarther navrátí k fungování podle předcházejícího naprogramování.

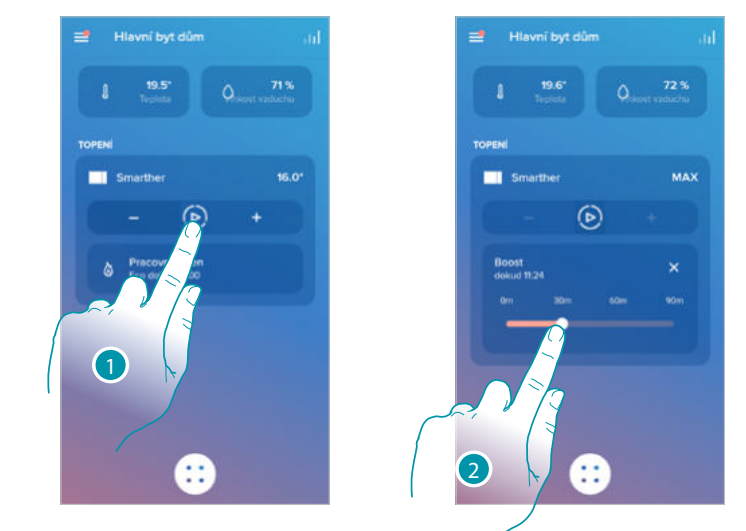

- 1. Dotkněte se pro nastavení funkce
- 2. Procházejte, dokud nedosáhnete požadované doby mezi 30, 60 a 90 minutami (defaultní hodnota je 90 minut)

Nyní je funkce nastavena

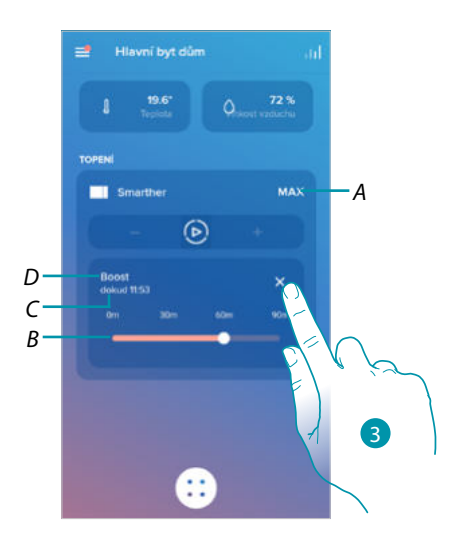

- A Indikace nastaveného módu
- B Lišta indikace času: graficky indikuje zbývající čas
- C Hodina ukončení nastavení
- D Indikace nastaveného módu
- 3. Dotkněte se pro opuštění aktuálního módu a návrat na naprogramovaný mód

#### **Ovládání všech zařízení v místnosti**

Ovládání všech zařízení v místnosti.

Můžete nastavit teplotu a provést boost, nastavení bude mít účinek na všechna zařízení uvnitř místnosti, nebo zvolit programování pro celý dům/byt.

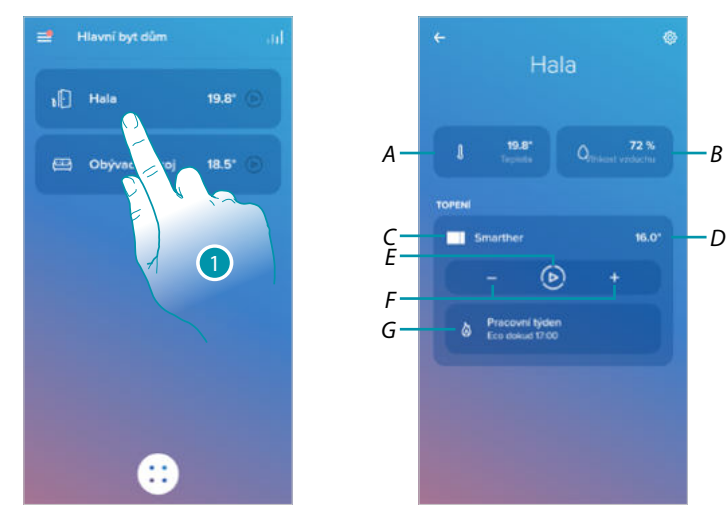

1. Dotkněte se pro řízení teploty v místnosti

- A Naměřená teplota v místnosti.
- B Procento naměřené vlhkosti
- C Indikace čísla a typu zařízení přítomných v místnosti
- D Nastavená teplota v místnosti
- E Nastaví **[Funkci Boost](#page-49-0)** pro celou místnost
- F Nastaví **[Teplotu](#page-47-0)** pro místnost
- G Otevře sekci **[programování](#page-53-0)** kde můžete řídit programování pro celý dům/byt

**Pozn.**: v případě, že máte potřebu nastavovat jednotlivě teplotu pro každé zařízení v místnosti, musíte vytvořit přídavné místnosti a do každé vložit zařízení.

Například s nástrojem vytváření místností můžete vytvořit «pokoj na jižní straně» a «pokoj na severní straně», do každého vložit ventil Netatmo a řídit je odděleně.

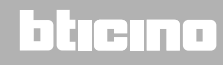

#### **Ovládání všech domácích zařízení**

Pomocí tlačítka uprostřed Home page můžete nastavovat teplotu domu/bytu a odesílat příkazy, které budou mít účinek na všechna zařízení.

Můžete aktivovat funkci ochrany proti zamrznutí, funkci "nepřítomnosti" nebo programování pro všechna domácí zařízení.

#### <span id="page-51-0"></span>**Funkce nepřítomnosti**

Toto nastavení Vám umožní aktivovat funkci "nepřítomnosti" na Smartheru (teplota 12°C). Funkce nepřítomnosti je velmi užitečná, když potřebujete odejít na středně dlouhou dobu a chcete udržet přijatelnou teplotu a zároveň se vyhnout zbytečnému plýtvání energií.

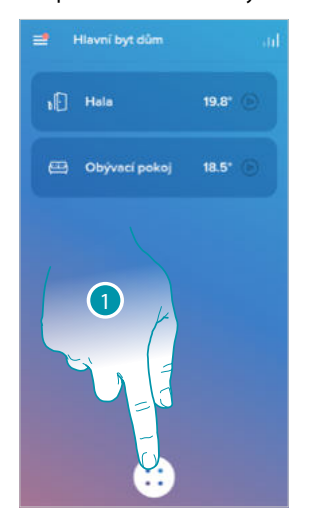

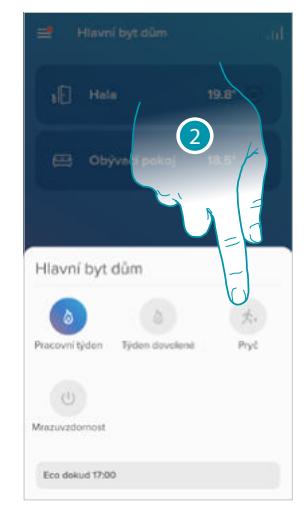

- 1. Dotkněte se pro vstup do sekce programování
- 2. Dotkněte se pro nastavení funkce "nepřítomnosti"

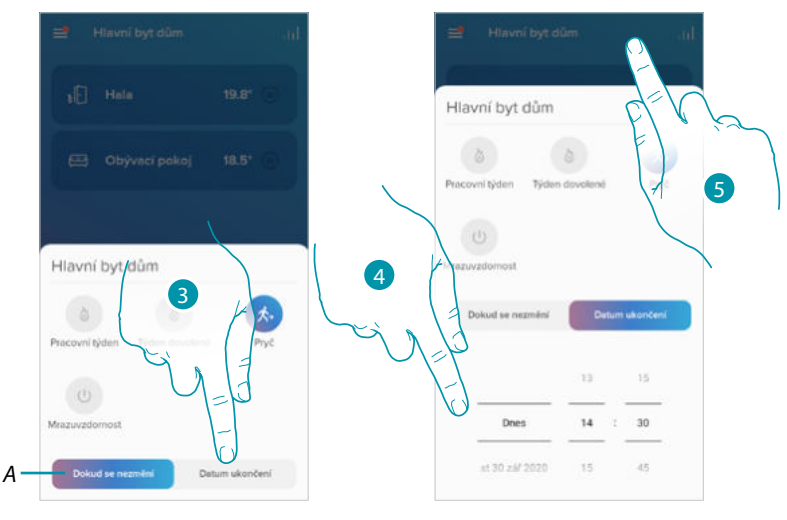

- A Dotkněte se pro nastavení zařízení v režimu nepřítomnosti, dokud se nastavení nezmění manuálně.
- 3. Dotkněte se pro zvolení data a hodiny pro funkci "nepřítomnosti"
- 4. Zvolte, až do jakého dne a do jaké hodiny musí zůstat aktivní funkce "nepřítomnosti"
- 5. Dotkněte se pro potvrzení

Funkce "nepřítomnosti" je nyní aktivní na všech domácích zařízeních

### btienno

#### <span id="page-52-0"></span>**Funkce ochrany proti zamrznutí**

Toto nastavení Vám umožní aktivovat funkci "ochrany proti zamrznutí" (teplota 7°C). Funkce ochrany proti zamrznutí je velmi užitečná, když potřebujete odejít na středně dlouhou dobu a chcete udržet teplotu, která zabrání problémům v domácím systému.

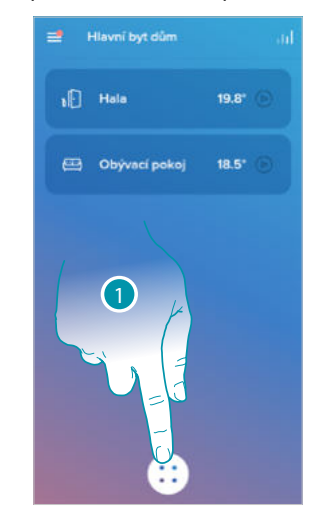

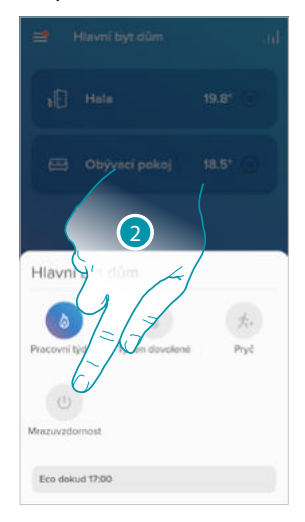

- 1. Dotkněte se pro vstup do sekce programování
- 2. Dotkněte se pro nastavení funkce "ochrany proti zamrznutí"

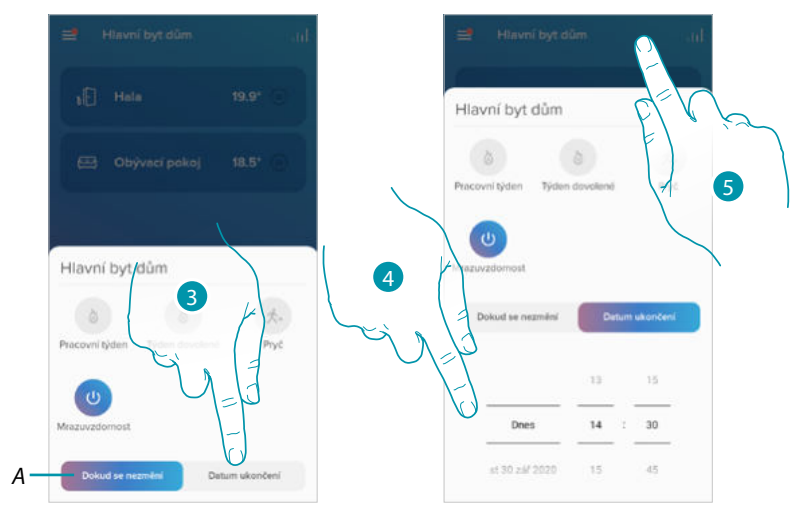

- A Dotkněte se pro nastavení zařízení v režimu ochrany proti zamrznutí, dokud se nastavení nezmění manuálně.
- 3. Dotkněte se pro zvolení data a hodiny pro funkci "ochrany proti zamrznutí"
- 4. Zvolte, až do jakého dne a do jaké hodiny musí zůstat aktivní funkce "ochrany proti zamrznutí"
- 5. Dotkněte se pro potvrzení

Funkce "ochrany proti zamrznutí" je nyní aktivní na všech domácích zařízeních

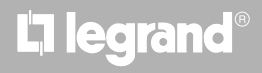

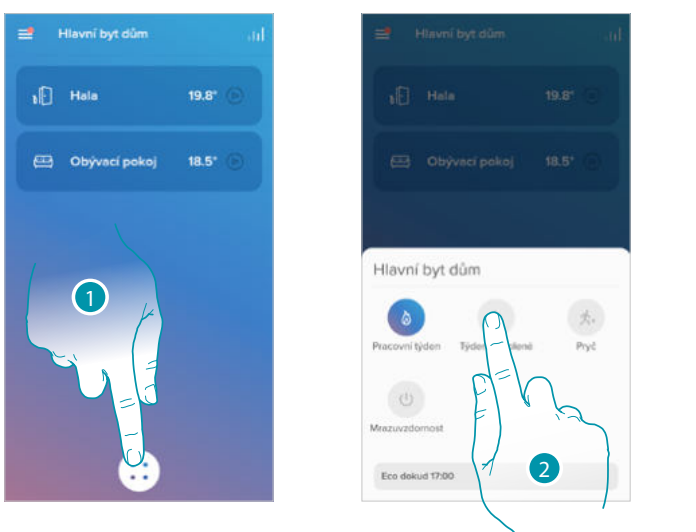

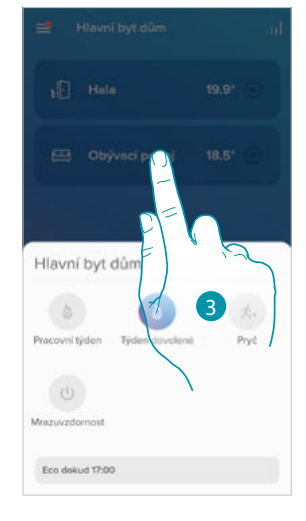

<span id="page-53-0"></span>**Nastavení programování pro všechny domácí Smarthery**

- 1. Dotkněte se pro vstup do sekce programování
- 2. Dotkněte se pro zvolení programování mezi dostupnými programy
- 3. Dotkněte se pro potvrzení

Zvolená funkce programování je nyní aktivní na všech domácích zařízeních. Pro vytvoření nebo řízení nových programování se řiďte odstavcem **[Programování](#page-72-0)**.

# L'I legrand®

## bticino

#### **Nastavení**

#### <span id="page-54-0"></span>**Řízení mého bytu/domu**

V této sekci můžete modifikovat některá nastavení jednotlivých místností a zařízení celého bytu/ domu. Můžete rovněž nastavovat některé parametry týkající se zařízení bytu/domu.

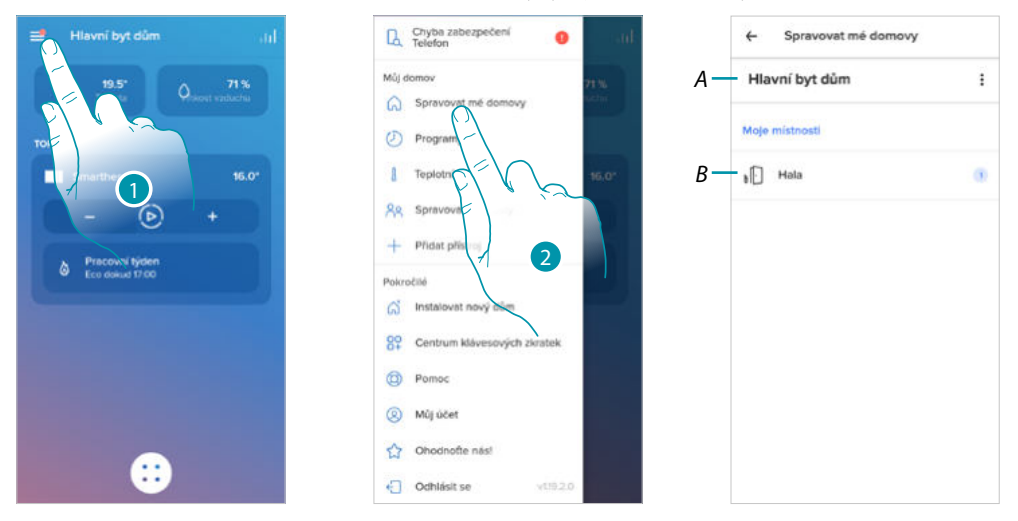

- 1. Dotkněte se pro otevření menu nastavení
- 2. Dotkněte se pro vstup na stránku řízení domu/bytu
- A Otevře sekci **[Parametry domu/bytu](#page-54-1)**
- B Otevře sekci **[Nastavení místností](#page-57-0)** a nastavení zařízení (**Smarther/Ventily**)

#### <span id="page-54-1"></span>**Parametry domu/bytu**

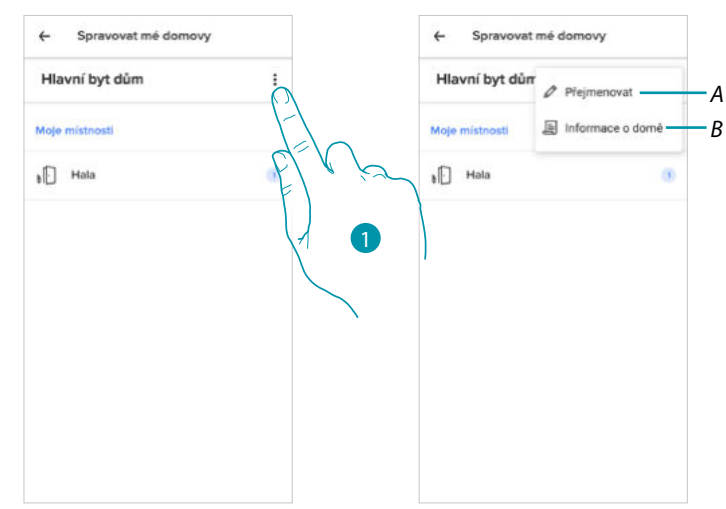

- 1. Dotkněte se pro přístup k parametrům domu/bytu
- A Dotkněte se pro změnu popisu domu/bytu
- B Nastaví pokročilé parametry jako **[Lokalizace](#page-55-0)**, **[Časové pásmo](#page-55-1)**, **[Zdroj energie](#page-56-0)**, **[Typ domu/bytu](#page-56-1)** a **[rozměry domu/bytu v Metrech čtverečných](#page-57-1)**.

#### Pokročilá nastavení

V této sekci můžete nastavit zeměpisnou pozici Vašeho domu/bytu, referenční časové pásmo, zdroj energie, který používáte v domácnosti, typ domu/bytu a jeho rozměry v metrech čtverečných.

#### <span id="page-55-0"></span>Lokalizace

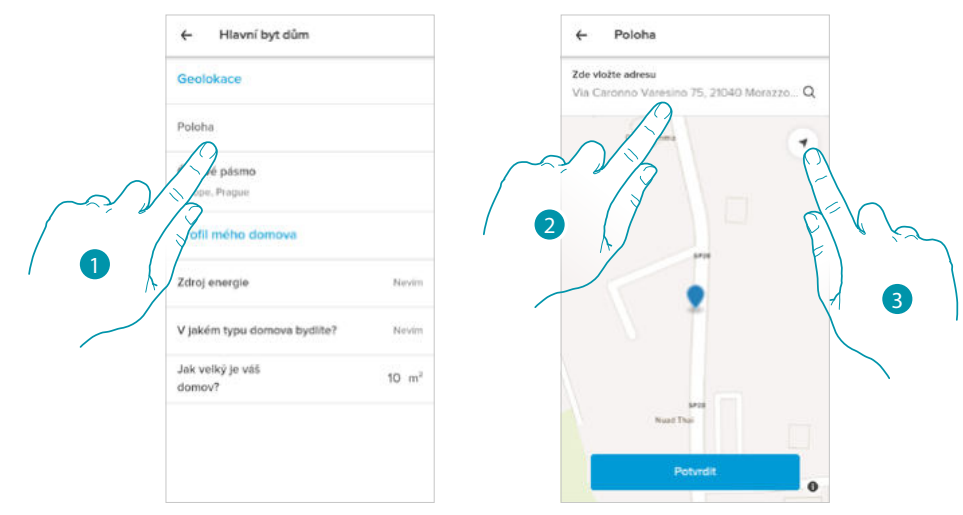

- 1. Dotkněte se pro nastavení pozice Vašeho domu/bytu
- 2. Napište adresu a zvolte jej mezi nabízenými

#### Nebo

3. Dotkněte se pro aktivaci automatické geolokace.

#### <span id="page-55-1"></span>Časové pásmo

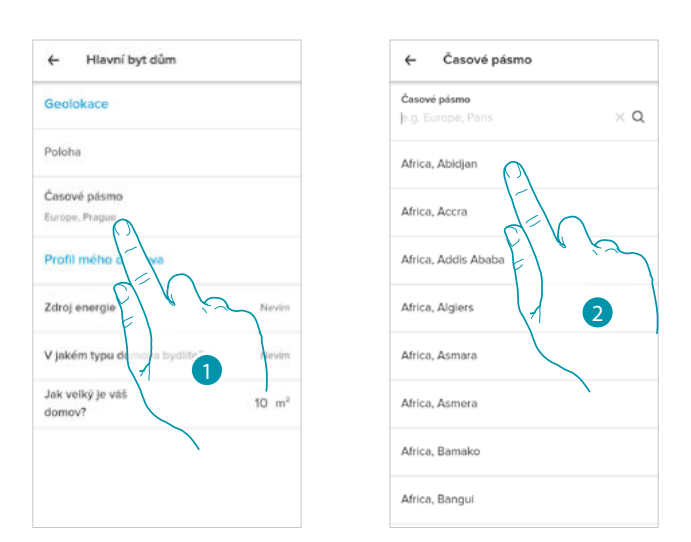

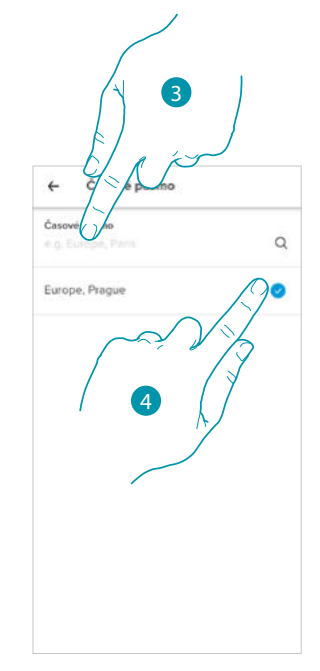

- 1. Dotkněte se pro nastavení zóny referenčního časového pásma
- 2. Procházejte seznam zón
- Nebo
- 3. Napište zónu
- 4. Dotkněte se pro zvolení

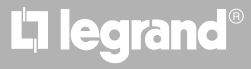

2

#### <span id="page-56-0"></span>Zdroj energie

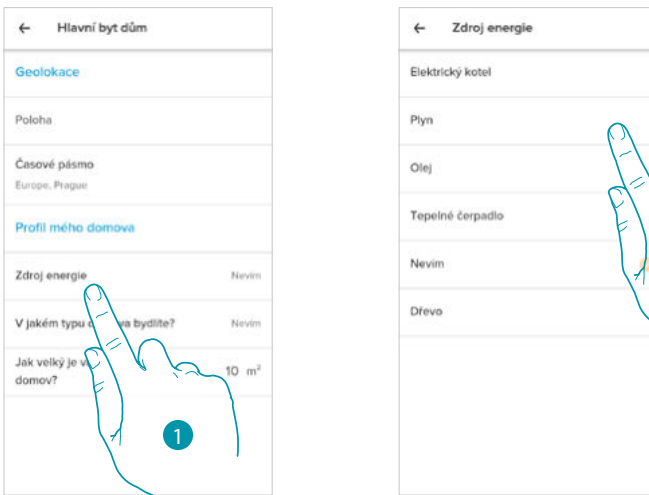

- 1. Dotkněte se pro zvolení, jaký zdroj energie používáte pro svůj dům/byt
- 2. Zvolte zdroj energie mezi:
	- Elektrický kotel;
	- Plyn;
	- Olej;
	- Tepelné čerpadlo;
	- Dřevo;

<span id="page-56-1"></span>Typ domu/bytu

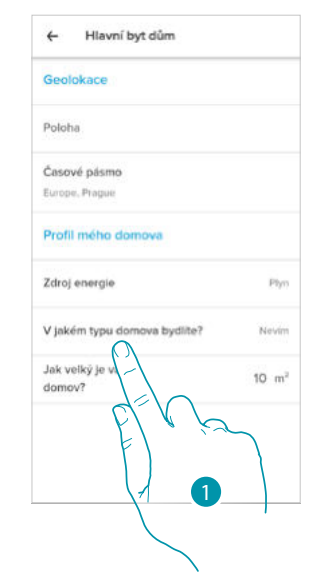

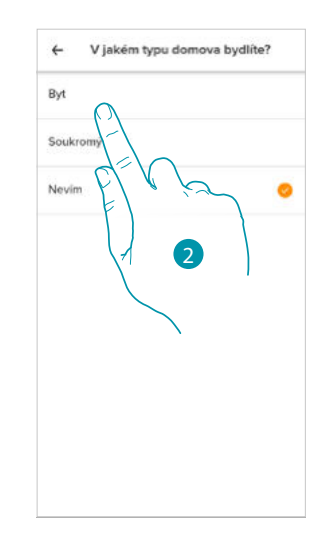

- 1. Zvolte typ domu/bytu, v němž žijete
- 2. Zvolte typ mezi:
	- Bytem;
	- Samostatným domem;

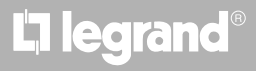

#### <span id="page-57-1"></span>Rozměry domu/bytu v metrech čtverečných

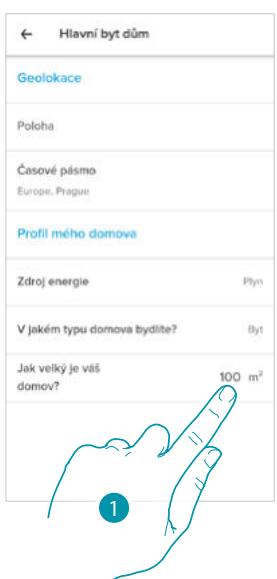

1. Zadejte rozměry v metrech čtverečných svého domu/bytu

#### <span id="page-57-0"></span>**Nastavení místností**

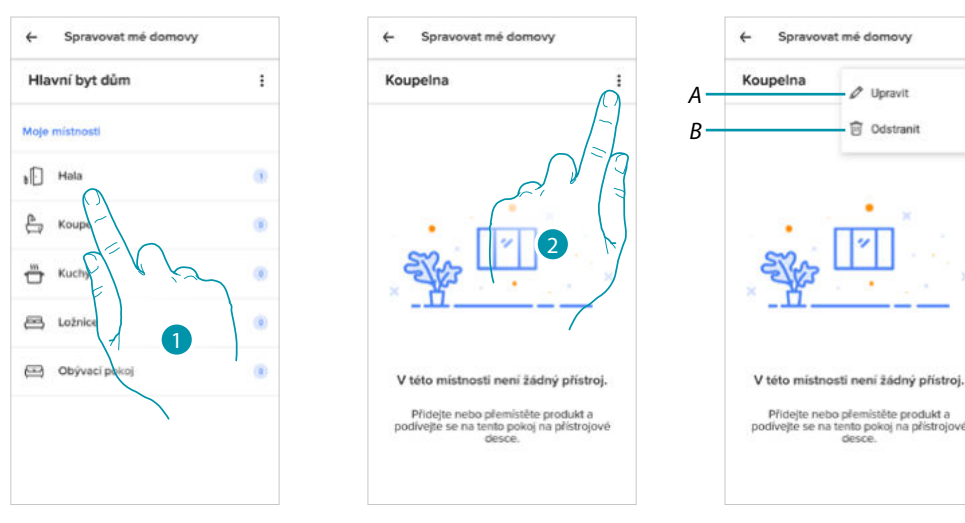

- 1. Dotkněte se pro vstup do místnosti
- 2. Dotkněte se pro otevření sekce změny nastavení místnosti
- A Změna názvu místnosti
- B **[Smazat místnost](#page-58-0)**

## bticino

### **Smarther NETATMO** Návod k použití a instalaci

#### <span id="page-58-0"></span>Smazat místnost

V této sekci můžete definitivně odstranit místnost.

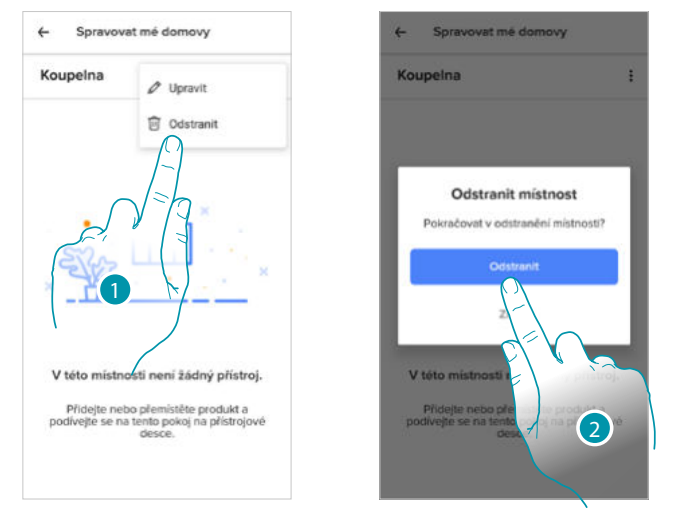

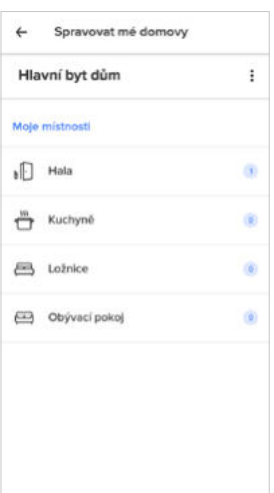

- 1. Dotkněte se pro smazání místnosti
- 2. Dotkněte se pro potvrzení

**Pozn.**: pro odstranění místnosti je třeba nejprve odstranit všechna zařízení, která jsou v ní nainstalována.

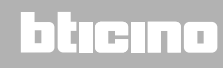

 $\ddot{\ddot{\cdot}}$ 

000350810464

25

Ģ

#### **Nastavení Smartheru**

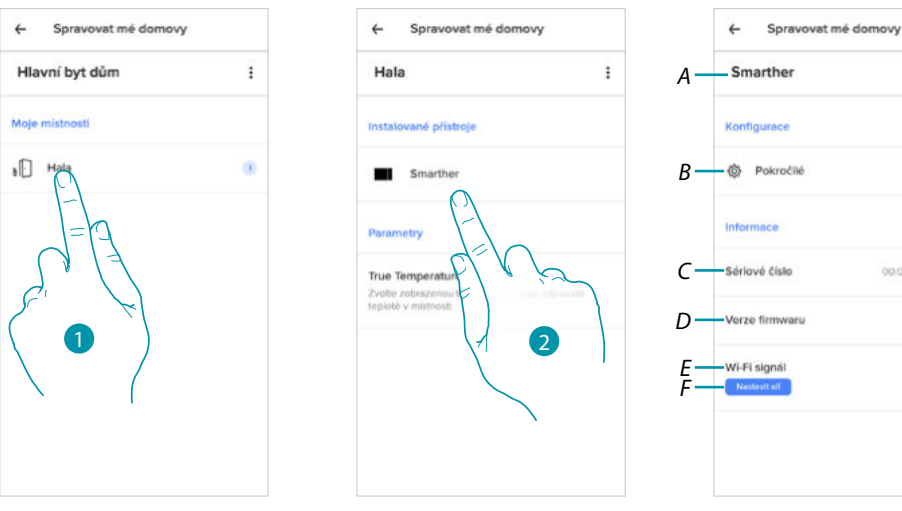

- 1. Dotkněte se pro vstup do místnosti, do níž je vložen Smarther
- 2. Dotkněte se pro vstup na stránku řízení zařízení
- A Zobrazuje funkce dostupné pro Smarther
- B **[Pokročilé](#page-62-0)**
- C Zobrazuje sériové číslo zařízení
- D Zobrazuje verzi firmwaru
- E Zobrazuje Wi-Fi signál
- F **[Konfigurace sítě](#page-65-0)**

#### Řízení Smartheru

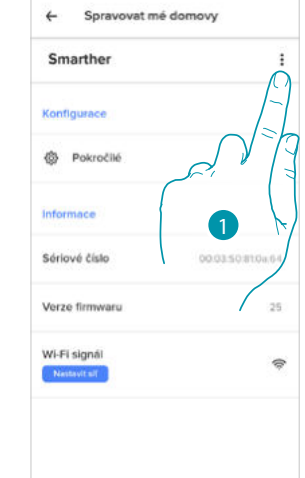

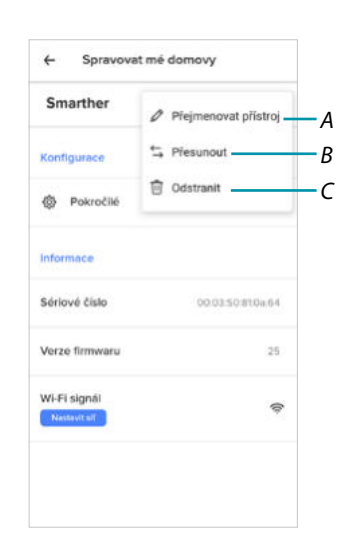

- 1. Dotkněte se pro řízení zařízení
- A **[Přejmenování zařízení](#page-60-0)**
- B **[Přesunutí](#page-60-1)**
- C **[Smazání](#page-61-0)**

# L'ilegrand®

#### <span id="page-60-0"></span>Přejmenování zařízení

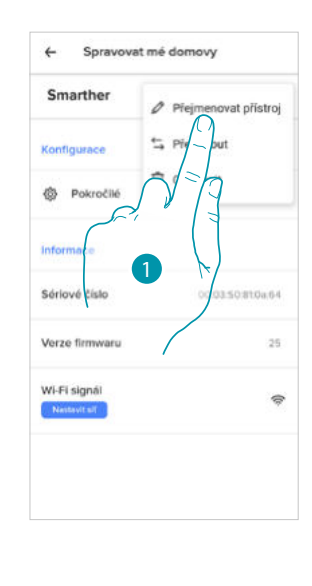

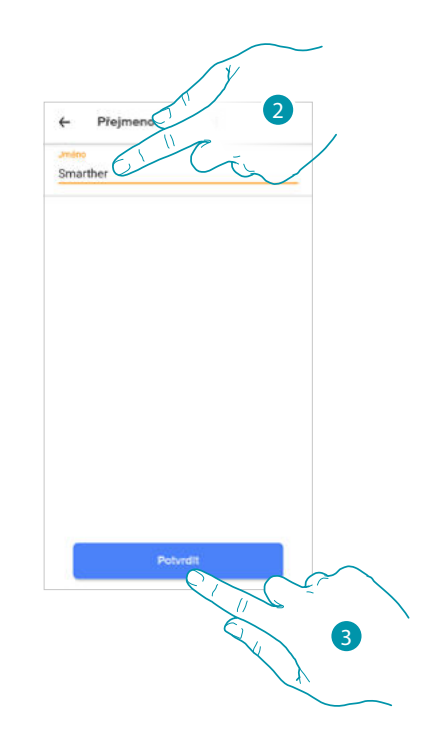

- 1. Dotkněte se pro přejmenování Smartheru
- 2. Přejmenujte Smarther a zvolte název pro jeho identifikaci
- 3. Dotkněte se pro potvrzení

#### <span id="page-60-1"></span>Přesunutí

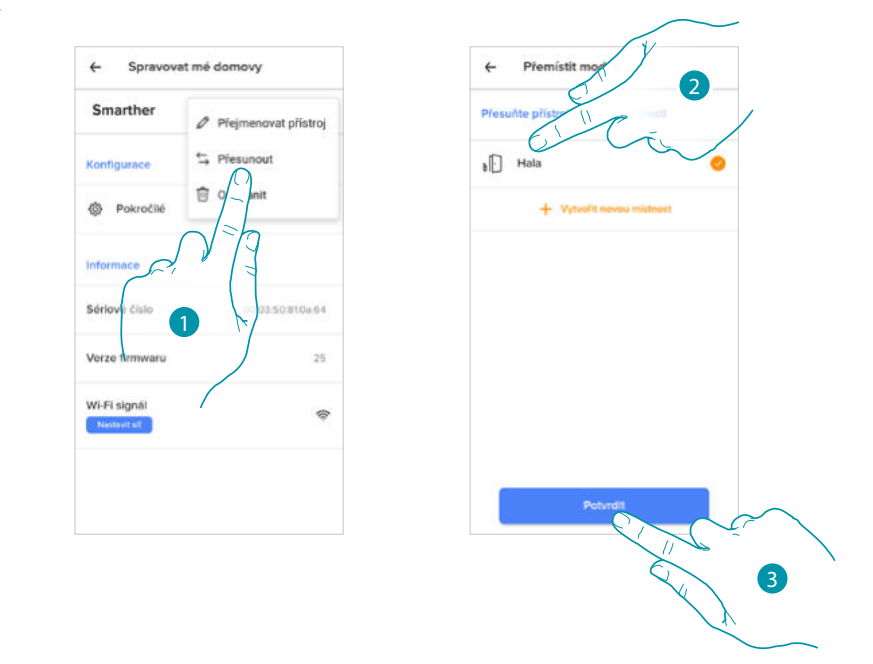

- 1. Dotkněte se pro přesunutí Smartheru do jiné místnosti
- 2. Dotkněte se pro zvolení místnosti, do níž chcete vložit Smarther
- 3. Dotkněte se pro potvrzení

# L'ilegrand®

<span id="page-61-0"></span>Smazání

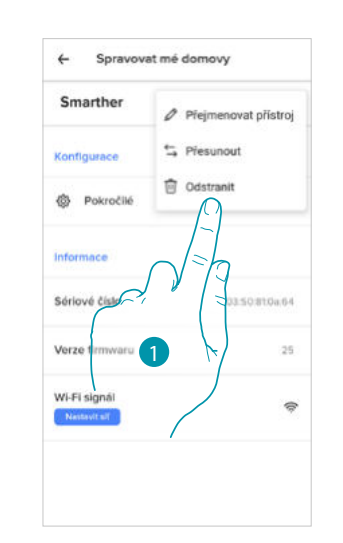

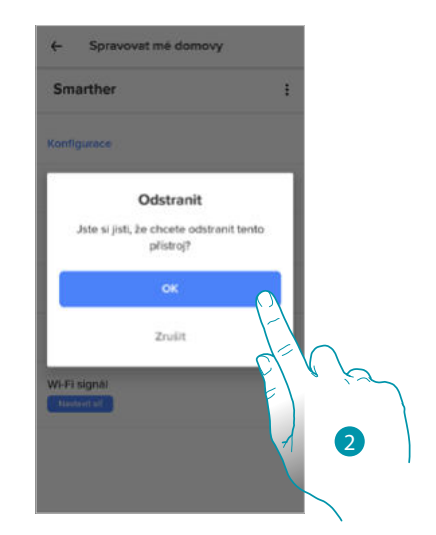

- 1. Dotkněte se pro smazání Smartheru ze svého domu/bytu
- 2. Dotkněte se pro potvrzení

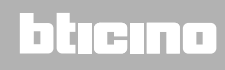

#### <span id="page-62-0"></span>Pokročilé

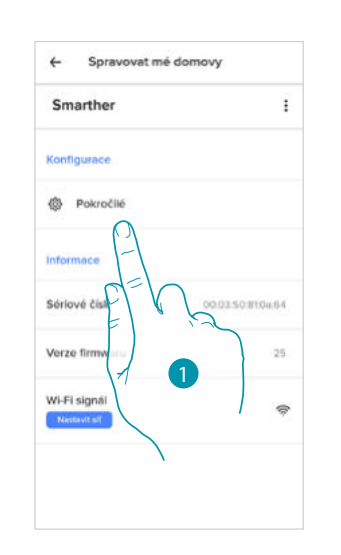

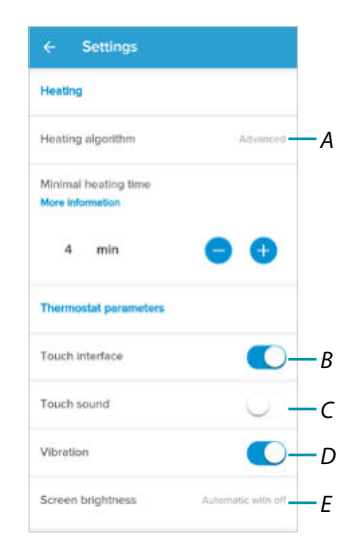

- 1. Dotkněte se pro vstup do sekce pokročilých parametrů
- A Dotkněte se pro zvolení **[algoritmu ohřívání](#page-63-0)**
- B Aktivuje/deaktivuje dotykové rozhraní a fyzická tlačítka Smartheru, pokud je tato funkce deaktivována, nebude již možné komunikovat s fyzickým rozhraním Smartheru, ale bude možné pouze prohlížet informace. Tato funkce může být užitečná v případě, když je potřeba nepovolit modifikaci nastavení (např. dětský pokoj nebo veřejná místnost) z fyzického Smartheru, ale povolit ji pouze z App.
- C Aktivuje/deaktivuje reprodukci zvuku při stisknutí tlačítka (jak na displeji, tak fyzického).
- D Aktivuje/deaktivuje vibraci při stisknutí tlačítka (jak na displeji, tak fyzického).
- E **[Reguluje stupeň osvětlení, když je displej ve stand-by](#page-64-0)**

## btierna

#### <span id="page-63-0"></span>Algoritmus ohřívání Pokročilé

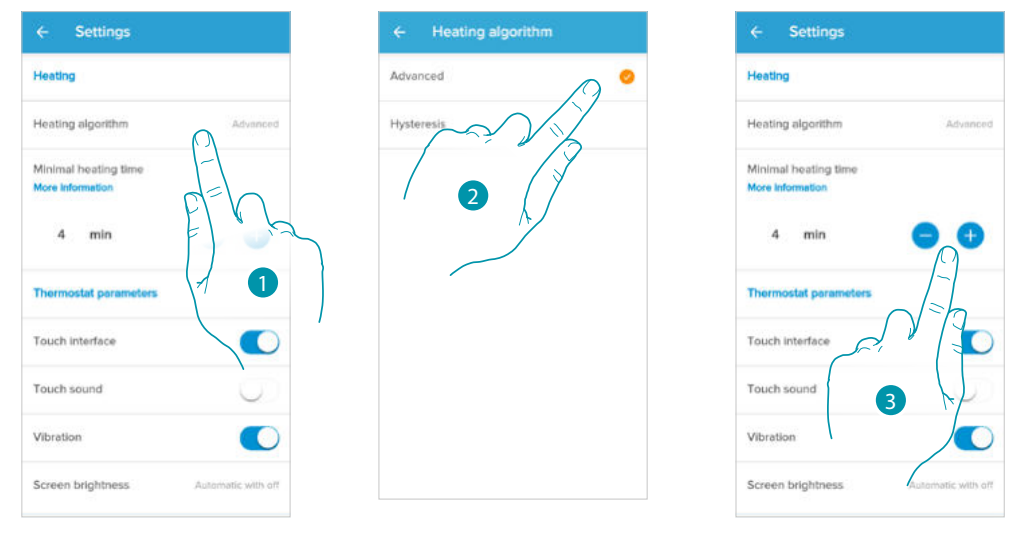

- 1. Dotkněte se pro zvolení algoritmu, který chcete použít podle typu systému:
- 2. Dotkněte se pro zvolení pokročilého algoritmu: termostat řídí teploty pokročilým způsobem a ovládá otvírání ventilů pomocí různých parametrů, které závisejí na typu instalovaného systému; toto umožňuje optimalizovat komfort a lépe sledovat spotřebu.
- 3. Zvolte minimální dobu, po kterou bude termostat aktivovat systém. Tato funkce zabraňuje zbytečným aktivacím systému. Například, pokud má ventil ovládaný termostatem dobu otvírání 2 minuty, doporučujeme v tomto parametru nastavit 2 minuty.

**Pozn.**: nastavení v menu pro volbu pokročilého algoritmu se objeví pouze po určité době, kdy je termostat nainstalován ve fungujícím systému. Toto termostatu umožní vypočítat nutné parametry. Orientačně systém potřebuje k provedení těchto výpočtů nejméně 15 dní.

Algoritmus ohřívání Práh hystereze

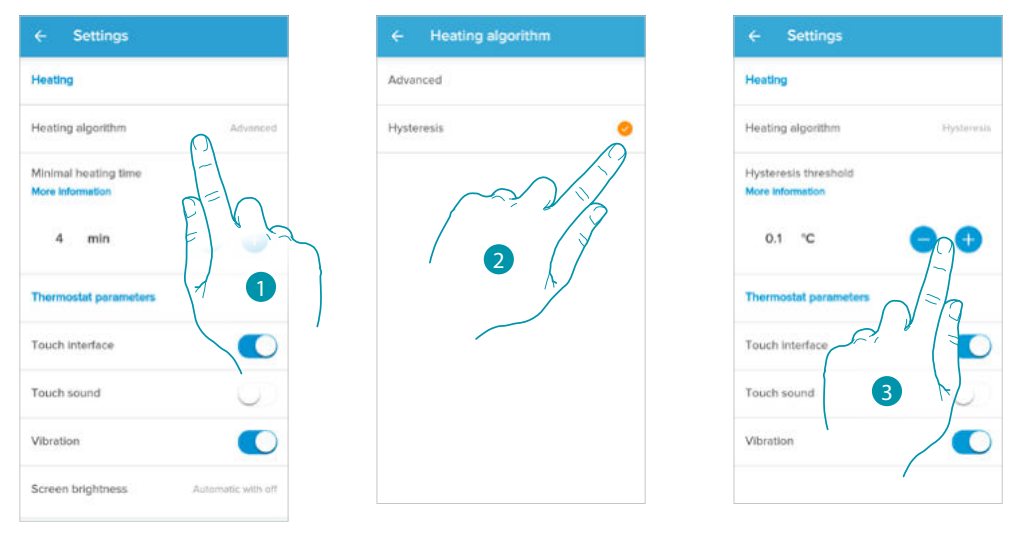

- 1. Dotkněte se pro volbu algoritmu, který chcete použít podle typu systému:
- 2. Dotkněte se pro zvolení algoritmu hystereze: schopnost struktury měnit pomaleji nebo rychleji svoji teplotu podle typu systému a tedy podle rychlosti, kterou se nainstalovaná zařízení ohřívají/ochlazují.
- 3. Zvolte hodnotu hystereze:

**0,1°C**: tovární nastavení, vhodné pro systémy ohřevu a chlazení při vysoké hysterezi (pomalé). **1°C**: nastavení vhodné pro systémy ohřevu a chlazení při nízké hysterezi (rychlé).

#### <span id="page-64-0"></span>Jasnost displeje

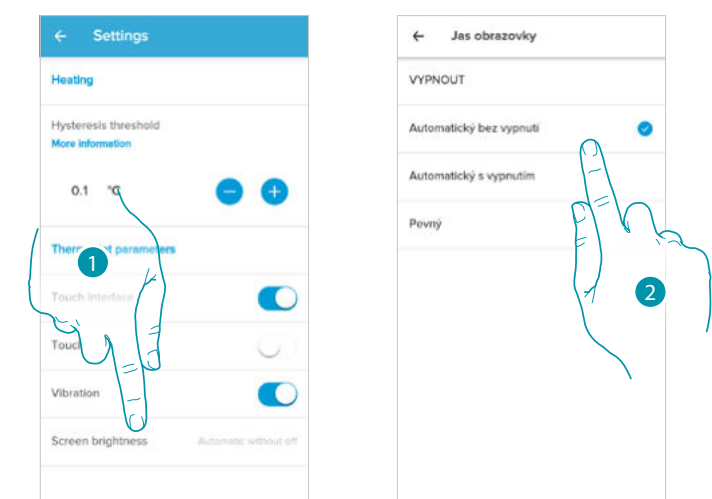

1. Dotkněte se pro zvolení logiky fungování osvětlení displeje

Po 10 sekundách se displej vypne, přejde do stavu stand-by a provede zvolenou logiku fungování.

2. Zvolte režim mezi

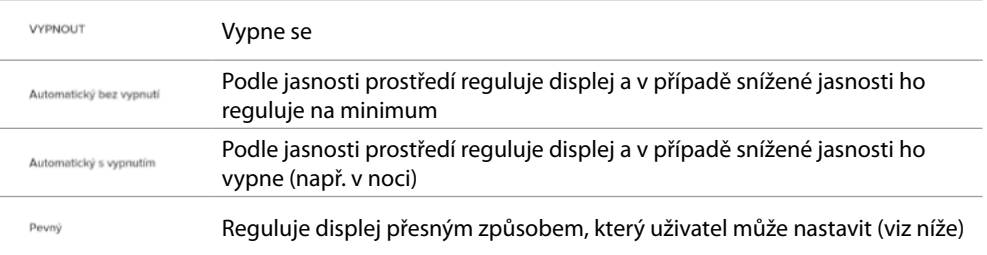

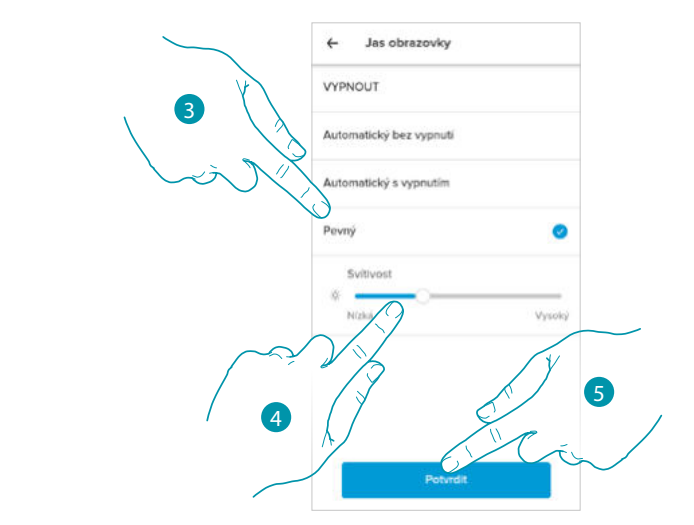

- 3. Zvolte personalizovaný režim
- 4. Procházejte pro přesnou regulaci jasnosti ve stand-by
- 5. Dotkněte se pro uložení

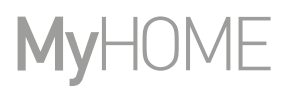

#### <span id="page-65-0"></span>Konfigurace sítě

V této sekci můžete nastavit, k jaké síti Wi-Fi je připojen Smarther. Tato funkce je užitečná například, když vyměňujete router nebo když chcete připojit Smarther k jiné síti než k té, která byla zvolena při první instalaci.

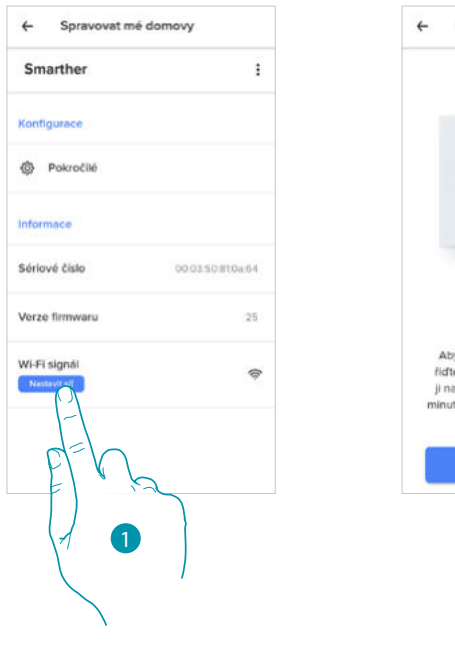

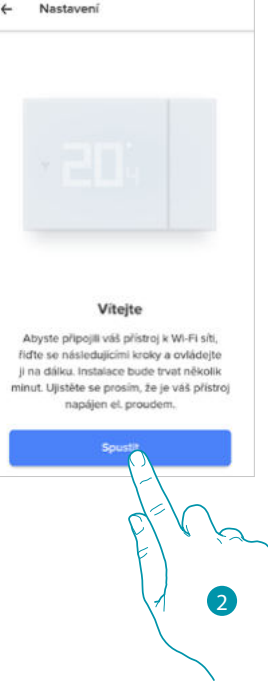

- 1. Dotkněte se pro zvolení sítě Wi-Fi, k níž je připojený Smarther
- 2. Dotkněte se pro zahájení

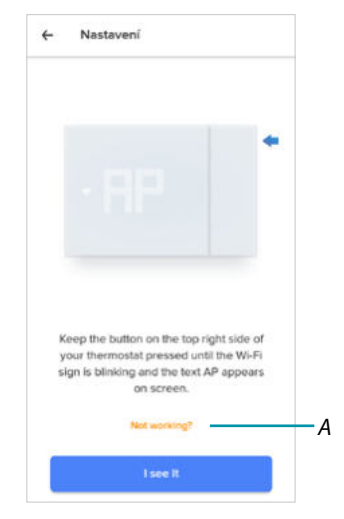

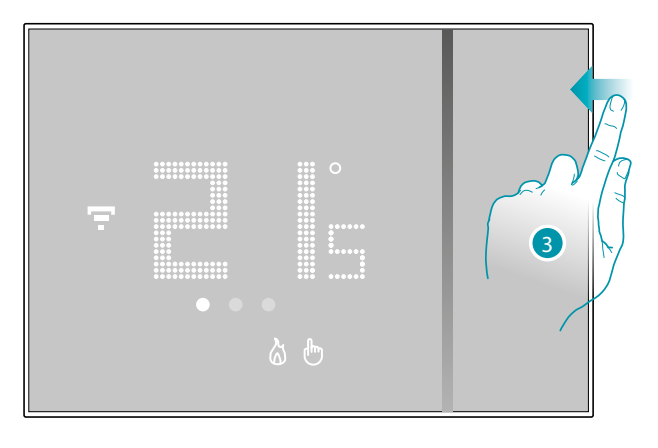

- A Otevře sekci FAQ pro vyřešení problému
- 3. Držte stisknuté horní tlačítko Smartheru, dokud se neobjeví nápis "AP"

### **Smarther NETATMO**

Návod k použití a instalaci

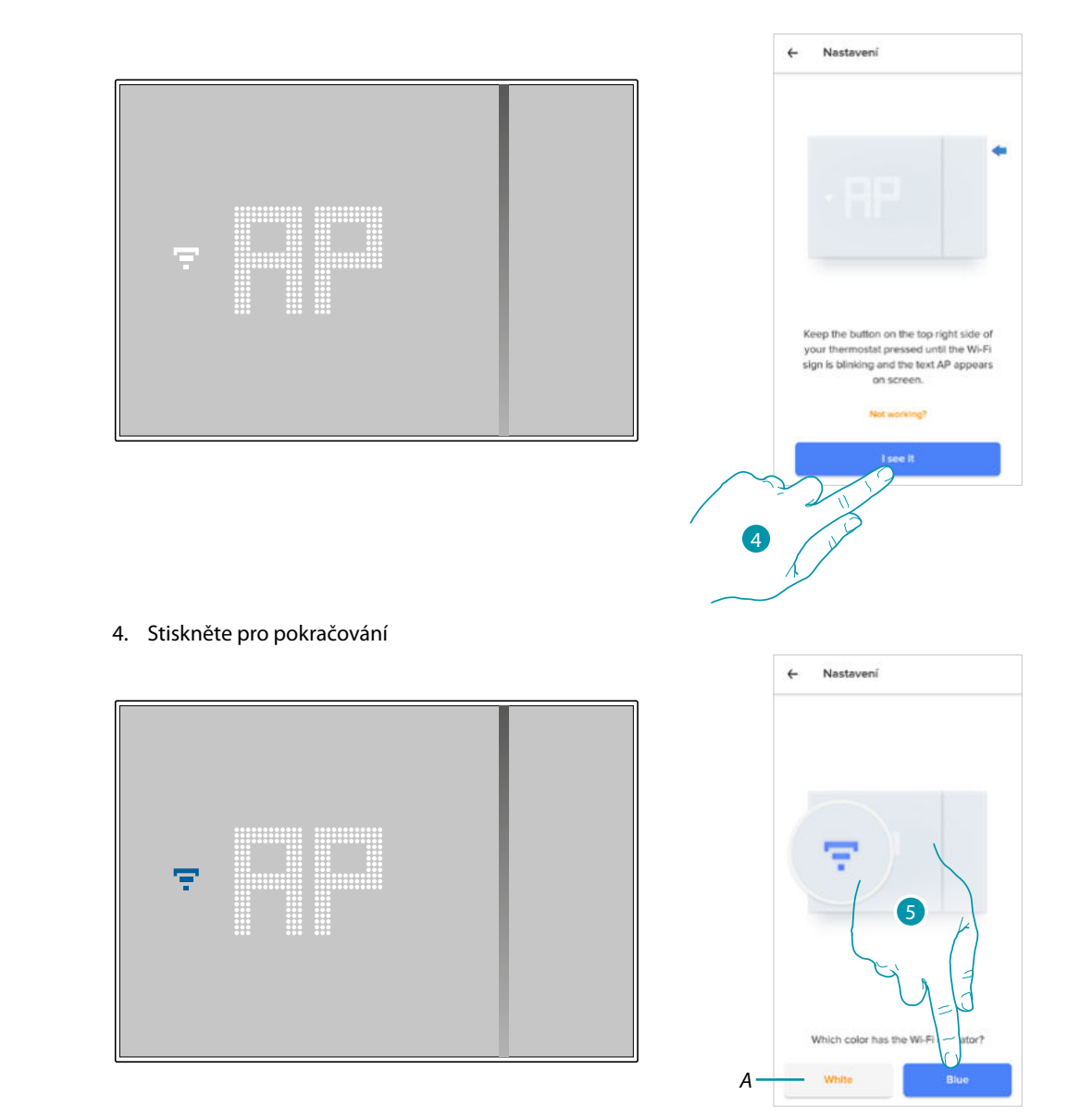

- 5. Na Smartheru se objeví symbol Wi-Fi modré barvy, dotkněte se pro pokračování v konfiguraci
- A Označuje, že používáte nesprávnou App pro provedení přiřazení

# L'I legrand<sup>®</sup>

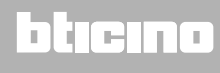

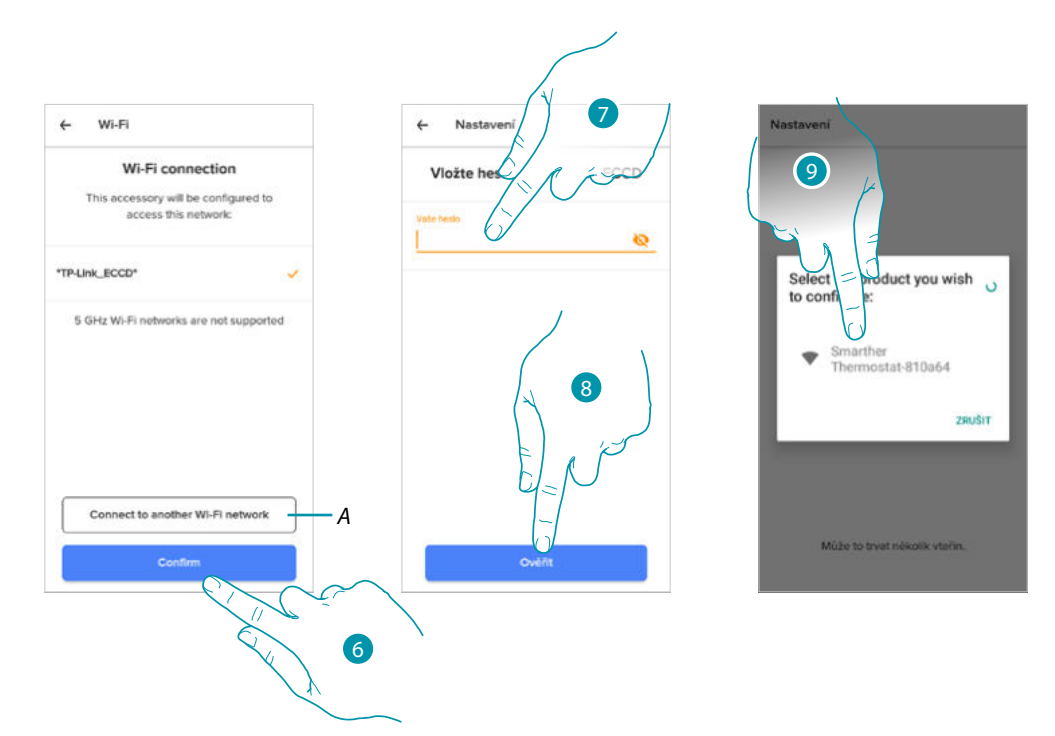

- 6. Dotkněte se pro potvrzení nabízené domácí sítě WI-FI nebo se dotkněte (A) pro zvolení jiné
- 7. Zadejte heslo domácí sítě Wi-Fi
- 8. Dotkněte se pro pokračování
- 9. Zvolte Smarther

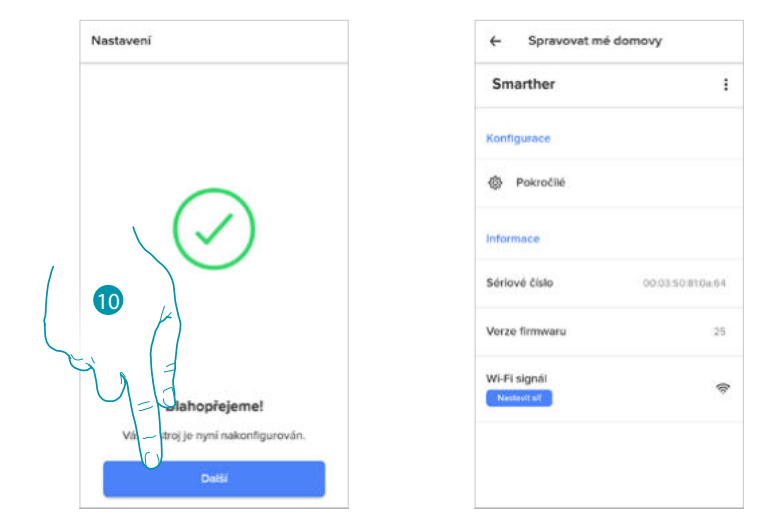

10. Smarther je nakonfigurován správně, dotkněte se pro ukončení procedury

#### **Nastavení ventilů**

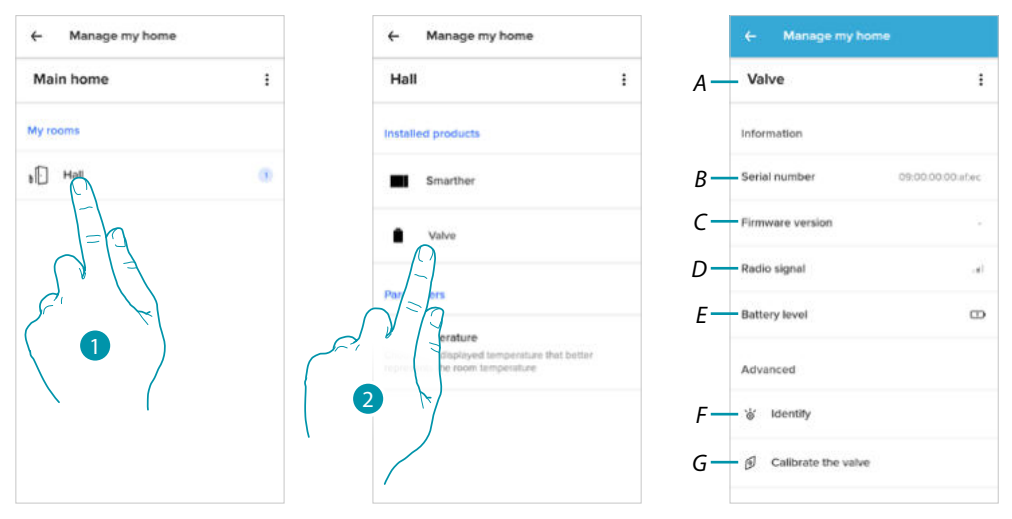

- 1. Dotkněte se pro vstup do místnosti, v níž je vložen termostatický ventil Netatmo
- 2. Dotkněte se pro vstup na stránku řízení zařízení
- A Zobrazuje funkce dostupné pro termostatický ventil Netatmo
- B Zobrazuje sériové číslo zařízení
- C Zobrazuje verzi firmwaru
- D Zobrazuje radiový signál
- E Zobrazuje hladinu baterie
- F Při stisknutí se na ventilu objeví identifikační číslo
- G Při stisknutí se spustí procedura kalibrace ventilu. Zvuk přicházející z ventilu (pohyb pohybového prvku) označuje, že kalibrace probíhá.

#### Řízení ventilů

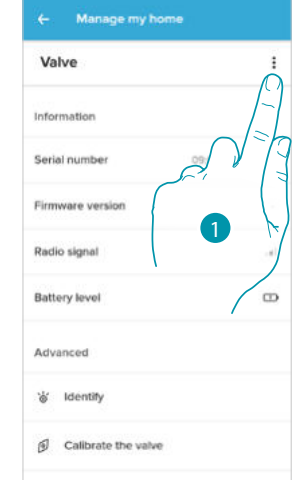

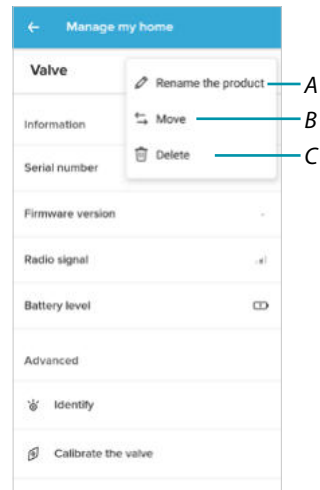

- 1. Dotkněte se pro řízení zařízení
- A **[Přejmenování zařízení](#page-69-0)**
- B **[Přesunutí](#page-70-0)**
- C **[Smazání](#page-70-1)**

<span id="page-69-0"></span>Přejmenování zařízení

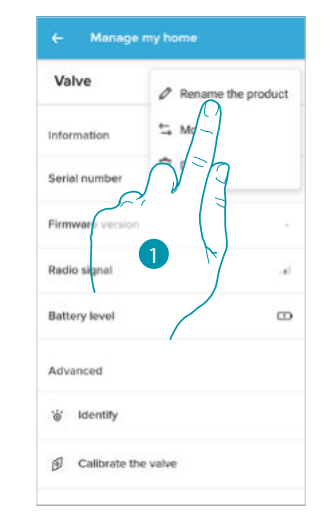

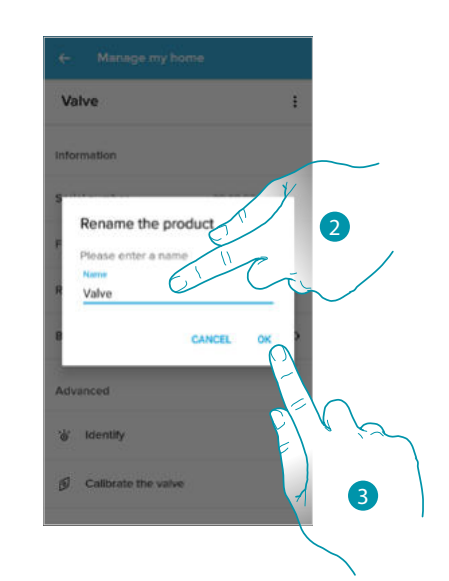

- 1. Dotkněte se pro přejmenování termostatického ventilu Netatmo
- 2. Přejmenujte termostatický ventil Netatmo a zvolte název pro jeho identifikaci
- 3. Dotkněte se pro potvrzení

#### <span id="page-70-0"></span>Přesunutí Manage my hon 2 Valve O R me the pro  $\overline{u}$  M Informatio 盲 Serial nu Firm á  $\circ$ Bat Ad ď Identif  $\mathcal{D}$  Calibrate the valve 8

- 1. Dotkněte se pro přesunutí termostatického ventilu Netatmo do jiné místnosti
- 2. Dotkněte se pro zvolení místnosti, do níž chcete vložit termostatický ventil Netatmo
- 3. Dotkněte se pro potvrzení

<span id="page-70-1"></span>Smazání

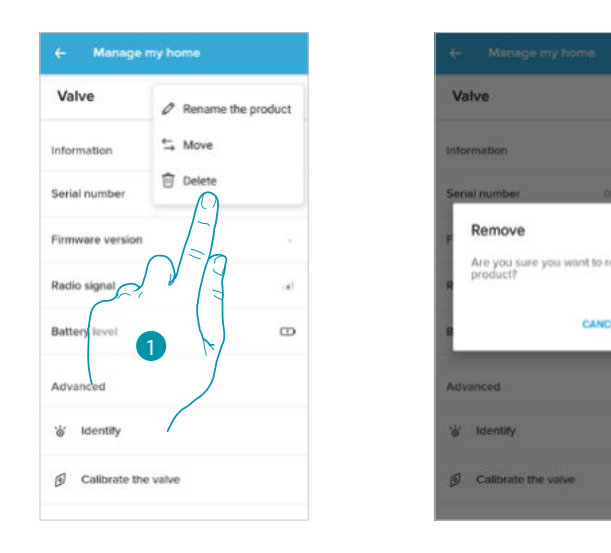

- 1. Dotkněte se pro smazání termostatického ventilu ze svého domu/bytu
- 2. Dotkněte se pro potvrzení

### bticino

2

#### **Parametry**

#### Skutečná teplota

Podle polohy termostatu nebo ventilu je možné pozorovat rozdíly mezi teplotou zobrazenou na termostatu a teplotou zobrazenou například na teploměru; díky této funkci můžete zvolit teplotu zobrazenou na termostatu, která lépe představuje teplotu okolního prostředí.

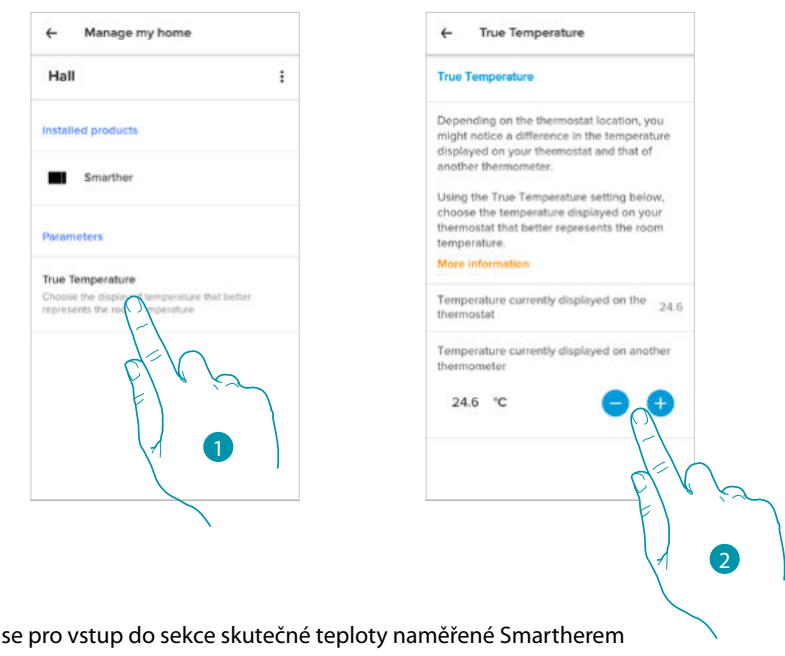

2. Zvolte skutečnou naměřenou teplotu

1. Dotkněte

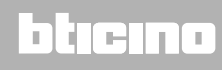
### **Programování**

Během přiřazování Vašeho Smartheru ke smartphonu a po zodpovězení několika otázek týkajících se Vašich životních návyků Vám tutoriál umožnil vytvořit programování, které řídí teplotu Vašeho domu/bytu podle Vašich potřeb.

Vytvořené programování nastaví různé teploty pro různé hodiny a dny v týdnu, je možné použít tyto přednastavené teploty:

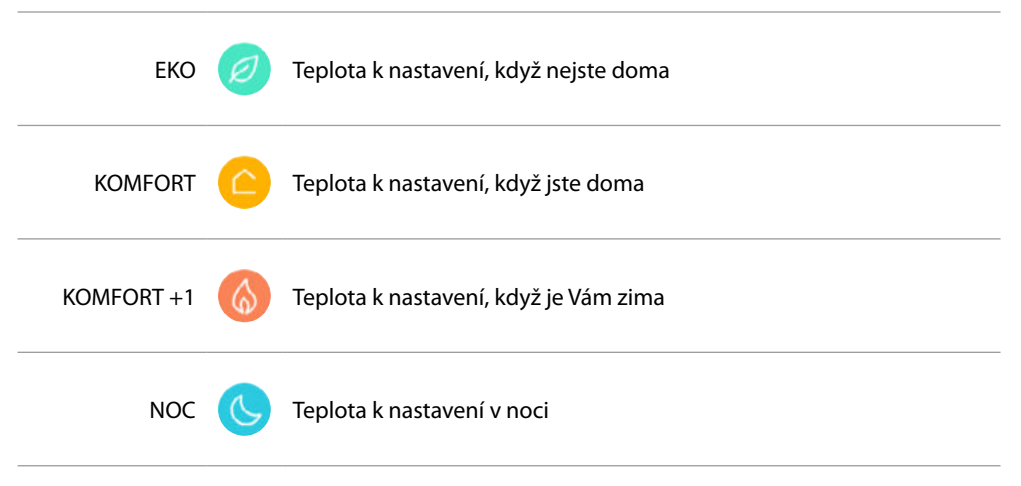

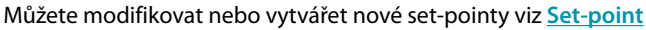

### **Vytvoření nového programování**

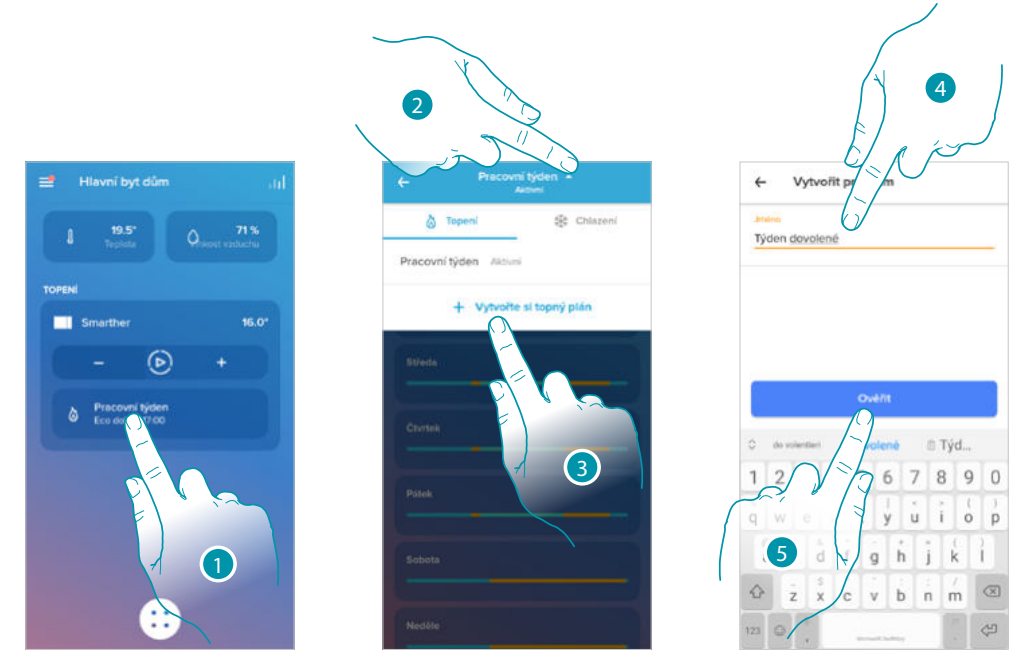

- 1. Dotkněte se pro vstup do sekce programování
- 2. Dotkněte se pro otevření menu zobrazení programování
- 3. Dotkněte se pro vytvoření nového programování
- 4. Vložte název pro programování
- 5. Dotkněte se pro potvrzení

Nyní můžete vytvořit nové programování pomocí **[procedury pod vedením](#page-39-0)**.

**Pozn.**: kromě vytvoření nového programování můžete pomocí procedury pod vedením i přizpůsobit již existující programování (viz "**[Příklad vytvoření nového programování z již existujícího](#page-84-0)  [programování](#page-84-0)**")

### <span id="page-73-0"></span>**Duplikace programování**

Pomocí této funkce můžete duplikovat a případně modifikovat existující programování

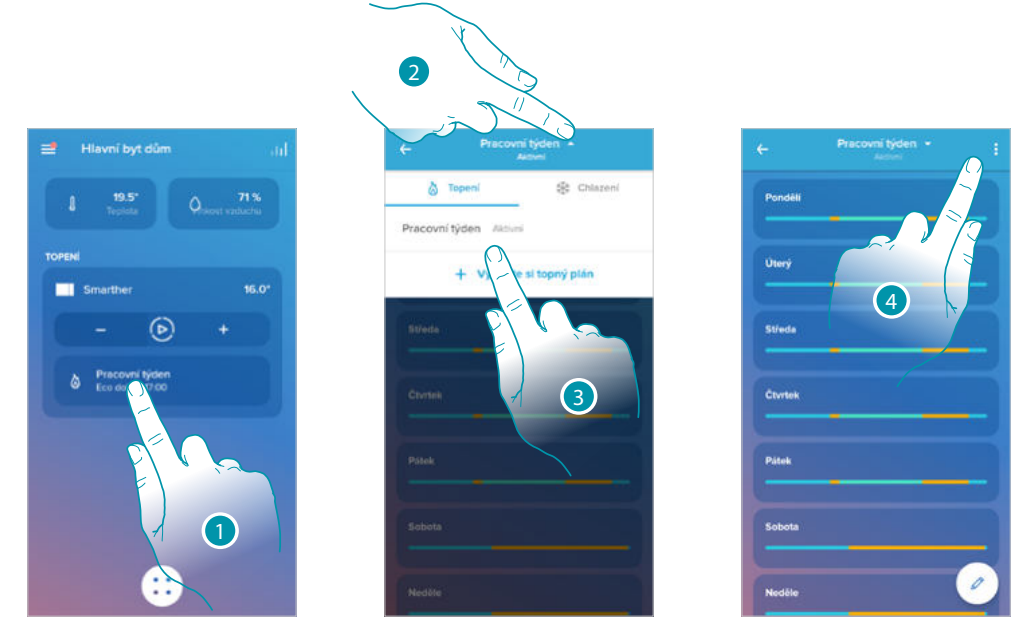

- 1. Dotkněte se pro vstup do sekce programování a vytvoření nového programování\* pomocí duplikace
- 2. Dotkněte se pro zvolení programování, které chcete zkopírovat
- 3. Zvolte programování, které chcete zkopírovat
- 4. Dotkněte se pro duplikaci programování

**\*Pozor**: každý Smarther může řídit až maximálně **10** programů, **150** změn teploty týdně a **12** různých teplot

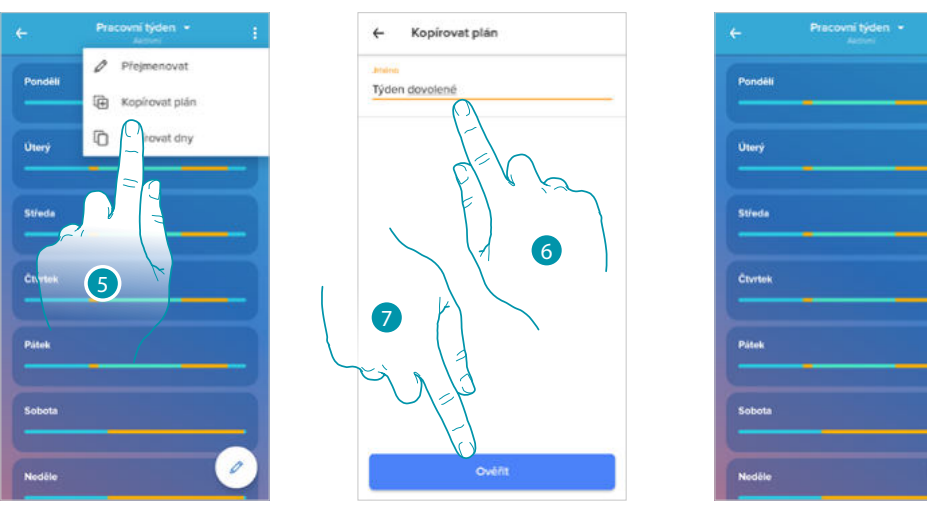

- 5. Zvolte pro duplikaci programování
- 6. Vložte popis pro programování
- 7. Dotkněte se pro potvrzení

Nyní se programování objeví v seznamu programů a může být **[aktivováno](#page-77-0)**, **[modifikováno](#page-75-0)**, nebo **[smazáno](#page-78-0)**.

### **Smarther NETATMO** Návod k použití a instalaci

### **Přejmenování programování**

Tato funkce umožní přejmenovat programování.

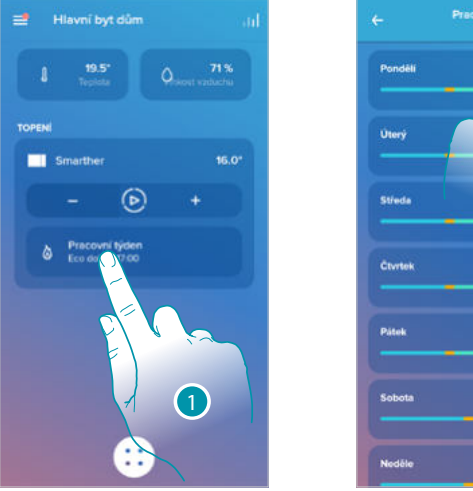

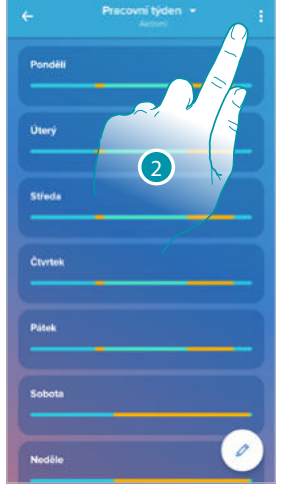

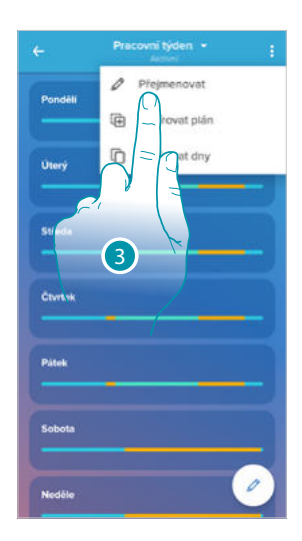

- 1. Dotkněte se pro vstup do sekce programování
- 2. Dotkněte se pro zobrazení funkcí pro programování
- 3. Dotkněte se pro přejmenování programování

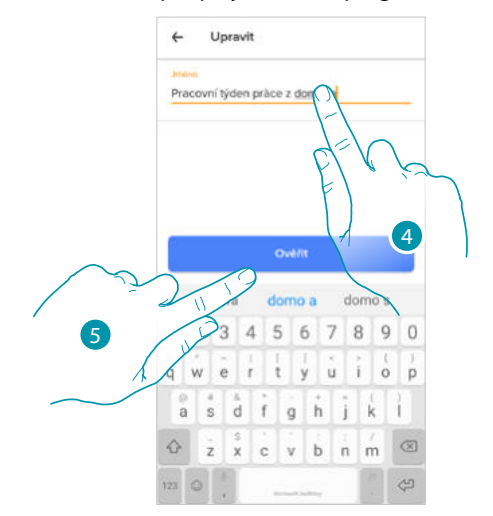

- 4. Přejmenování programování
- 5. Dotkněte se pro potvrzení

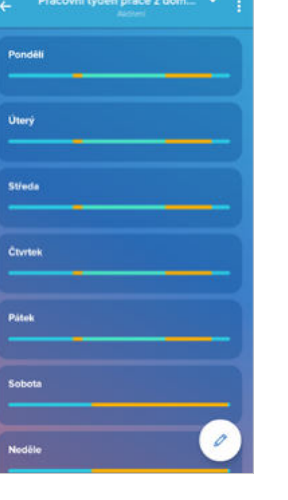

16.0

19.0

16.0

### <span id="page-75-0"></span>**Změna časového intervalu**

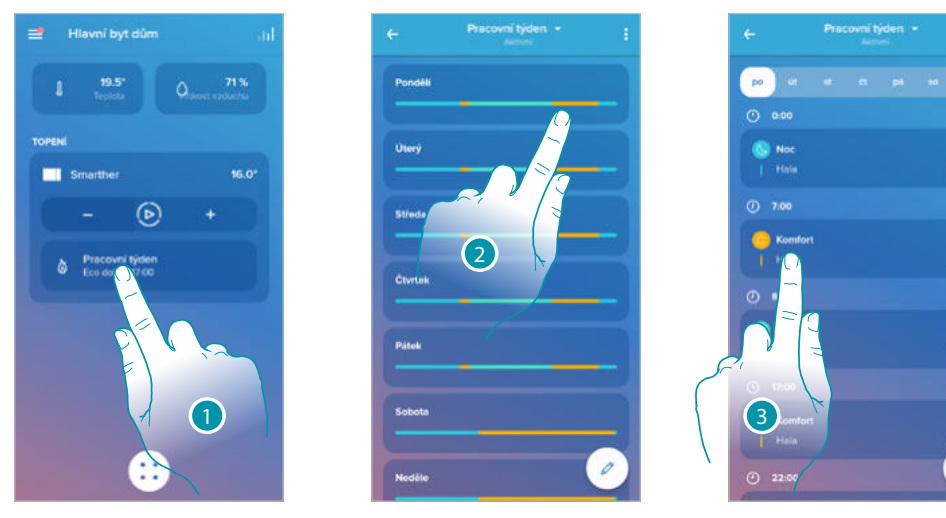

- 1. Dotkněte se pro vstup do sekce programování
- 2. Dotkněte se pro zvolení programování k aktivaci
- 3. Dotkněte se pro zvolení intervalu v hodinách, který chcete změnit

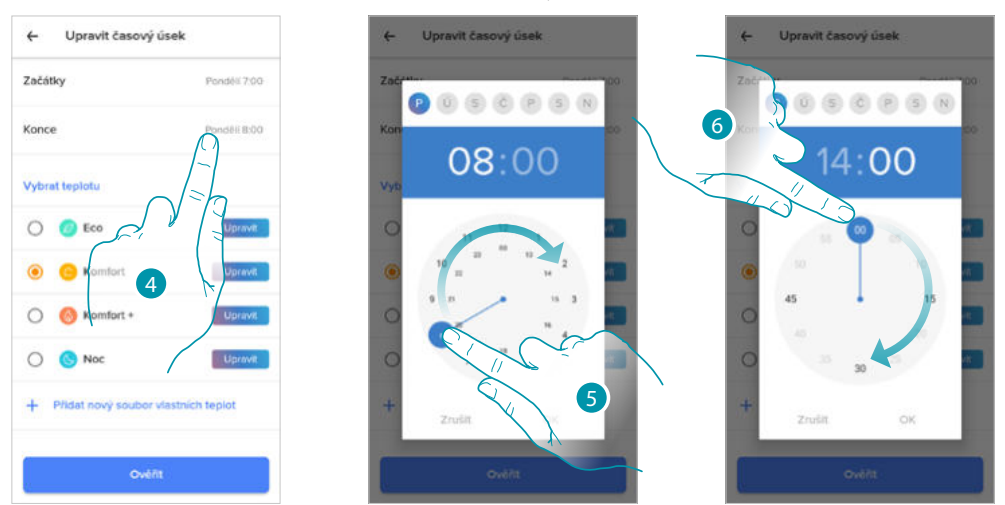

- 4. Dotkněte se pro zvolení dne a hodiny konce intervalu
- 5. Zvolte hodinu konce intervalu
- 6. Zvolte minuty konce intervalu

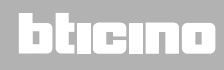

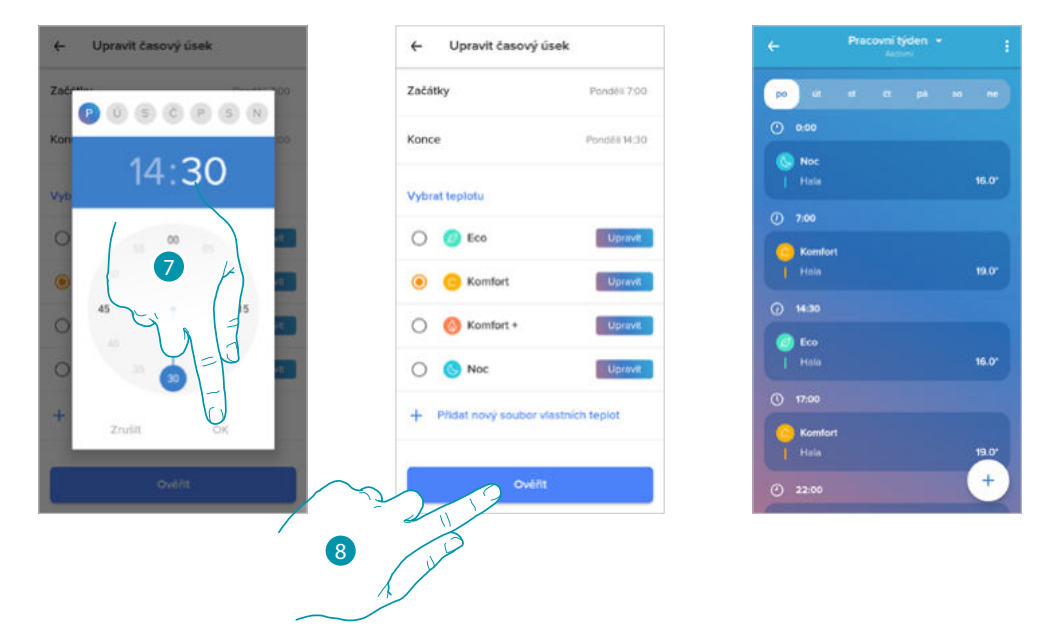

- 7. Dotkněte se pro potvrzení zvolené hodiny a minut
- 8. Dotkněte se pro potvrzení změn

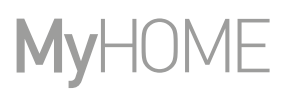

### <span id="page-77-0"></span>**Aktivace programování**

Po vytvoření programů je třeba aktivovat požadovaný program

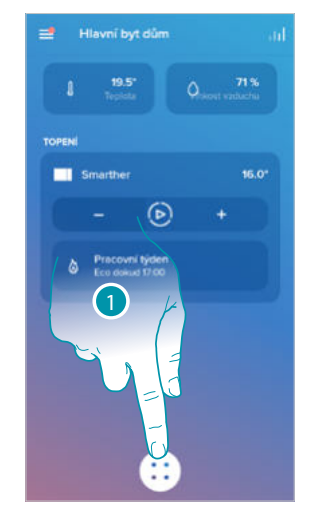

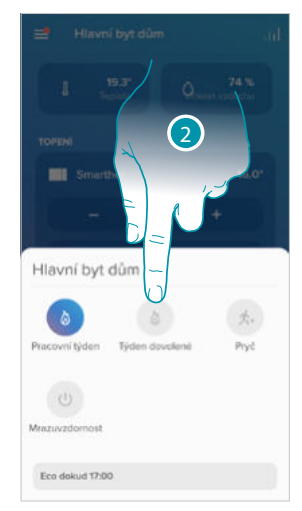

- 1. Dotkněte se pro otevření menu programování
- 2. Zvolte programování, které chcete aktivovat

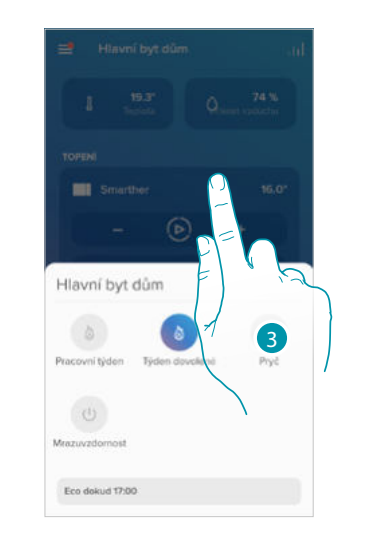

3. Dotkněte se pro zavření menu programování Nyní je programování aktivní

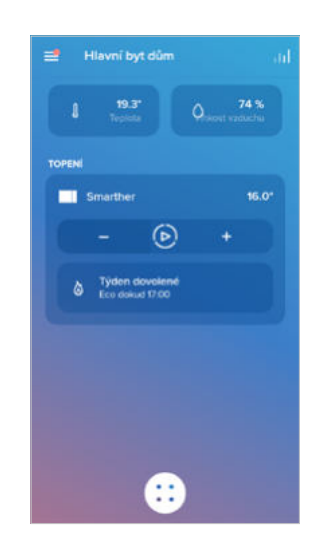

# L'I legrand<sup>®</sup>

## btiemo

### **Smarther NETATMO** Návod k použití a instalaci

### <span id="page-78-0"></span>**Odstranění programování**

Tato funkce Vám umožní definitivně odstranit existující programování.

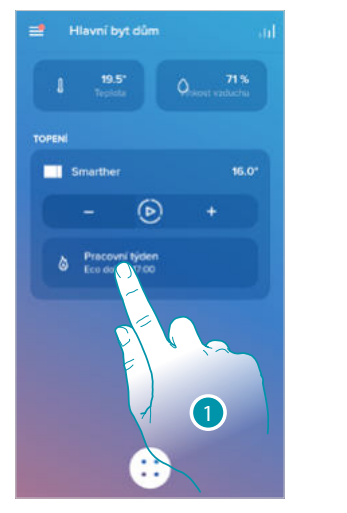

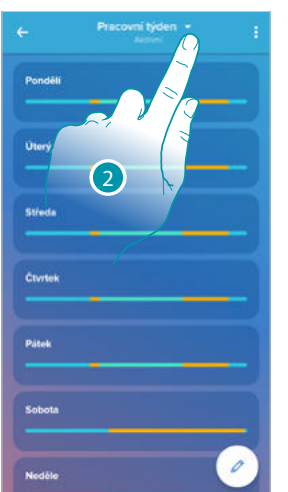

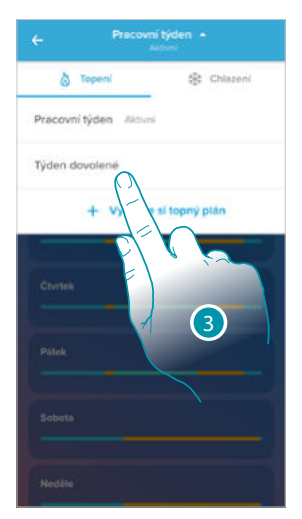

6

Vymazání plánu

**University of the office a factor** 

- 1. Dotkněte se pro vstup do sekce programování
- 2. Dotkněte se pro zvolení programování k dispozici
- 3. Zvolte programování, které chcete odstranit
- **Pozn.**: není možné odstranit programování, které je aktivní.

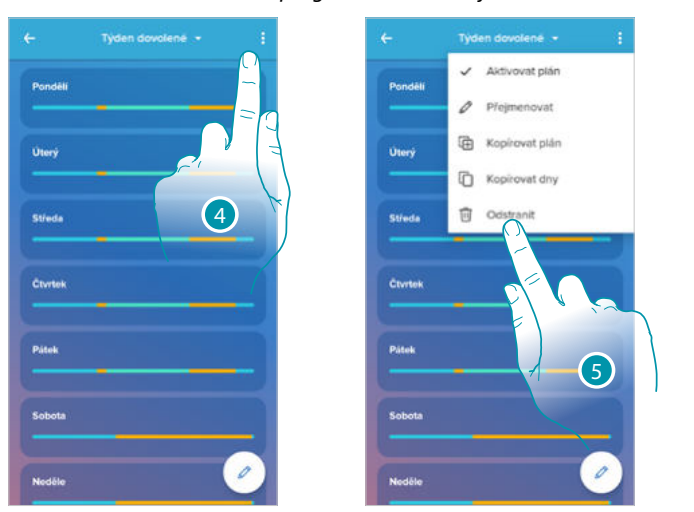

- 4. Dotkněte se pro odstranění programování
- 5. Odstranění programování
- 6. Dotkněte se pro potvrzení odstranění programování

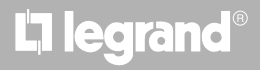

### **Zkopírovat-vložit dny**

Tato funkce Vám umožní zkopírovat profil vytvořený pro určitý den do dalšího dne nebo dalších dnů týdne.

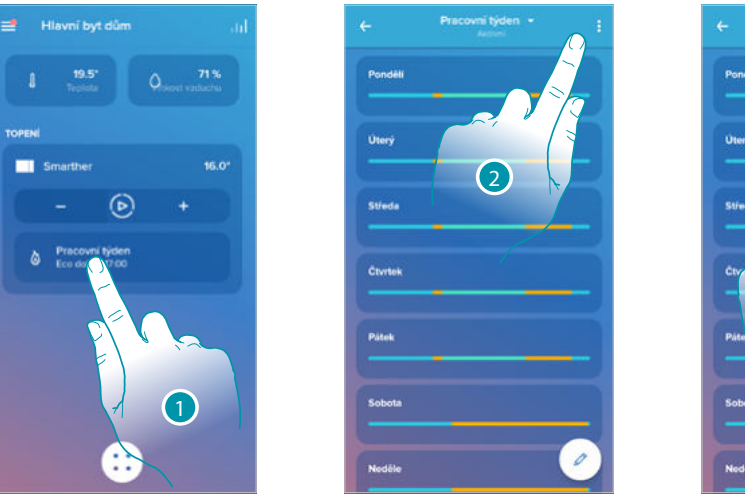

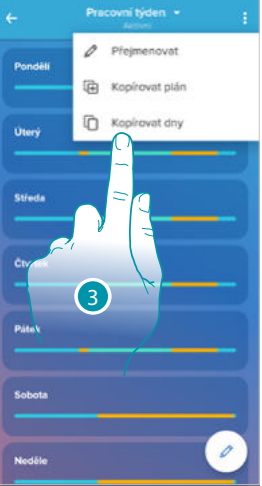

- 1. Dotkněte se pro vstup do sekce programování
- 2. Dotkněte se pro zobrazení funkcí k dispozici pro programování

3. Dotkněte se pro zvolení funkce, která Vám umožní zkopírovat-vložit dny

V tomto příkladě bude profil pátku zkopírován do soboty a do neděle

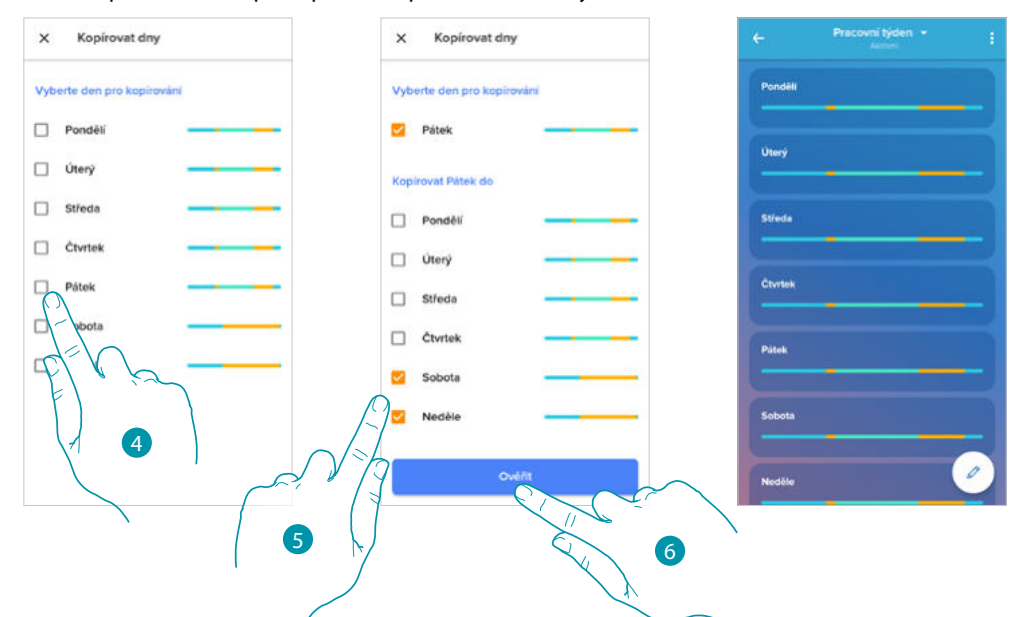

- 4. Zvolte den s profilem, který chcete kopírovat
- 5. Zvolte den nebo dny, do kterých chcete zkopírovat profil
- 6. Dotkněte se pro potvrzení

### <span id="page-80-0"></span>**Set-point**

Můžete přidat a smazat přizpůsobené set-pointy pro zlepšení řízení programování na Vašem Smartheru, rovněž můžete změnit teplotu defaultních set-pointů.

#### Přidejte set-point

Tato funkce Vám umožní přidat set-pointy a přizpůsobit teplotu a název podle Vašich potřeb. Setpoint bude přidán pouze do programování, v němž se nacházíte.

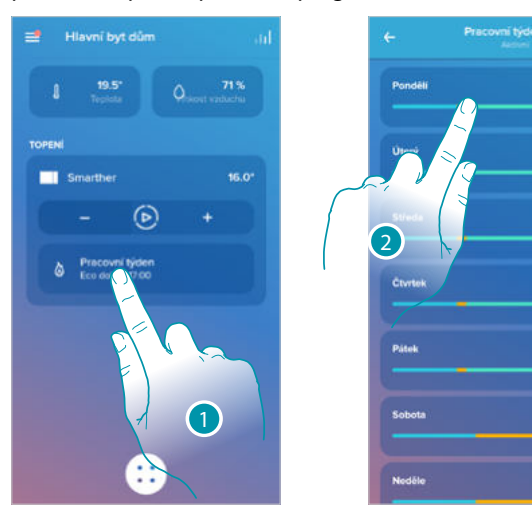

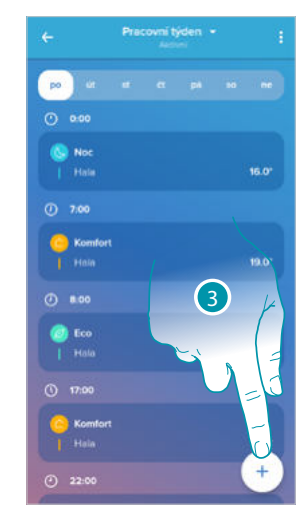

- 1. Dotkněte se pro vstup do sekce programování
- 2. Vstupte do dnu, do něhož chcete vložit přizpůsobený set-point
- 3. Dotkněte se pro vložení přizpůsobeného set-pointu

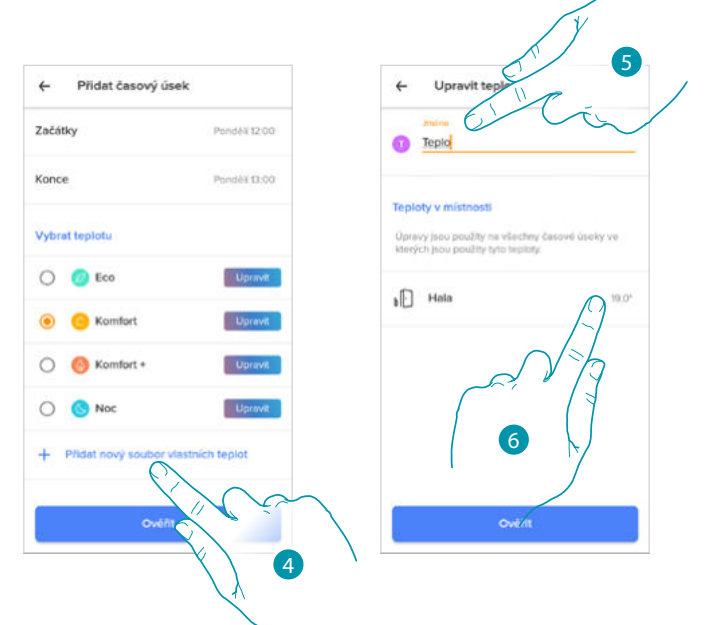

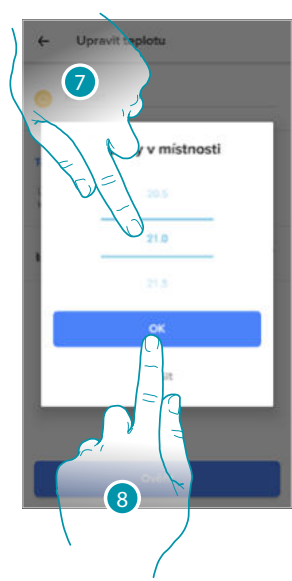

- 4. Dotkněte se pro přidání set-pointu
- 5. Přizpůsobte název
- 6. Dotkněte se pro zvolení teploty set-pointu
- 7. Procházejte pro zvolení teploty
- 8. Dotkněte se pro potvrzení

## La legrand®

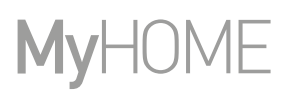

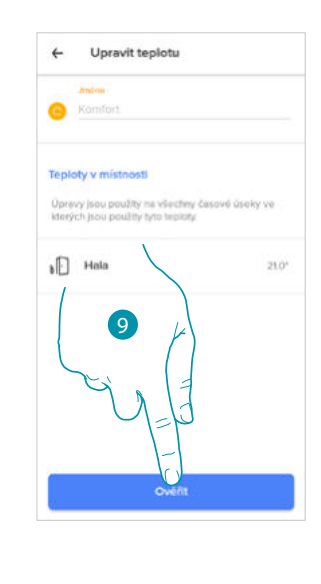

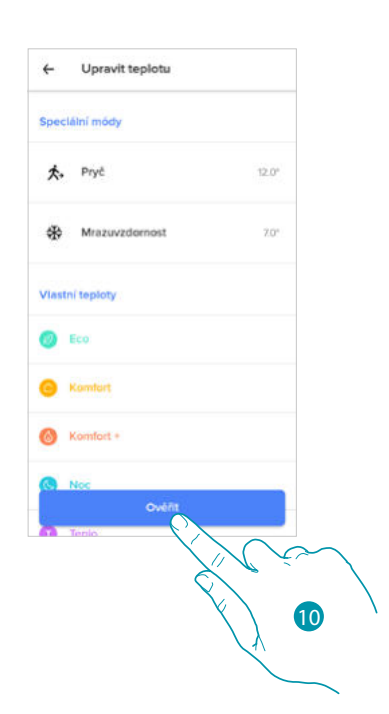

- 9. Dotkněte se pro vytvoření přizpůsobeného set-pointu
- 10. Dotkněte se pro potvrzení

### Změna set-pointu

Tato funkce Vám umožní změnit teplotu existujícího set-pointu. Př. zvýšení set-pointu komfortu o 2°C, z 19°C na 21°C

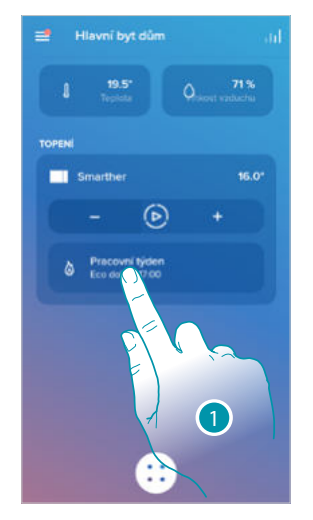

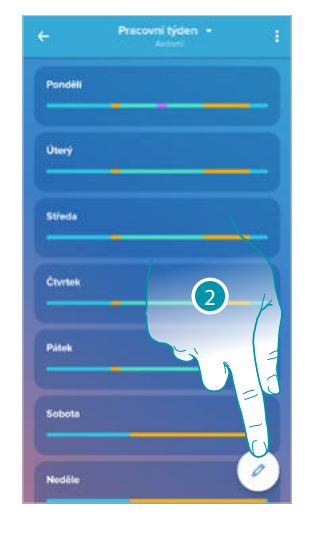

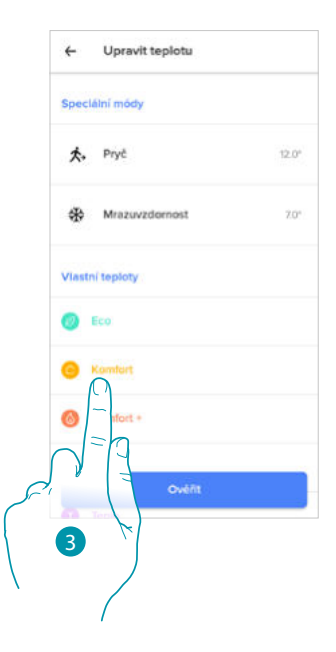

- 1. Dotkněte se pro vstup do sekce programování
- 2. Dotkněte se pro změnu teploty set-pointu
- 3. Zvolte set-point, v němž chcete změnit teplotu

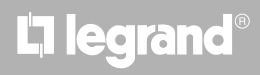

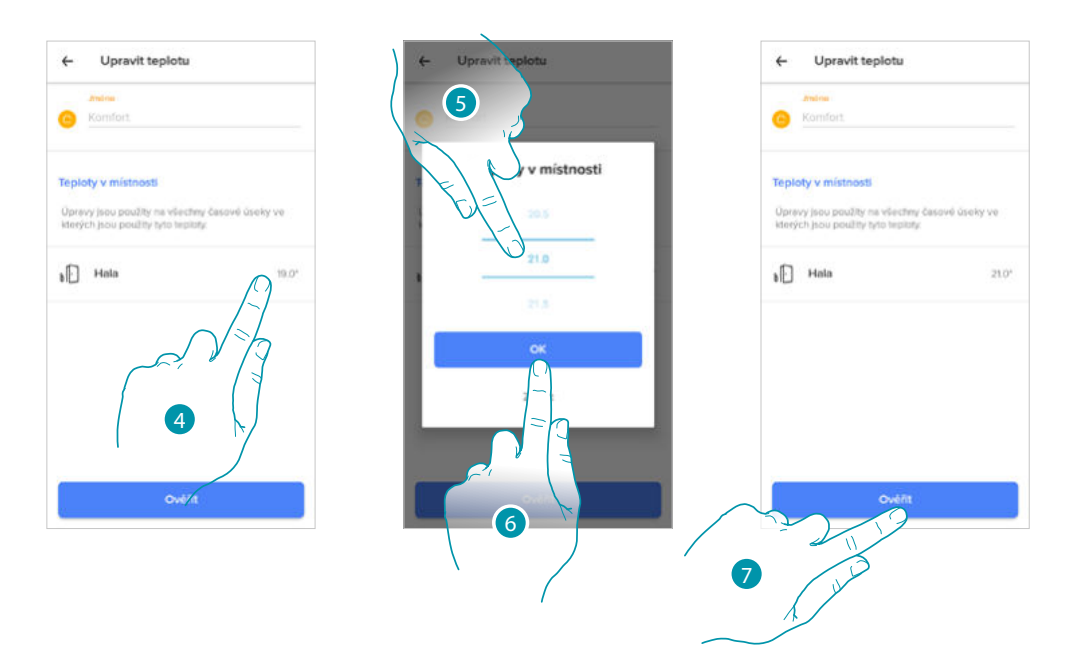

- 4. Dotkněte se pro zvolení teploty set-pointu
- 5. Procházejte pro zvolení požadované teploty
- 6. Dotkněte se pro potvrzení
- 7. Dotkněte se pro potvrzení změněného set-pointu

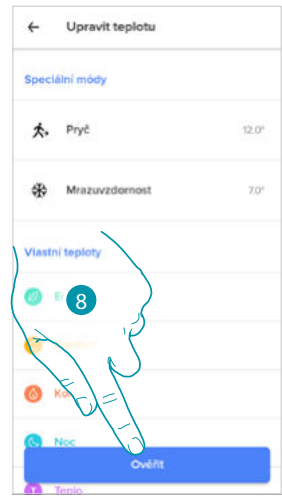

8. Dotkněte se pro potvrzení změny set-pointu

# L'I legrand<sup>®</sup>

## btıcıno

#### Odstranění set-pointu

Tato funkce Vám umožní odstranit vytvořený set-point.

**Pozn.**: nemůžete odstranit defaultní set-pointy (Komfort/Komfort + /Eko/Noc).

**Pozn.**: aby bylo možné set-point odstranit, nesmí se objevovat uvnitř nějakého programování. V případě, že se set-point, který chcete odstranit, objevuje v nějakém programování, systém Vám nedovolí jej odstranit, dokud jej neodstraníte z programování jednotlivých dnů.

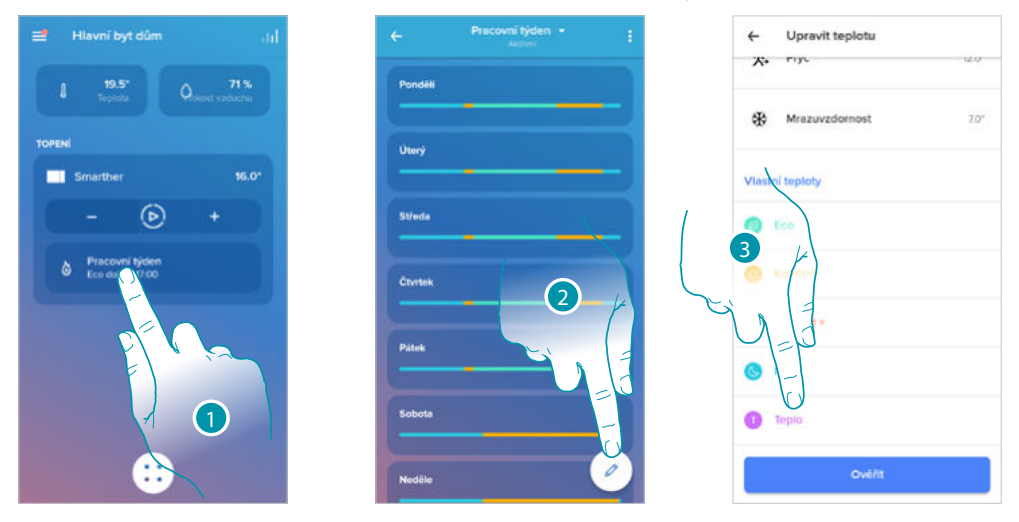

- 1. Dotkněte se pro vstup do sekce programování
- 2. Dotkněte se pro zobrazení všech set-pointů k dispozici pro zvolené programování
- 3. Zvolte set-point, který chcete odstranit

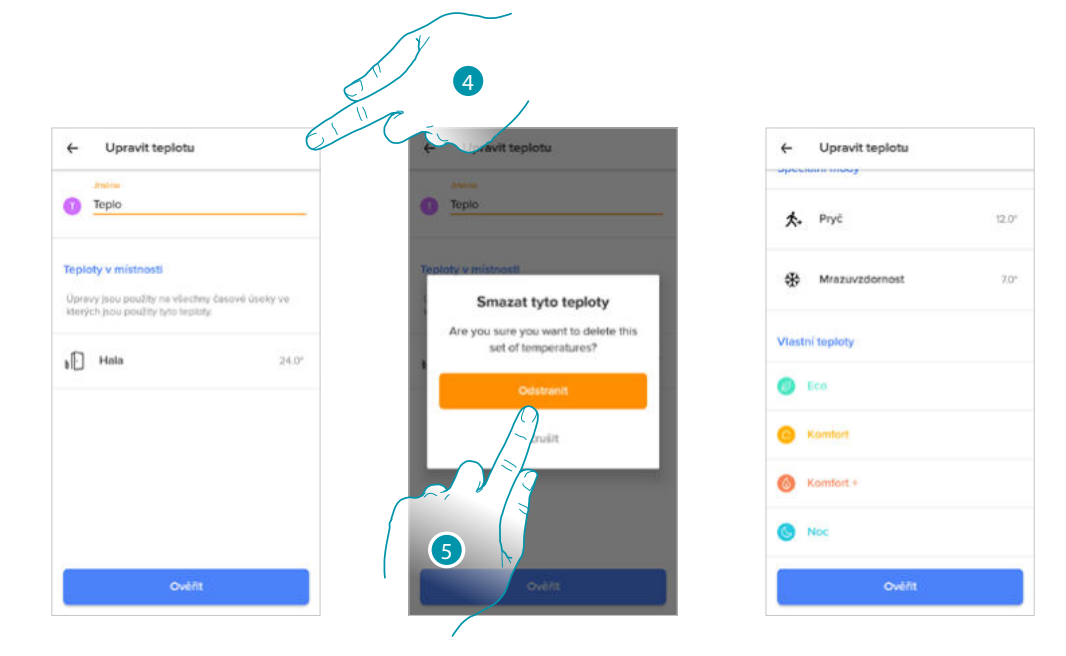

- 4. Dotkněte se pro definitivní odstranění set-pointu
- 5. Dotkněte se pro potvrzení

### <span id="page-84-0"></span>**Příklad vytvoření nového programování z již existujícího**

Programování je možné měnit a svobodně definovat nejrůznější parametry, které programování tvoří (úrovně teploty, časové intervaly a dny aplikace).

Podívejme se tedy, jak změnit existující programování tak, aby splňovalo následující nastavení:

- nepřítomnost doma po dobu jednoho týdne;
- změna profilu ve středu kvůli příchodu pomocnice v domácnosti;
- zaručení optimální teploty při návratu.
- 1. od neděle 00:00 hodin do středy 14:00 hodin musí být teplota nastavena na set-point "Eko"  $(16°)$
- 2. od středy **14:00** hodin do středy **18:00** hodin musí být teplota nastavena na set-point "Komfort" (19°)
- 3. od středy 18:00 hodin do pátku 23:45 hodin musí být teplota nastavena na set-point "Eko" (16°)
- 4. teplota v sobotu se řídí existujícím programováním

**Pozn.**: Smarther aktualizuje svůj vnitřní čas s NTP serverem jednou za den. Tento postup vyžaduje, aby Smarther v okamžiku žádosti byl připojený k elektrické síti a aby byla funkční internetová síť.

V případě, že dojde k výpadku napájení, Smarther pomocí vnitřní baterie udrží čas po dobu jednoho dne, po tomto limitu a jakmile to bude možné, Smarther obnoví údaje o hodinách ze serveru NTP.

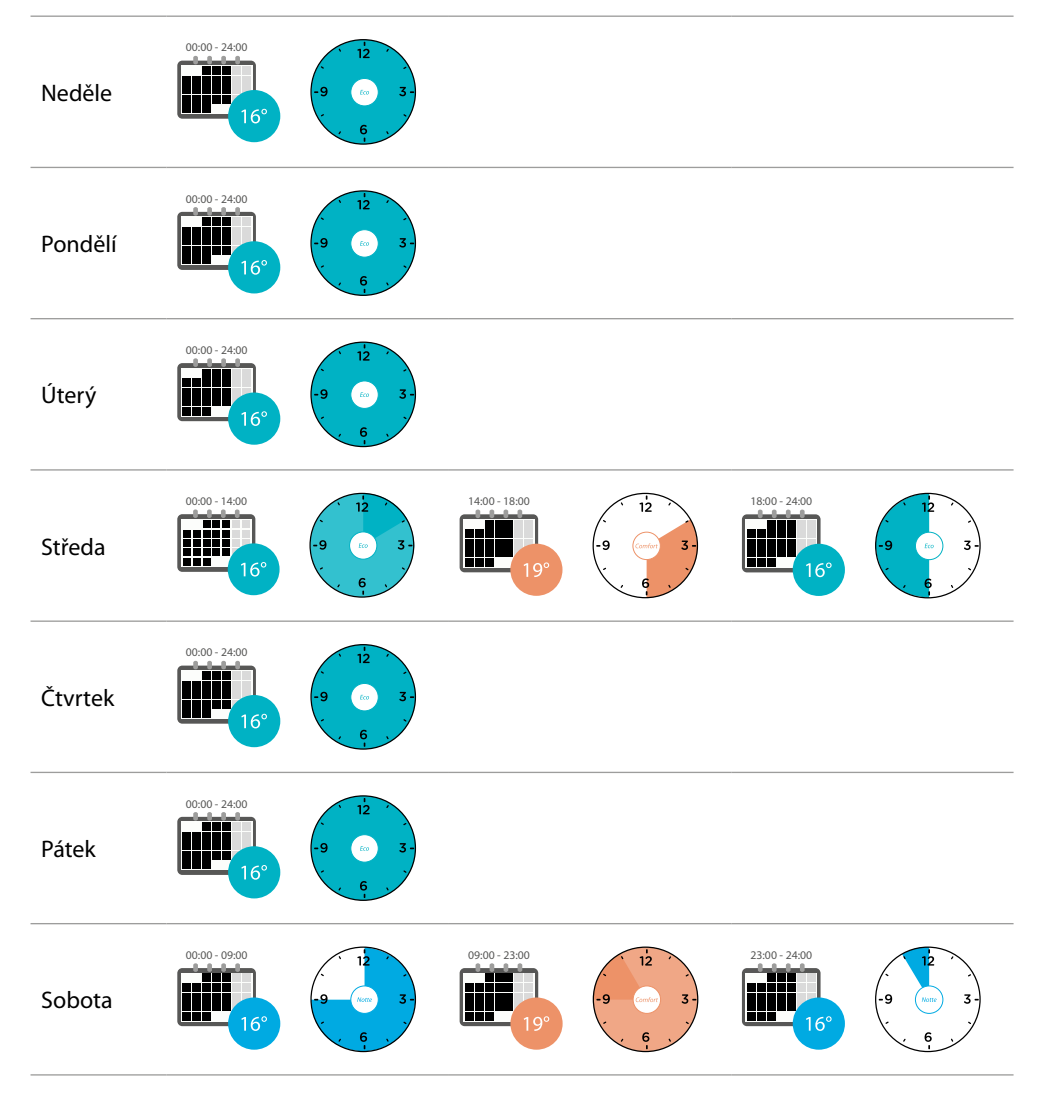

## Li legrand<sup>®</sup>

## anana

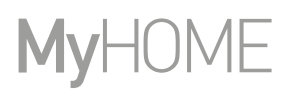

Chcete-li vytvořit nové programování, které splňuje výše popsané podmínky, **[duplikujte](#page-73-0)** existující programování a poté jej přizpůsobte:

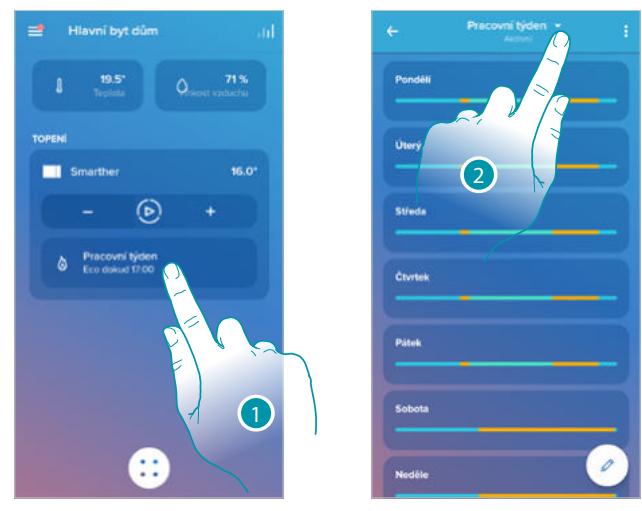

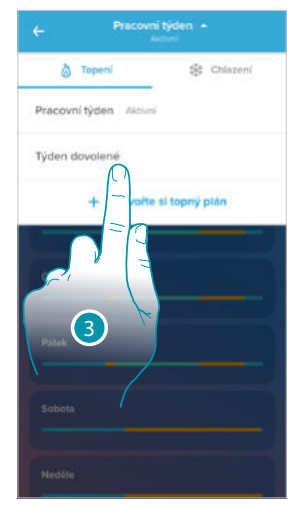

- 1. Dotkněte se pro vstup do sekce programování
- 2. Dotkněte se pro zvolení programování, které chcete změnit
- 3. Zvolte programování, které chcete změnit
- 1. Nastavení teploty od neděle 00:00 hodin do středy 14:00 hodin na set-point "Eko" (16°)

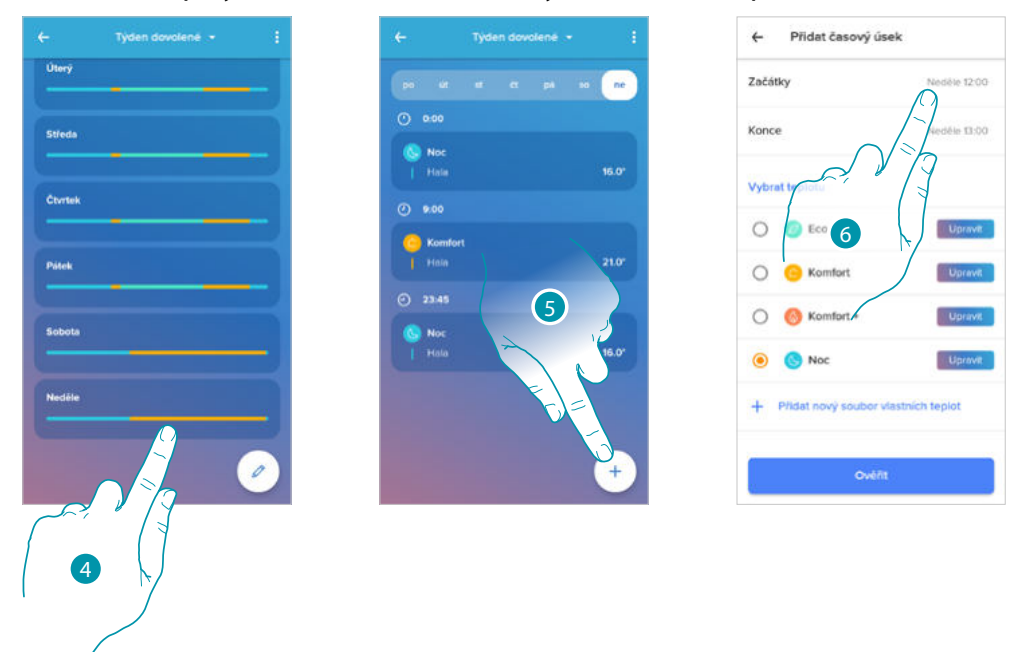

- 4. Dotkněte se dne v týdnu
- 5. Dotkněte se  $(+)$  pro vložení hodiny začátku a konce prvního intervalu\*

6. Dotkněte se pro zvolení hodiny začátku intervalu

**\*Pozn.**: do jednoho programování můžete vložit maximálně 8 intervalů

Neděle 0:00

 $46 - 13 - 00$ 

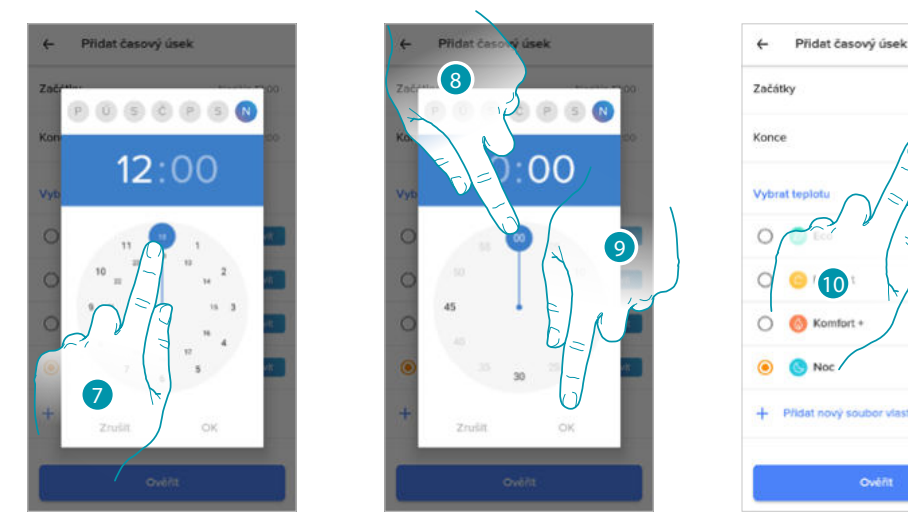

- 7. Zvolte hodinu začátku intervalu
- 8. Zvolte minuty začátku intervalu
- 9. Dotkněte se pro potvrzení

i.

10. Dotkněte se pro zvolení dne a hodiny konce intervalu

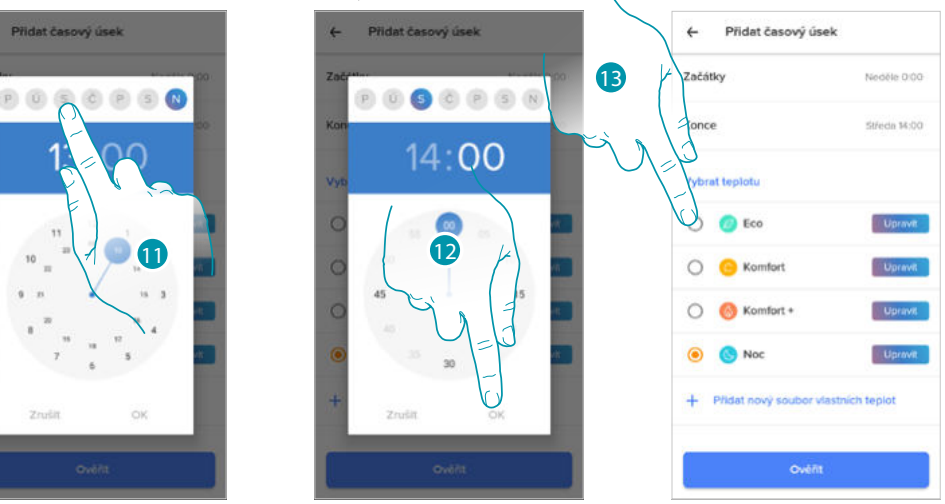

- 11. Zvolte den konce intervalu
- 12. Zvolte hodinu a minuty konce intervalu a potvrďte
- 13. Zvolte set-point teploty, který chcete používat pro právě vytvořené dny a časy

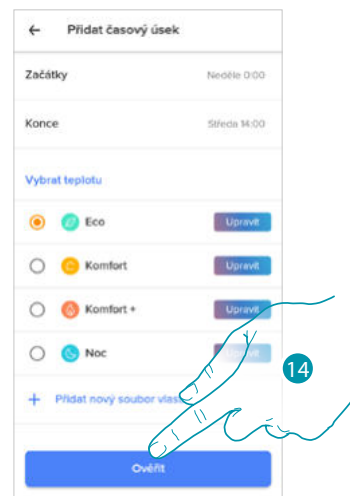

14. Dotkněte se pro potvrzení

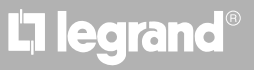

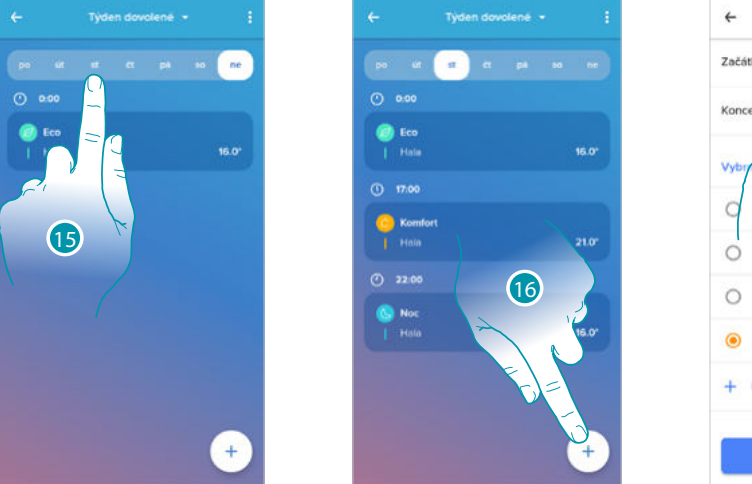

### 2. Nastavení teploty od středy 14:00 hodin do středy 18:00 hodin na set-point "Komfort" (19°)

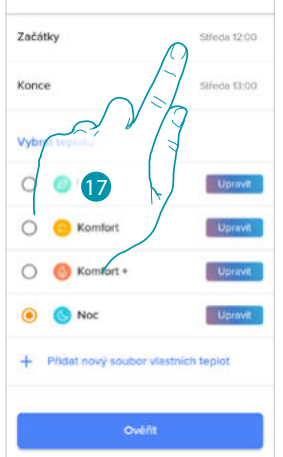

Přidat časový úsek

.......

18 00

Přidat časový úsek

- 15. Zvolte den v týdnu, kdy je přítomna pomocnice v domácnosti
- 16. Dotkněte se $(+)$  pro vložení hodiny začátku a konce druhého intervalu
- 17. Dotkněte se pro zvolení hodiny začátku intervalu

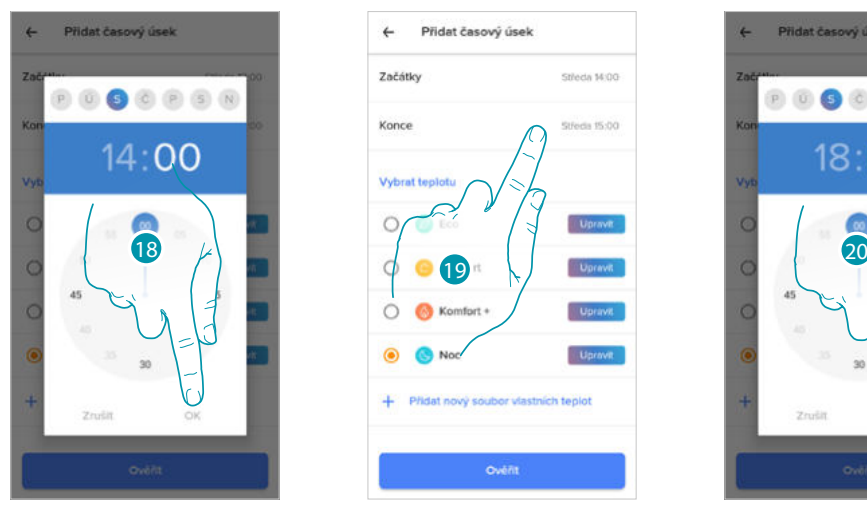

- 18. Zvolte hodinu a minuty začátku intervalu a potvrďte
- 19. Dotkněte se pro zvolení hodiny konce intervalu
- 20. Zvolte hodinu a minuty konce intervalu a potvrďte

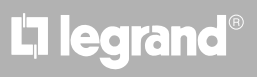

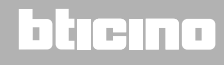

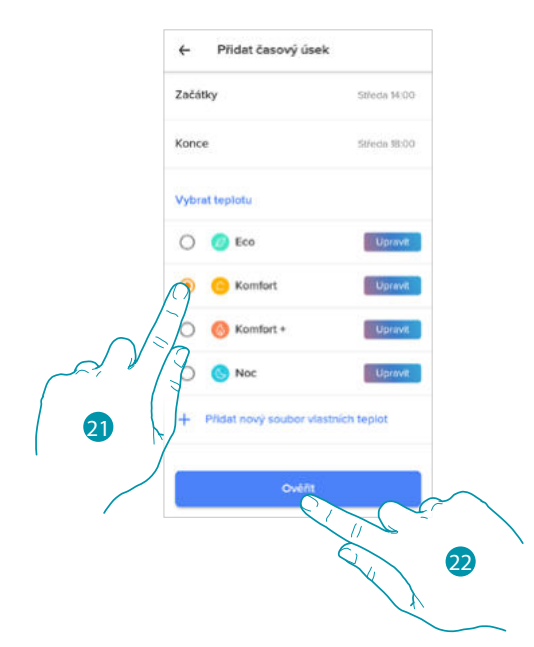

- 21. Zvolte set-point teploty, který chcete používat pro právě vytvořené dny a časy
- 22. Dotkněte se pro potvrzení

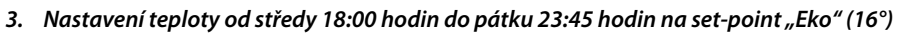

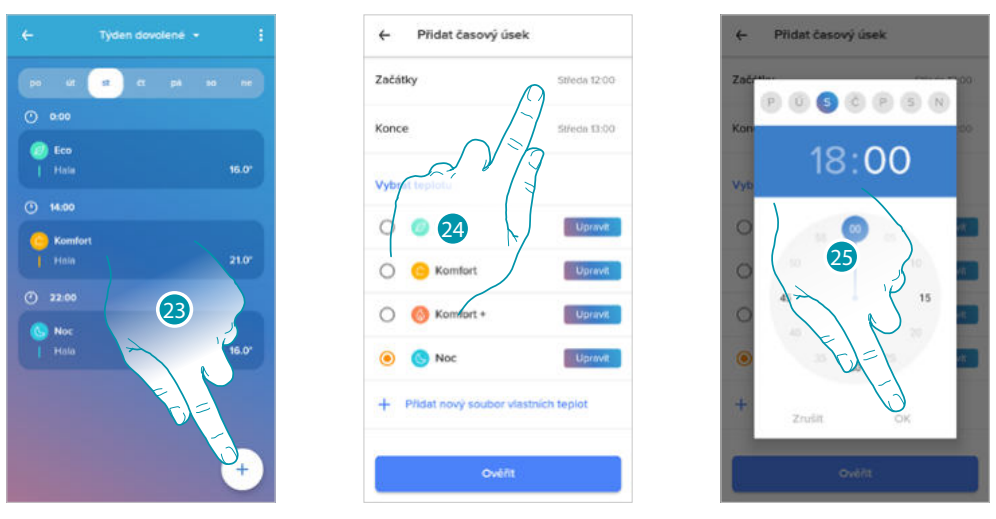

- 23. Dotkněte se $(\overline{a})$ pro vložení hodiny začátku a konce třetího intervalu
- 24. Dotkněte se pro zvolení hodiny začátku intervalu
- 25. Zvolte hodinu a minuty začátku intervalu a potvrďte

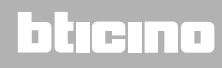

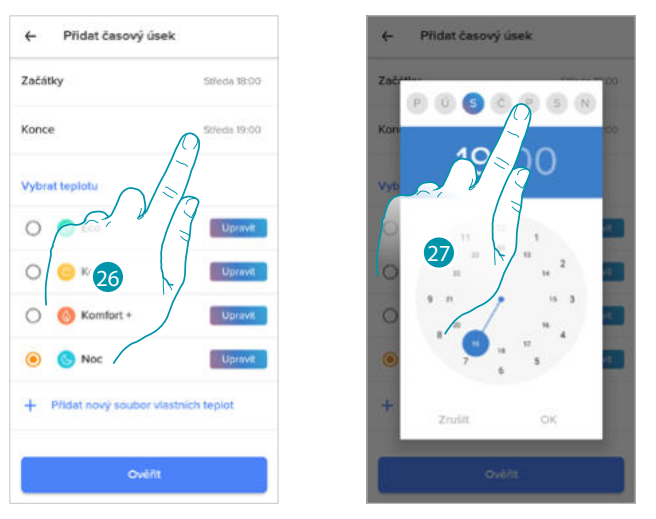

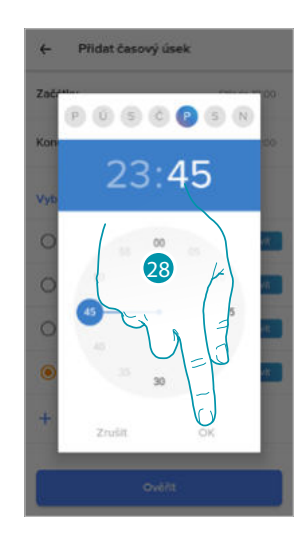

- 26. Dotkněte se pro zvolení dne a hodiny konce intervalu
- 27. Zvolte den konce intervalu

### 28. Zvolte hodinu a minuty konce intervalu a potvrďte

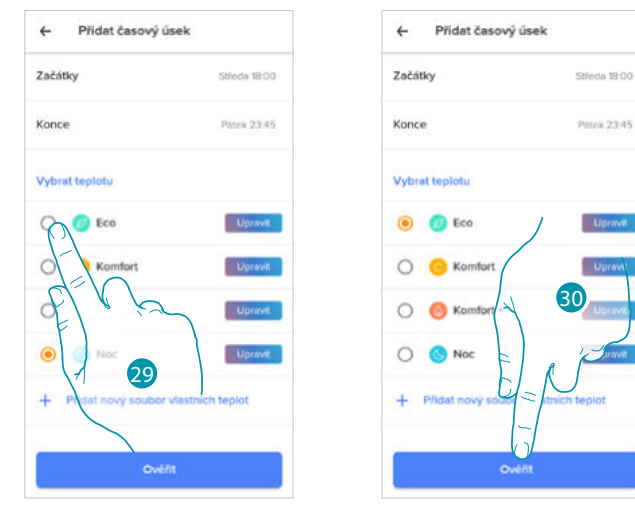

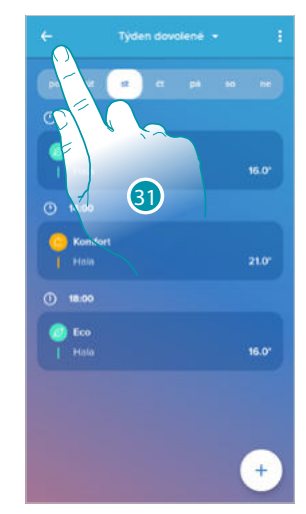

- 29. Zvolte set-point teploty, který chcete používat pro právě vytvořené dny a časy
- 30. Dotkněte se pro potvrzení
- 31. Dotkněte se pro zobrazení vytvořeného týdne

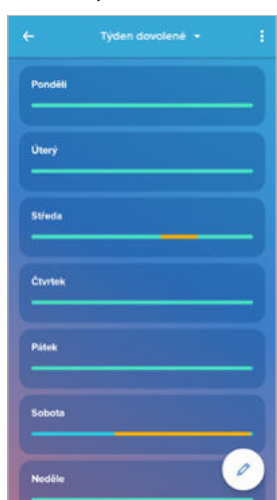

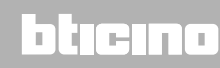

# La legrand®

### **Tepelný komfort**

V této sekci můžete nastavit defaultní dobu, v níž zůstane aktivní manuální nastavení teploty, a můžete aktivovat funkci samoadaptivního předpovídání času potřebného k dosažení určité teploty v určitém čase.

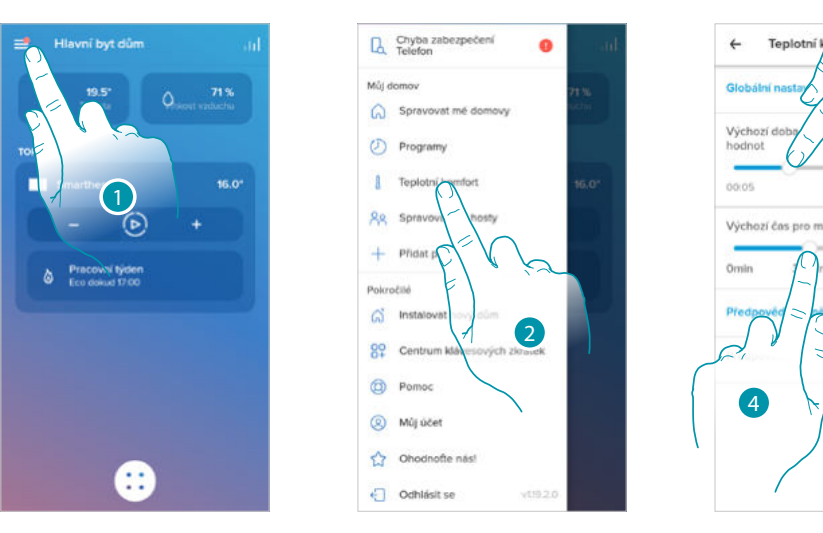

3 03:00 12:00 30min agmi in a  $5<sup>1</sup>$ 

- 1. Dotkněte se pro otevření menu nastavení
- 2. Dotkněte se pro vstup na stránku Tepelný komfort
- 3. Procházejte pro nastavení defaultní doby, po kterou zůstane aktivní manuální nastavení teploty.
- 4. Procházejte pro nastavení defaultní doby trvání funkce boost.
- 5. Dotkněte se pro přístup k funkci, která automaticky předvídá, v jakém čase bude dosaženo teploty, kterou jste naprogramovali..

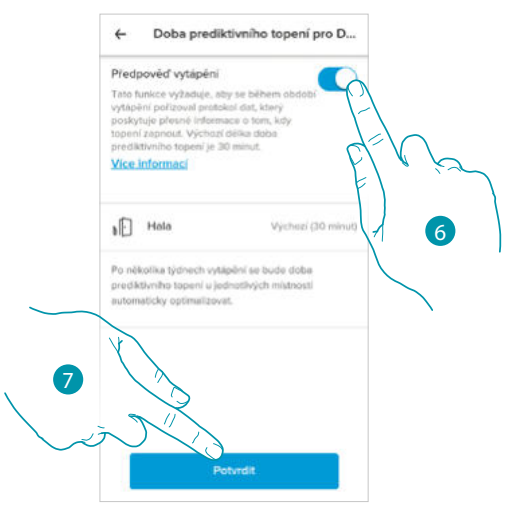

- 6. Dotkněte se pro aktivaci funkce. Defaultně spustí systém 30' před nastavenou hodinou, poté na základě různých parametrů prostředí vypočítá správnou hodnotu. V konečném výsledku budete mít hodnotu teploty nastavenou přesně v naprogramovaném čase.
- 7. Dotkněte se pro potvrzení

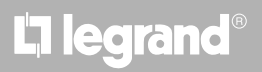

### **Graf**

V této sekci je možné zobrazovat grafy zapínání a vypínání Smartheru a termostatických ventilů Netatmo.

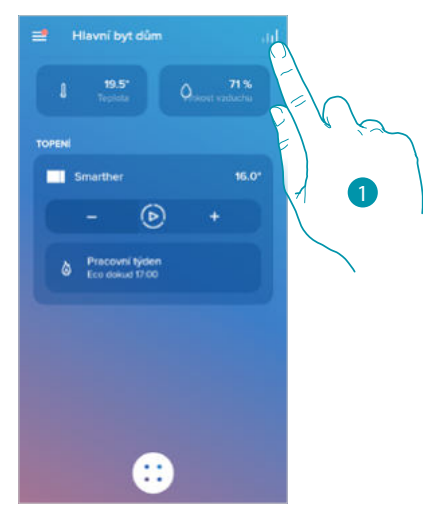

1. Dotkněte se pro vstup na stránku grafů

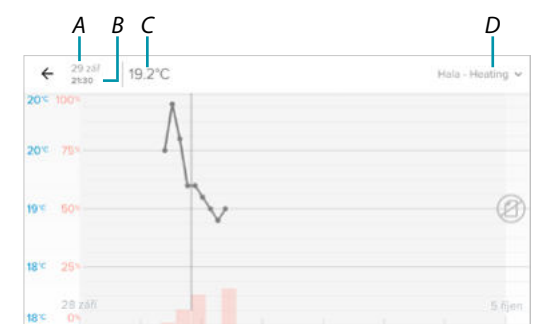

- A Den
- B Hodina
- C Set-point
- D Volba místnosti a teploty/vlhkosti

## btieina

### **Řízení mých hostů**

V této sekci můžete zobrazovat uživatele, kteří mohou komunikovat s Vaším Smartherem, zvát nové nebo je případně odstraňovat (nebude odstraněn uživatel, ale jeho možnost komunikovat s tímto Smartherem).

**Pozn.**: pokud je uvnitř Home + Control přítomno více připojených zařízení, přizvaní uživatelé budou mít možnost komunikovat se všemi.

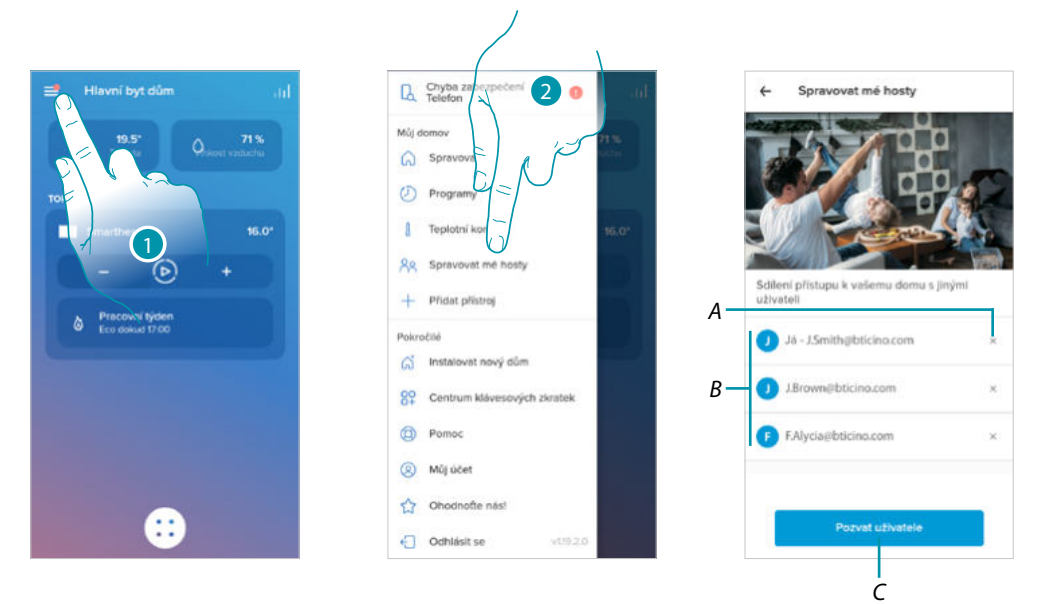

- 1. Dotkněte se pro otevření menu nastavení
- 2. Dotkněte se pro vstup na stránku řízení hostů
- A **[Smazat uživatele](#page-93-0)**
- B Seznam uživatelů
- C **[Přizvání uživatele](#page-93-1)**

## La legrand®

## bticino

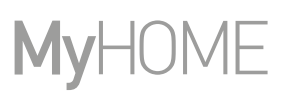

### <span id="page-93-1"></span>**Přizvání uživatele**

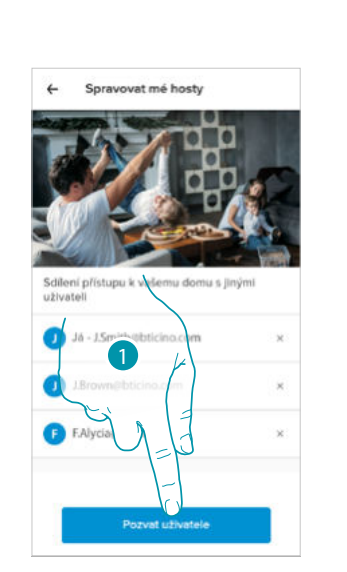

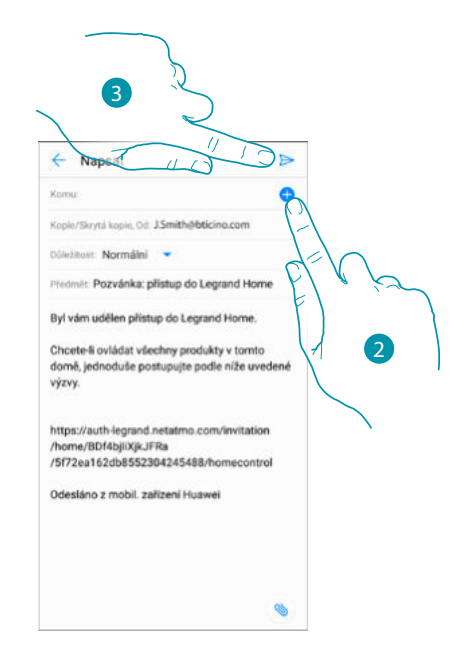

- 1. Dotkněte se, abyste přizvali jednu nebo více osob k ovládání Vašich domácích zařízení
- 2. Dotkněte se pro přidání kontaktu přes adresář Vašeho smartphonu nebo napište e-mailovou adresu

**Pozn.**: kontakt uložený v adresáři musí obsahovat e-mailovou adresu

3. Dotkněte se pro potvrzení přizvání

Poté, co host přijme pozvání, zaregistruje se a provede login do App, uvidíte jej v seznamu povolených uživatelů.

#### <span id="page-93-0"></span>**Smazat uživatele**

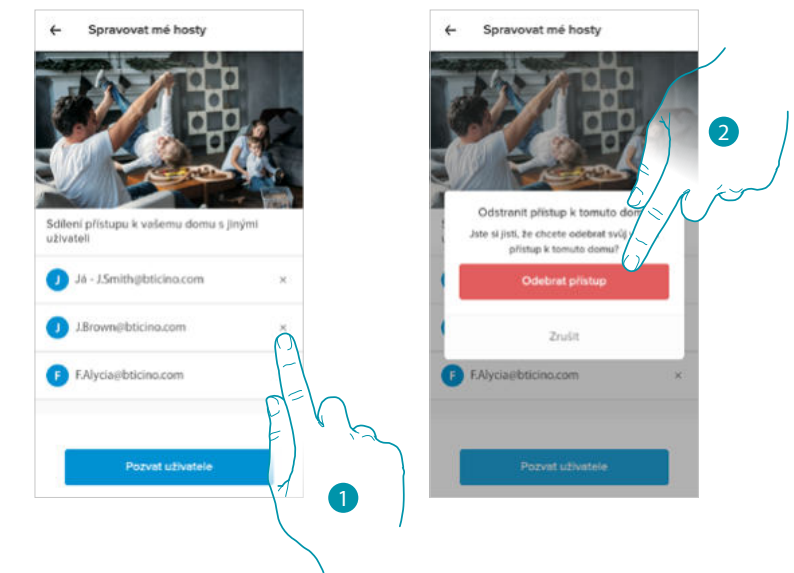

- 1. Dotkněte se pro odstranění uživatele
- 2. Dotkněte se pro potvrzení, uživatel nyní nemá již možnost ovládat Smarther.

### **Přidat zařízení k tomuto domu/bytu**

V této sekci můžete přidat připojená zařízení. Tato procedura je nutná jak v případě, když chcete přidat nové zařízení, tak v případě, když potřebujete vyměnit nějaké již existující zařízení

**Pozn.**: níže popsaná procedura je platná pouze pro přidání nebo výměnu Smartheru. Pro přidání nebo výměnu ostatních připojených zařízení se řiďte speciálními příručkami

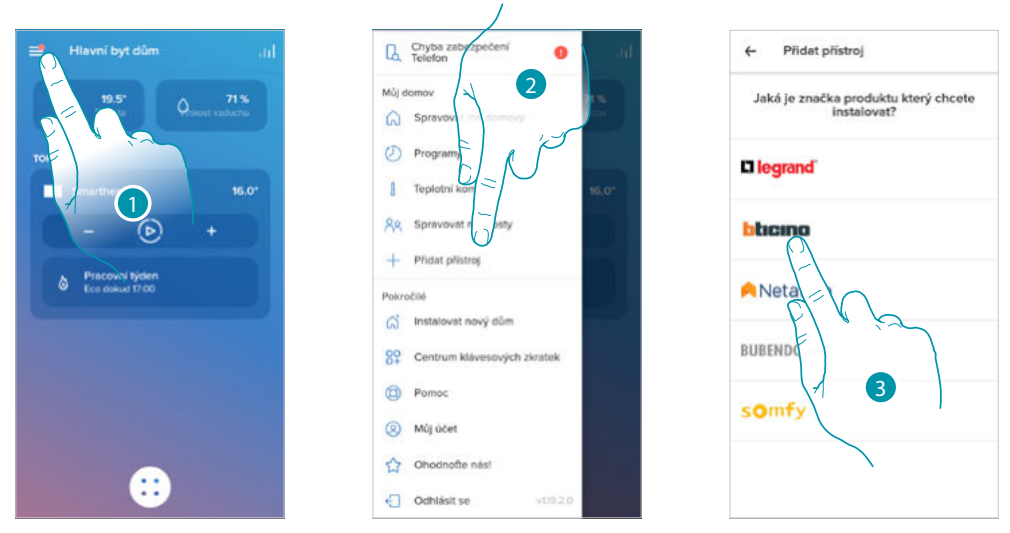

- 1. Dotkněte se pro otevření menu nastavení
- 2. Dotkněte se pro přidání zařízení do Vašeho domu/bytu
- 3. Dotkněte se pro zvolení značky výrobku, který chcete instalovat

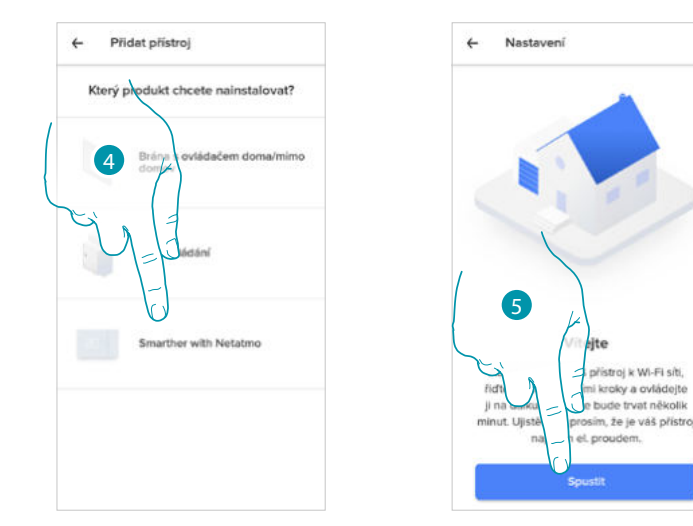

- 4. Dotkněte se pro zvolení Smartheru
- 5. Dotkněte se pro zahájení viz **[Přiřazení Vašeho Smartheru](#page-28-0)**

### **Přidání ventilů do termostatu Smarther**

V této sekci můžete přidat termostatické ventily Netatmo nainstalované ve Vašem domě/bytě v kombinaci s termostatem Smarther.

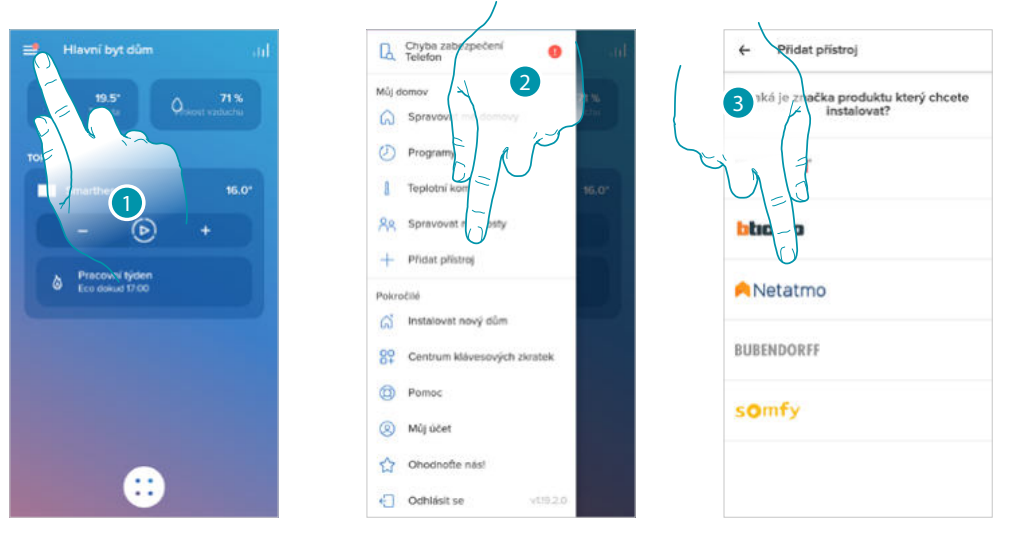

- 1. Dotkněte se pro otevření menu nastavení
- 2. Dotkněte se pro přidání zařízení do Vašeho domu/bytu
- 3. Dotkněte se pro zvolení značky výrobku, který chcete instalovat

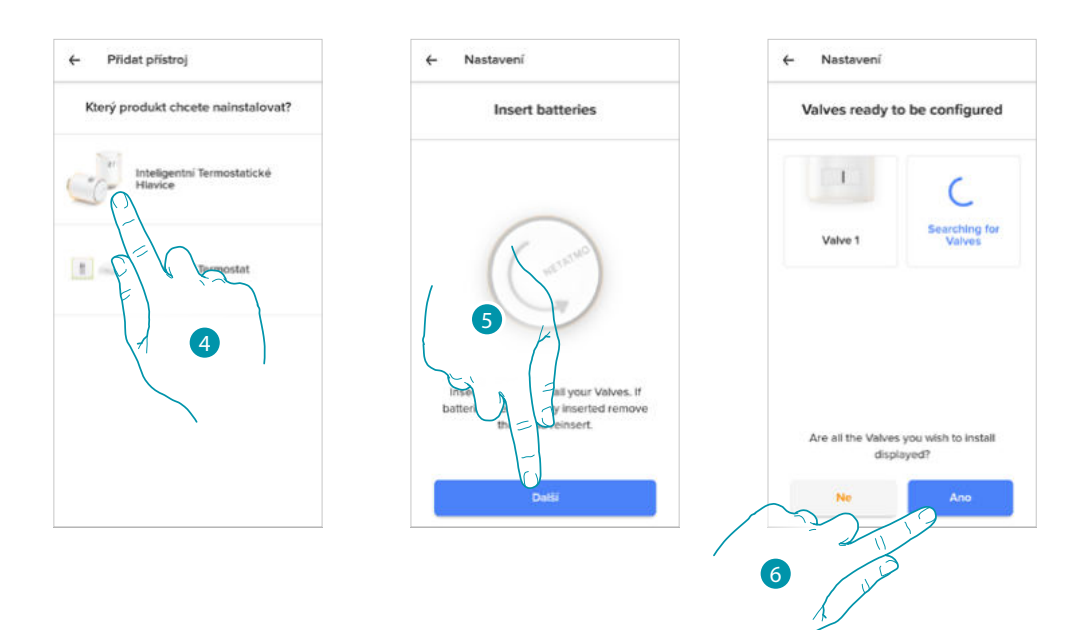

- 4. Dotkněte se pro zvolení termostatických ventilů Netatmo přiřazených ke Smartheru
- 5. Vložte baterie do termostatického ventilu Netatmo a dotkněte se pro pokračování

**Pozn.**: v případě, že ventily nebudou detekovány, vyjměte baterie a znovu je vložte.

6. Dotkněte se pro potvrzení zobrazení všech termostatických ventilů Netatmo nainstalovaných ve Vašem domě/bytě

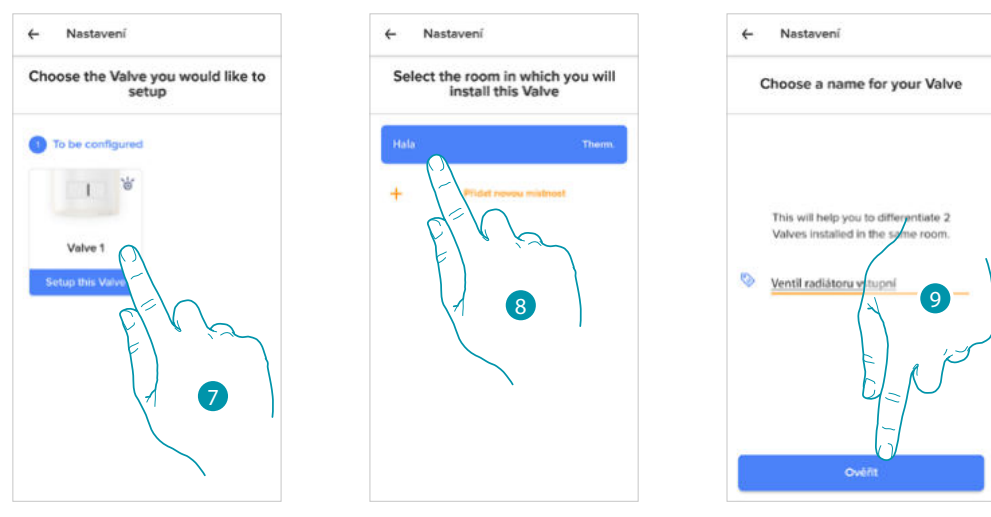

- 7. Dotkněte se pro instalaci termostatického ventilu Netatmo
- 8. Zvolte místnost, v níž je přítomný termostatický ventil Netatmo
- 9. Přizpůsobte název termostatického ventilu Netatmo a dotkněte se pro pokračování

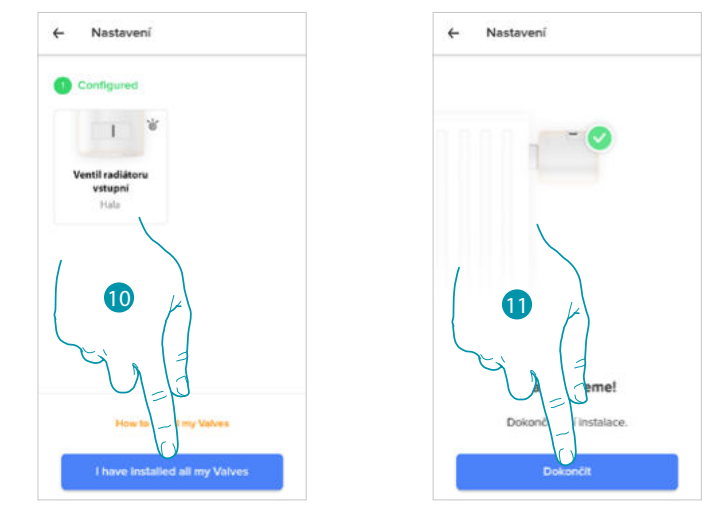

- 10. Instalujte ventil na radiátor podle příručky Netatmo, poté se dotkněte pro potvrzení
- 11. Dotkněte se pro ukončení instalace termostatického ventilu Netatmo

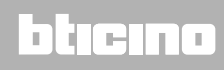

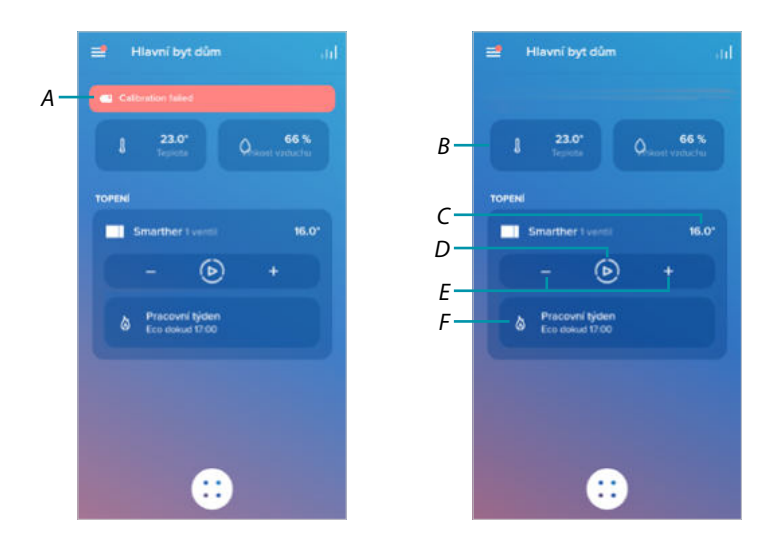

- A Pokud se kalibrace neprovedla dobře, objeví se upozorňovací zpráva. Je možné provést kalibraci v **[sekci nastavení ventilu](#page-68-0)**, nebo počkat několik minut na automatickou kalibraci.
- B Naměřená teplota
- C Nastavená teplota
- D Nastavení **[Funkce Boost](#page-49-0)**
- E Nastavení **[Teploty](#page-47-0)**
- F Otevře sekci **[programování](#page-53-0)** kde můžete řídit programování pro celý dům/byt
- Můžete měnit některé parametry ventilu Netatmo v sekci **[nastavení ventilů Netatmo](#page-68-0)**

### **Instalace nového domu/bytu**

Tato funkce Vám umožňuje nainstalovat nový dům/byt přiřazený k Vašemu účtu (např. dům/byt v horách)

ö

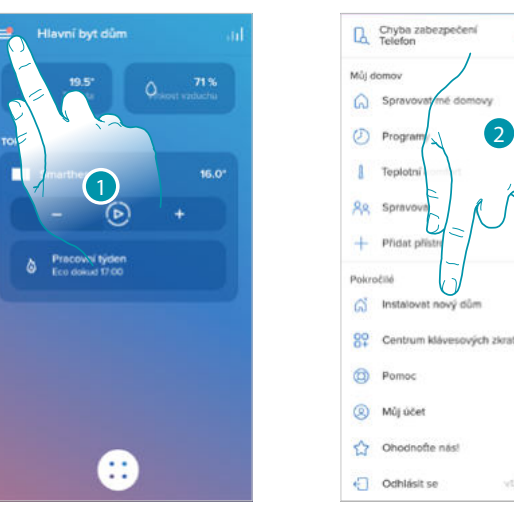

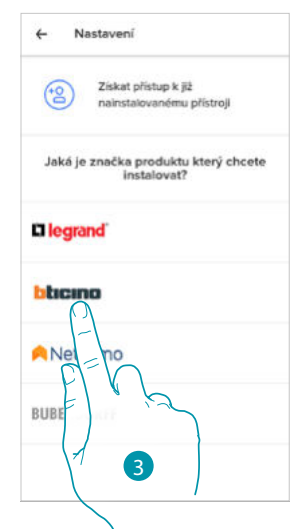

- 1. Dotkněte se pro otevření menu nastavení
- 2. Dotkněte se pro instalaci nového domu/bytu
- 3. Dotkněte se pro zvolení značky výrobku, který chcete instalovat

Po nainstalování nového domu/bytu bude možné zvolit, jaký dům/byt zobrazit a ovládat

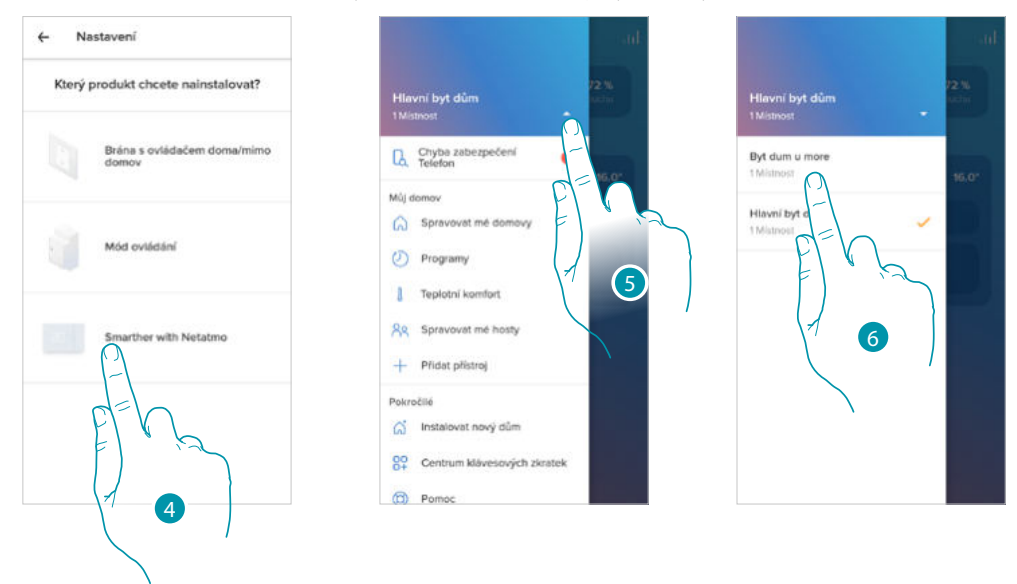

- 4. Dotkněte se pro zvolení Smartheru a proveďte proceduru popsanou v odstavci **[Přiřazení](#page-28-0)  [Vašeho Smartheru](#page-28-0)**
- 4. Dotkněte se pro zobrazení domů/bytů k dispozici
- 5. Dotkněte se pro zvolení domu/bytu, který chcete zobrazit a řídit

### **Rychlé volby**

V této sekci můžete na Home page svého smartphonu přidat různé přednastavené rychlé volby na ovládání Vašeho Smartheru

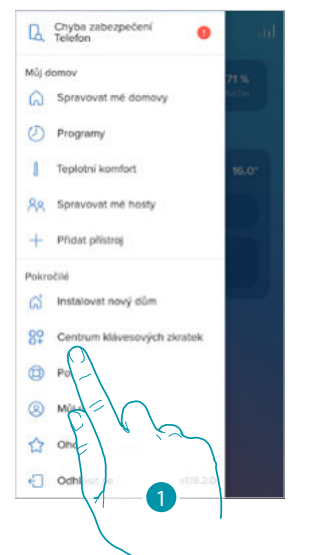

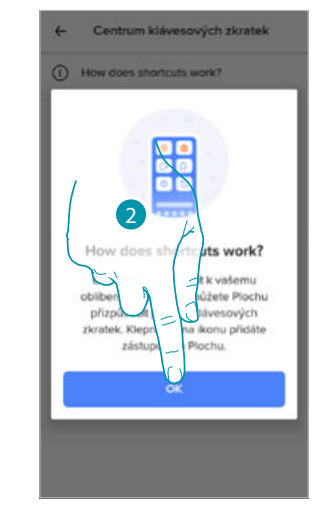

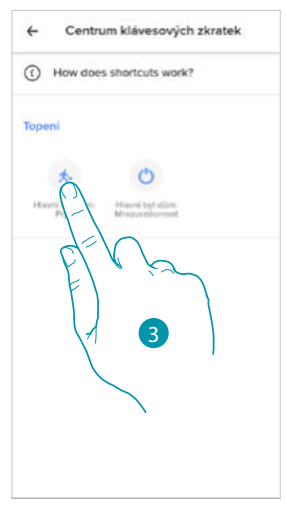

- 1. Dotkněte se pro vstup do sekce rychlých voleb
- 2. Dotkněte se pro zahájení konfigurace rychlých voleb
- 3. Zvolte typ rychlé volby, kterou chcete přidat na Home page Vašeho smartphonu

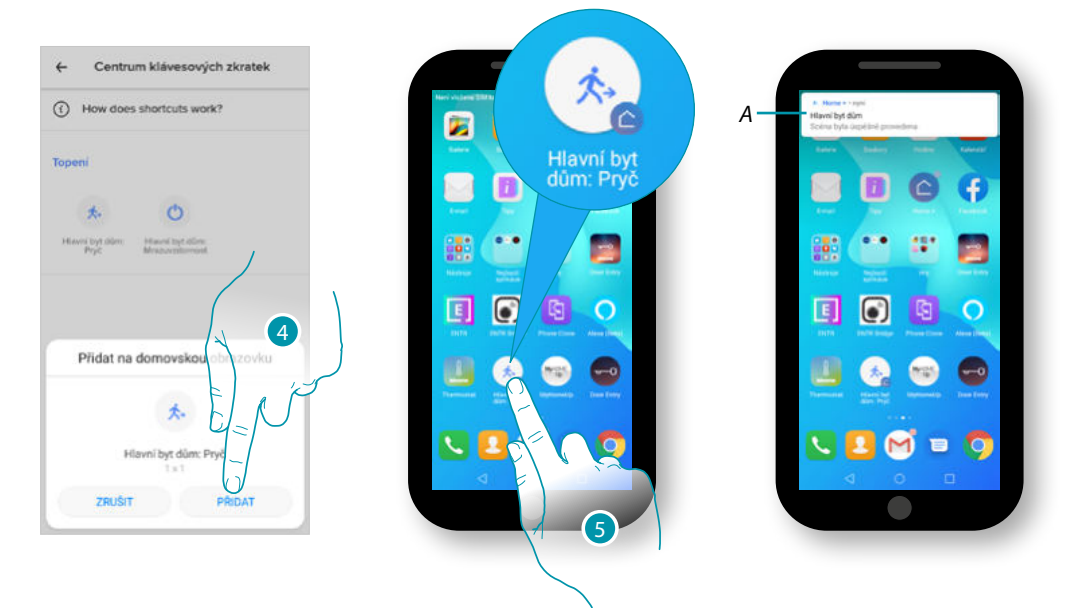

- 4. Dotkněte se pro přidání rychlé volby na Home page
- 5. Dotkněte se pro aktivaci rychlé volby
- A. Oznámení Vás bude informovat o provedení aktivace rychlé volby

### **Smarther NETATMO** Návod k použití a instalaci

3

### **Help**

V této sekci je možné zobrazovat a vyhledávat odpovědi na nejčastější otázky (FAQ) o používání Home + Control

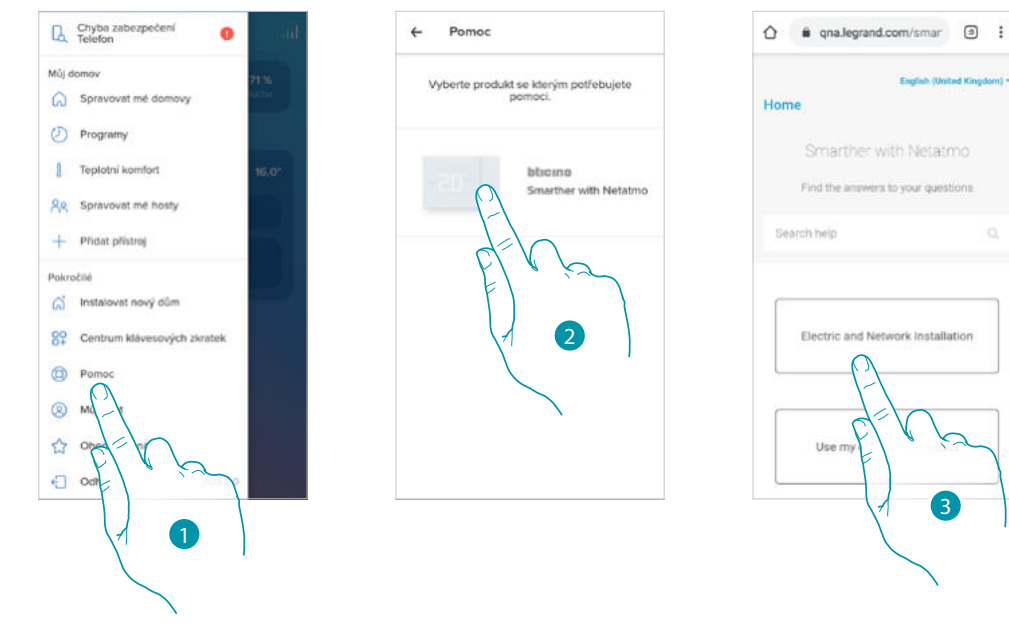

- 1. Dotkněte se pro vstup do sekce FAQ
- 2. Dotkněte se pro zvolení zařízení, pro které potřebujete pomoc
- 3. Zvolte argument, který chcete objasnit

### **Můj účet**

V této sekci můžete zobrazovat a řídit některé funkce týkající se Vašeho účtu.

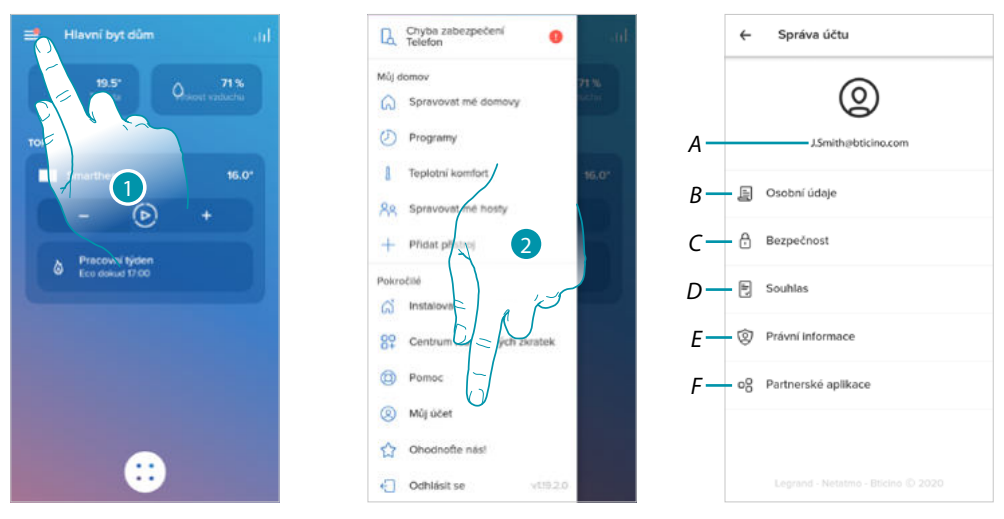

- 1. Dotkněte se pro otevření menu nastavení
- 2. Dotkněte se pro vstup do sekce účtu
- A Login/e-mailová adresa účtu
- B Zobrazuje/modifikuje různé **[registrační údaje](#page-101-0)** Vašeho účtu Legrand
- C Modifikuje některé **[parametry týkající se bezpečnosti](#page-103-0)** Vašeho účtu jako heslo a odpojení od všech zařízení
- D Řídí Vaše **[povolení](#page-105-0)** komunikací a další týkající se osobních údajů
- E Zobrazuje **[obchodní podmínky smluv](#page-105-1)** týkající se App Legrand, které používáte
- F Řídí **[App partner](#page-106-0)**,k níž je připojen Váš účet (např. Google Home atd.)

#### <span id="page-101-0"></span>**Osobní údaje**

V této sekci můžete změnit některé údaje účtu, který právě řídí zařízení, nebo jej zaměnit za jiný zaregistrovaný účet Legrand.

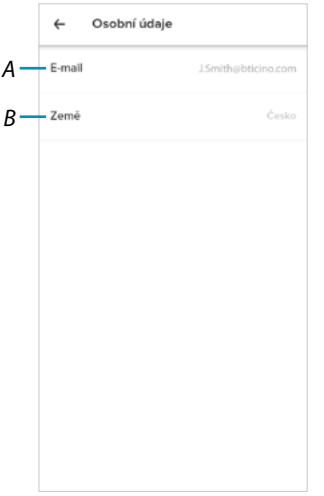

- A E-mail/aktuální účet
- B Země bydliště

## La legrand®

### E-mail/účet (validujte svůj e-mail/účet)

Chcete-li přijímat komunikace od skupiny Legrand, musíte validovat svoji e-mailovou adresu

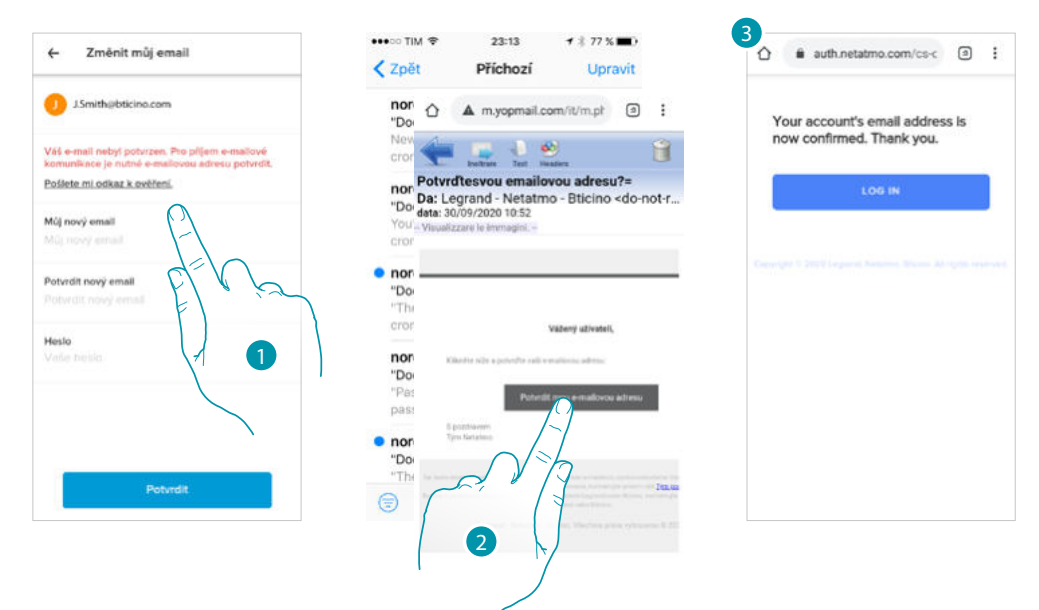

- 1. Dotkněte se, abyste obdrželi na svůj e-mailový účet odkaz pro validaci
- 2. Dotkněte se odkazu v e-mailu, který Vám zaslal systém
- 3. Objeví se obrazovka, která potvrdí validaci Vaší e-mailové adresy

E-mail/účet (změna e-mailu/účtu řízení zařízení)

Pro změnu e-mailové adresy, s níž vstupujete

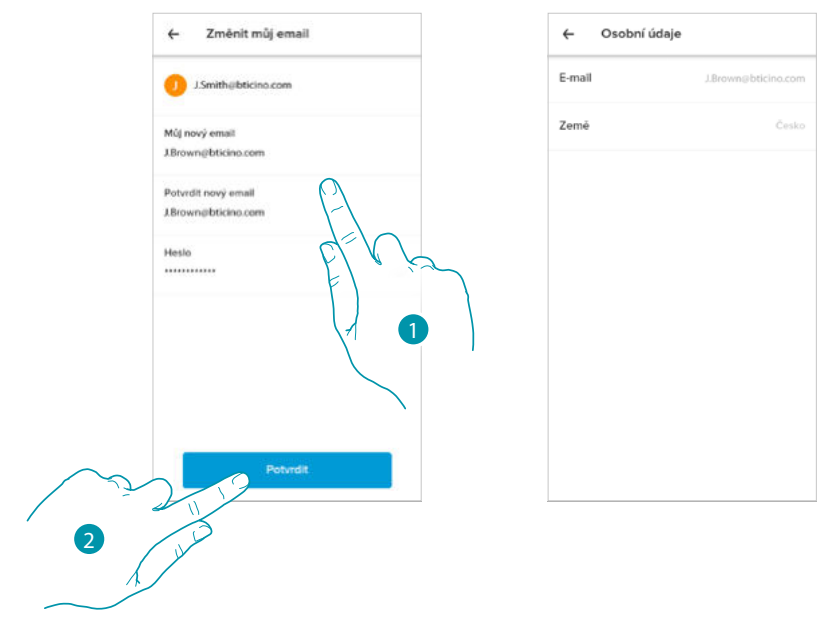

- 1. Zadejte přihlašovací údaje (e-mail a heslo) nového zaregistrovaného účtu Legrand, který chcete používat pro řízení zařízení
- 2. Dotkněte se pro potvrzení

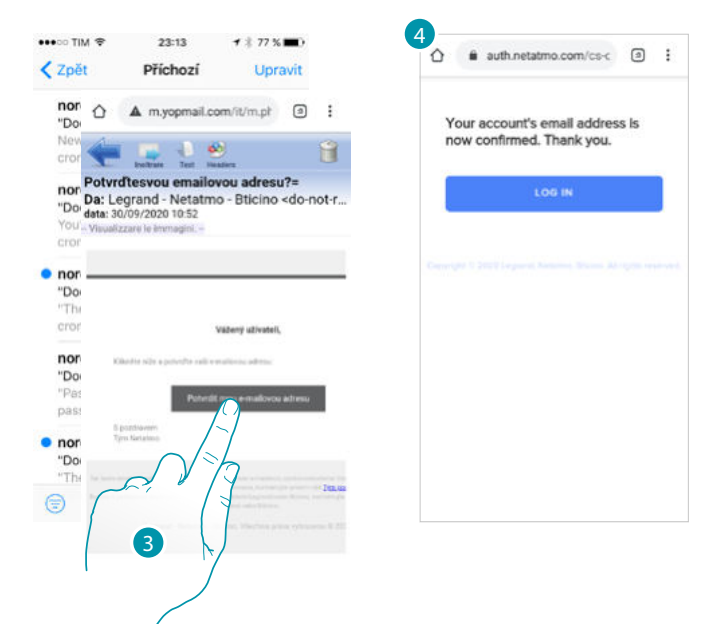

- 3. Dotkněte se odkazu v e-mailu, který Vám zaslal systém
- 4. Objeví se obrazovka, která potvrdí validaci Vaší nové e-mailové adresy

### <span id="page-103-0"></span>**Bezpečnost**

V této sekci můžete změnit heslo svého účtu a odpojit jej od všech zařízení. Odpojení Vašeho účtu od všech zařízení je užitečné v případě ztráty nebo odcizení jednoho ze zařízení.

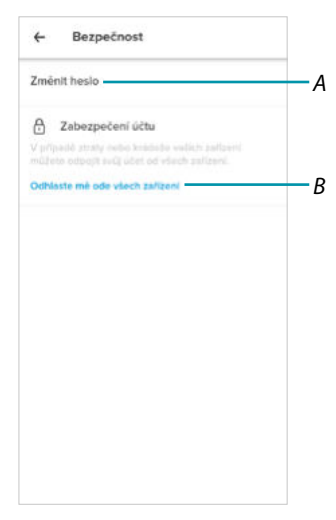

- A Provede proceduru modifikace hesla
- B Odpojí od všech zařízení

btıcına

### Modifikace hesla

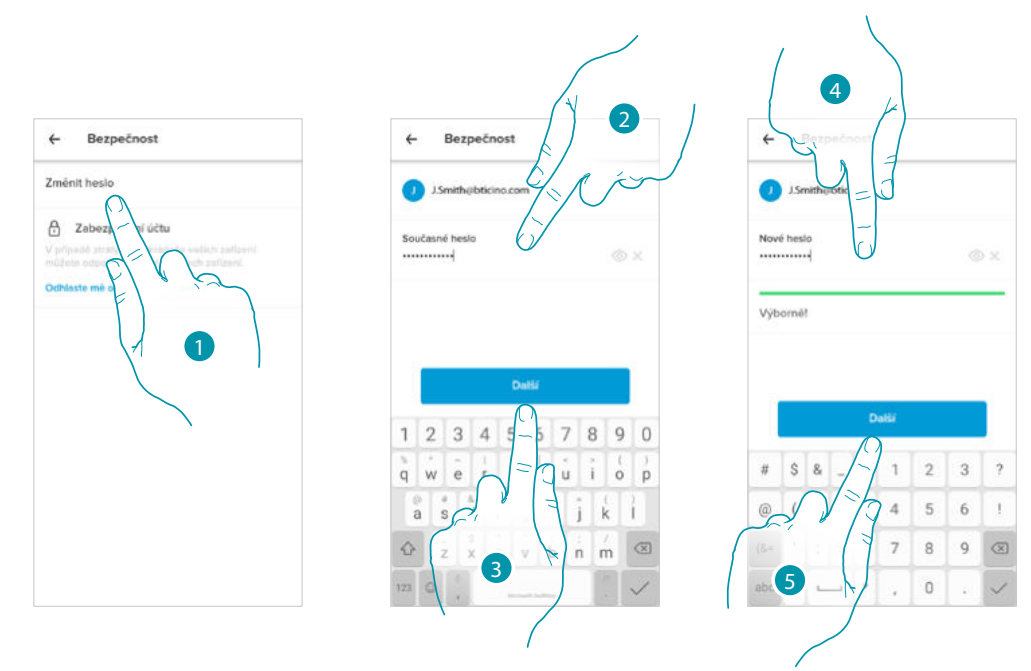

- 1. Dotkněte se pro modifikaci hesla
- 2. Zadejte aktuální heslo
- 3. Dotkněte se pro pokračování
- 4. Zadejte nové heslo, které musí splňovat následující požadavky:
	- alespoň 8 znaků;
	- alespoň jedno malé písmeno (např. a);
	- alespoň jedno velké písmeno (např. A);
	- alespoň jedno číslo (např. 1);
	- alespoň jeden speciální znak (např. \$);
- 5. Dotkněte se pro potvrzení

### Odpojení od všech zařízení

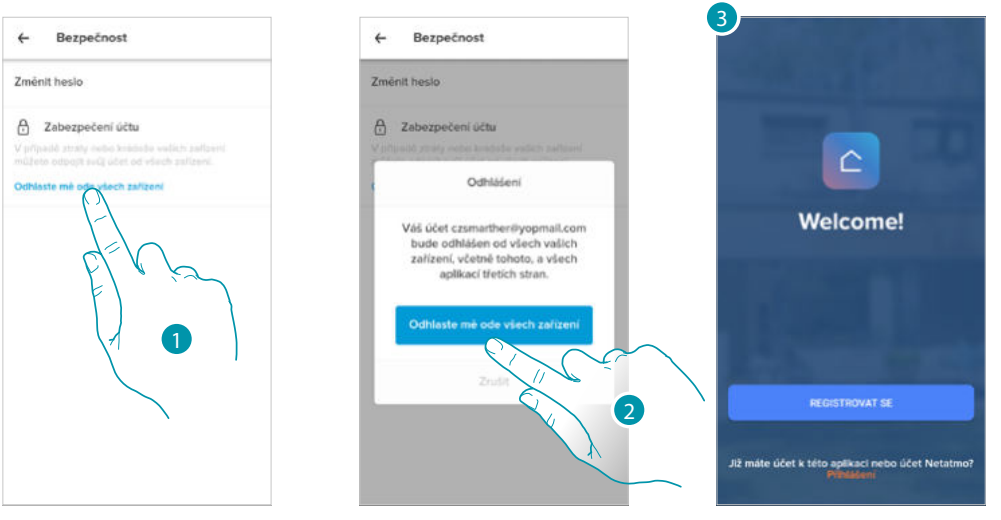

- 1. Dotkněte se pro aktivaci procedury.
- 2. Dotkněte se pro odpojení Vašeho účtu od všech zařízení a všech aplikací třetích stran.
- 3. Automaticky se provede logout z aplikace a objeví se Home Page.

### <span id="page-105-0"></span>**Oprávnění**

V této sekci můžete aktivovat přijímání komunikací od Legrand a sdílení dat o využití aplikace.

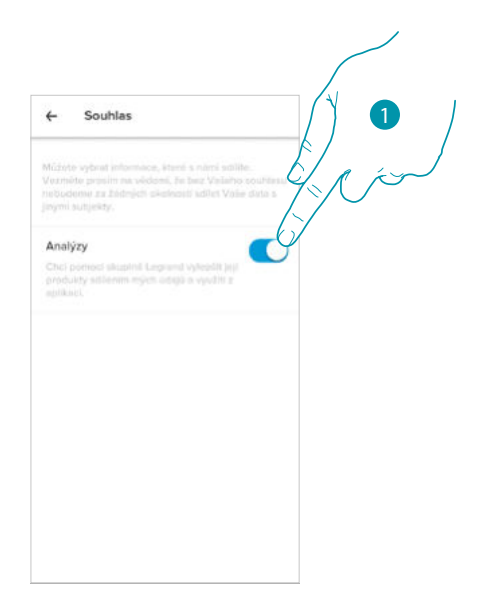

1. Dotkněte se pro aktivaci sdílení dat.

#### <span id="page-105-1"></span>**Právní informace**

V této sekci můžete pro každou App, k níž je přiřazen Váš účet Legrand, zobrazovat obchodní podmínky použití a zásady ochrany osobních údajů.

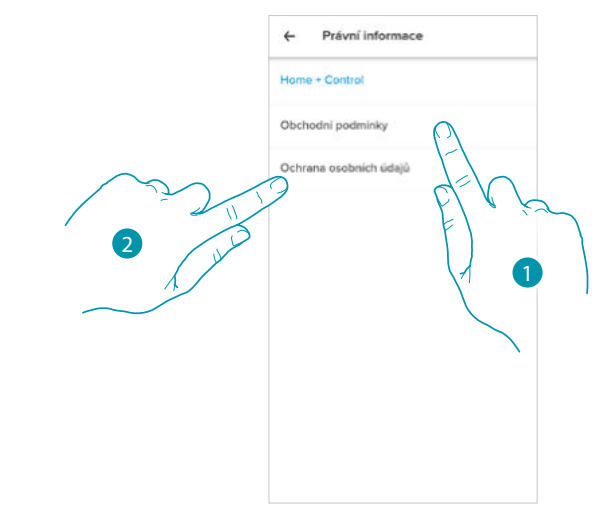

- 1. Dotkněte se pro zobrazení obchodních podmínek
- 2. Dotkněte se pro zobrazení zásad ochrany osobních údajů

### <span id="page-106-0"></span>**App partner**

V této sekci můžete zobrazovat všechny třetí strany, jimž jste poskytli práva k užívání Vašich připojených zařízení. (např. HOMEKIT, Google Home atd.)

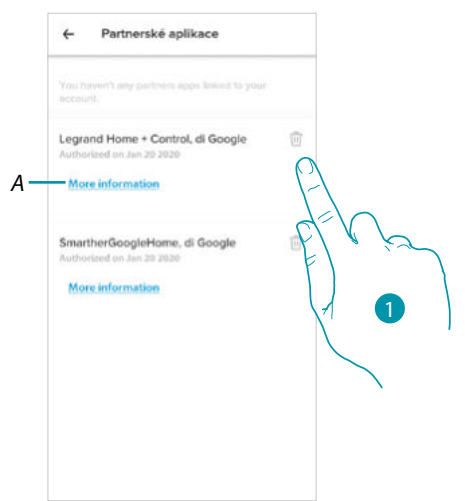

- 1. Dotkněte se pro odebrání přístupu webovým stránkám nebo App k určitým údajům Vašeho účtu
- A Zobrazuje podrobnější informace o přístupu k Vašemu systému ze strany App partner.

### **Vyjádřete své hodnocení!**

V této sekci můžete vyjádřit své hodnocení aplikace.

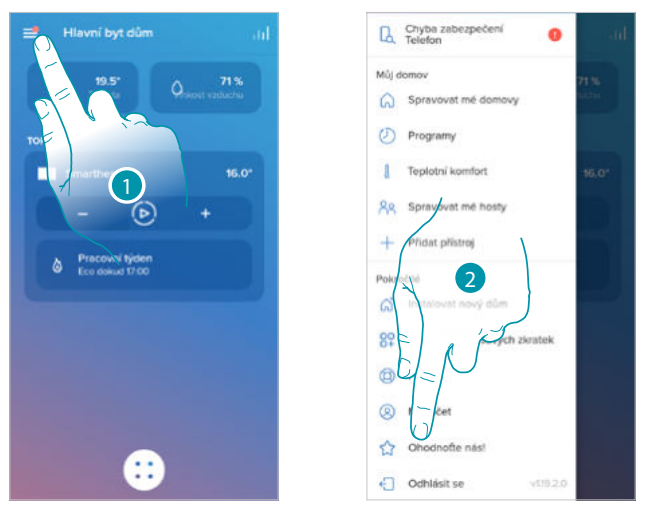

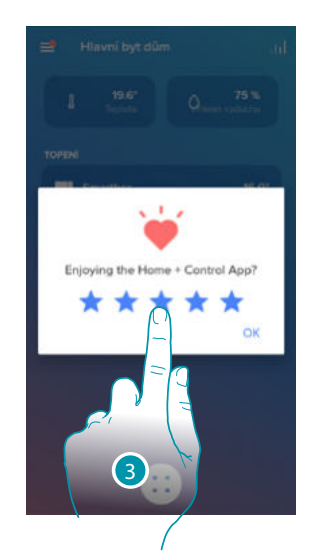

- 1. Dotkněte se pro otevření menu nastavení
- 2. Dotkněte se pro provedení hodnocení App
- 3. Dotkněte se hvězdiček pro vyjádření hodnocení od 1 do 5.

### **Vyjděte**

V této sekci je možné provést logout z App Home + Control

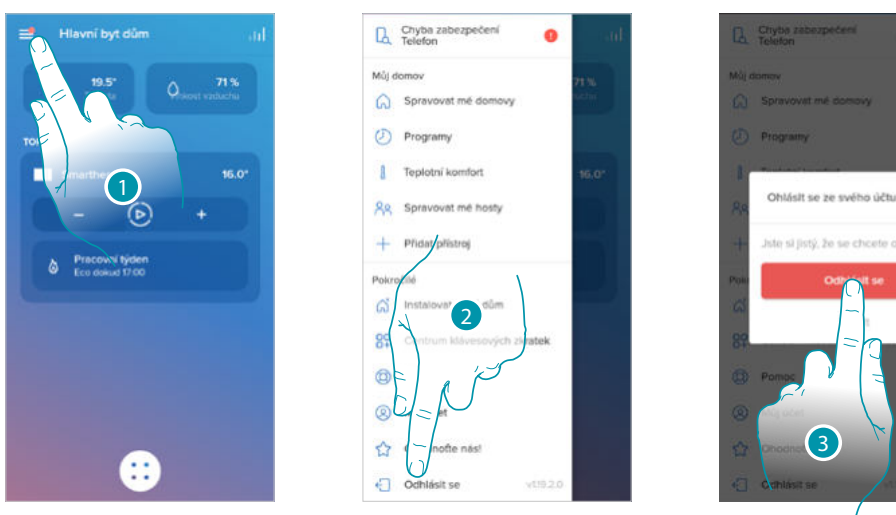

- 1. Dotkněte se pro otevření menu nastavení
- 2. Dotkněte se pro opuštění App
- 3. Dotněte se pro potvrzení opuštění App, poté se objeví obrazovka login
#### **Reset**

#### **Reset konfigurace Wi-Fi a nastavení HOMEKIT**

Tato akce provede smazání konfigurace Wi-Fi a nastavení HOMEKIT

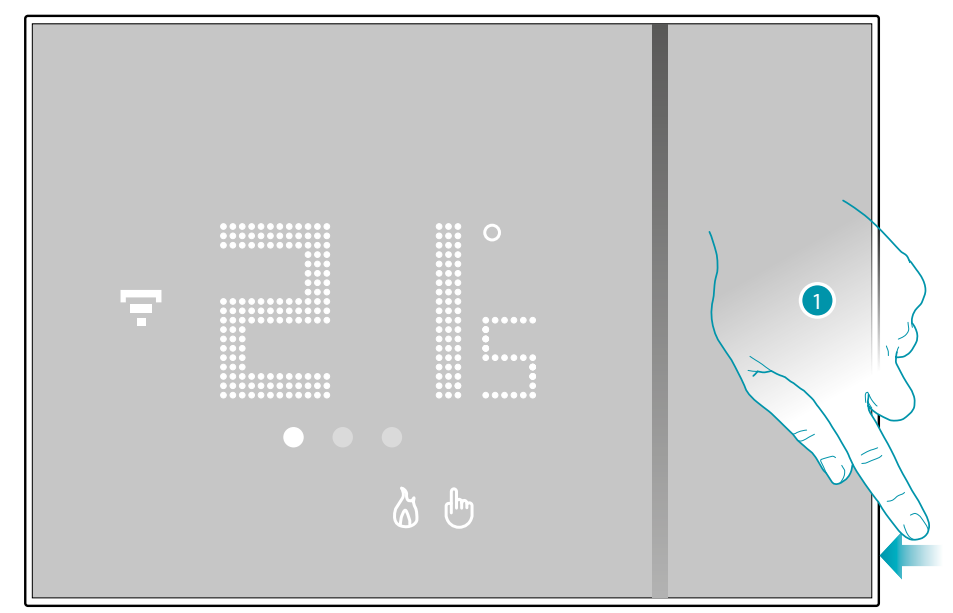

1. Držte stisknuté resetovací tlačítko umístěné na straně Smartheru. Spustí se odpočítávání (cca 5 sekund), na jehož konci uslyšíte potvrzující pípnutí.

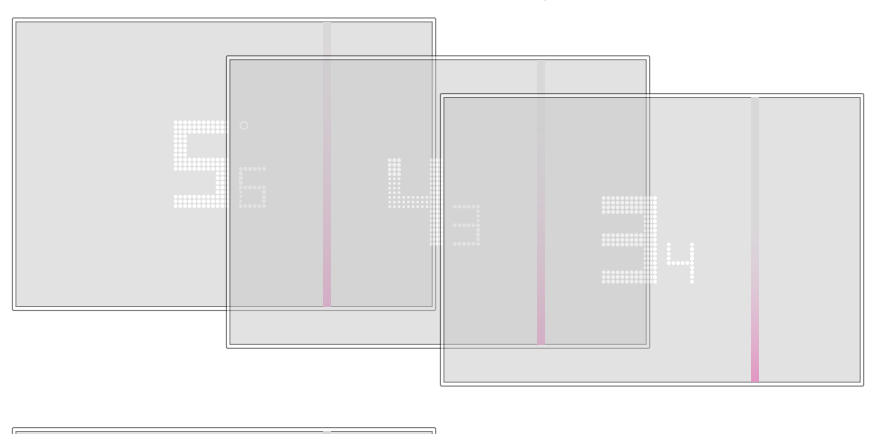

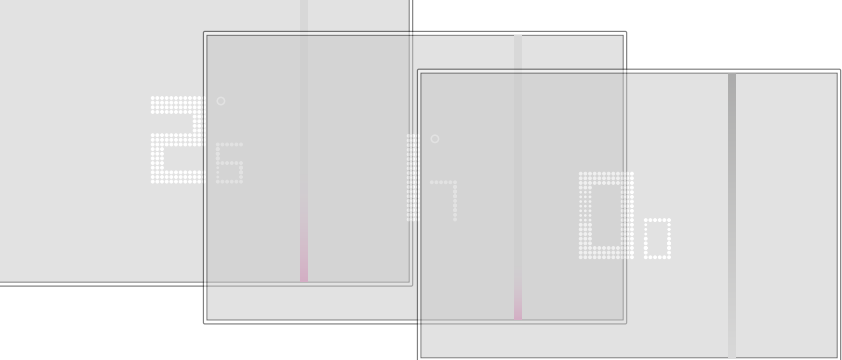

### btıcıno

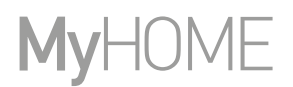

#### 2. Uvolněte resetovací tlačítko.

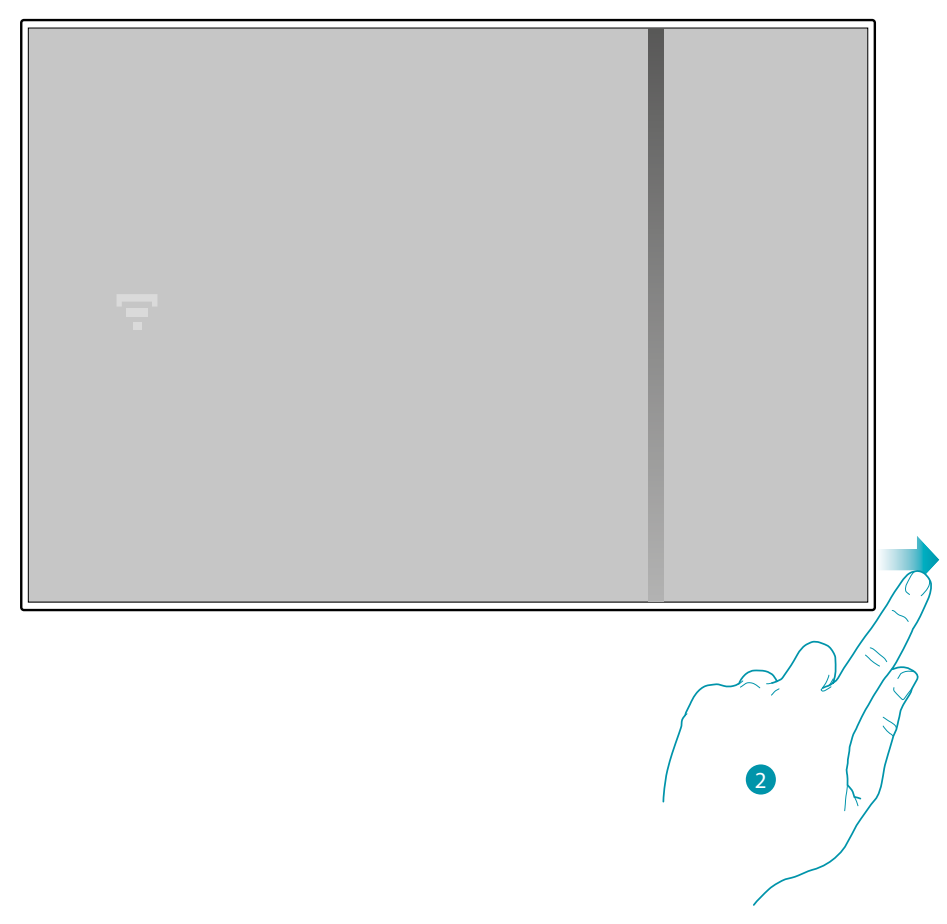

Displej Smartheru zhasne

Po několika sekundách se Smarther znovu rozsvítí, nyní je možné provést přiřazení s App Home + Control pomocí procedury popsané v odstavci **[Přiřazení Vašeho Smartheru](#page-28-0)**

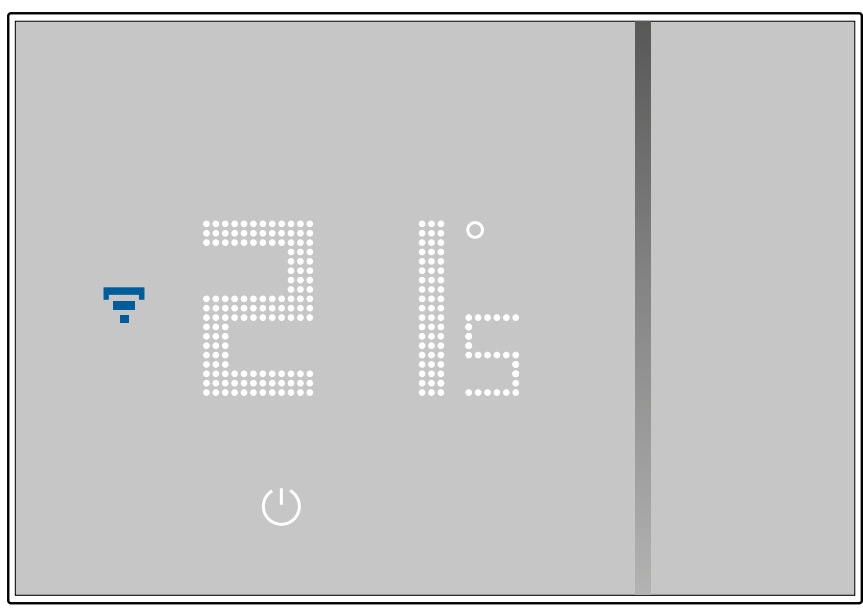

### **Smarther NETATMO** Návod k použití a instalaci

#### **Obnovení továrních nastavení**

Tato akce navrátí Smarther do továrního nastavení, všechna programování a přiřazení budou smazána.

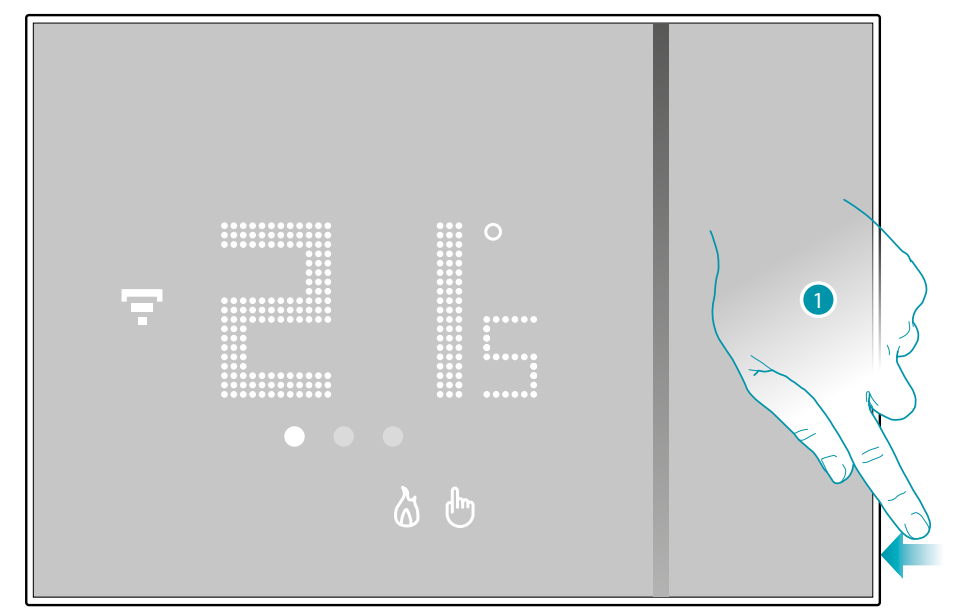

1. Držte stisknuté resetovací tlačítko umístěné na straně Smartheru. Spustí se odpočítávání (cca 5 sekund), na jehož konci uslyšíte potvrzující pípnutí.

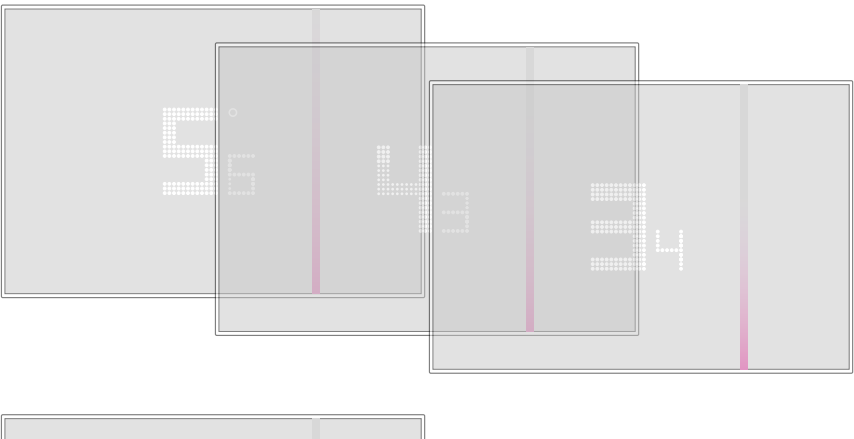

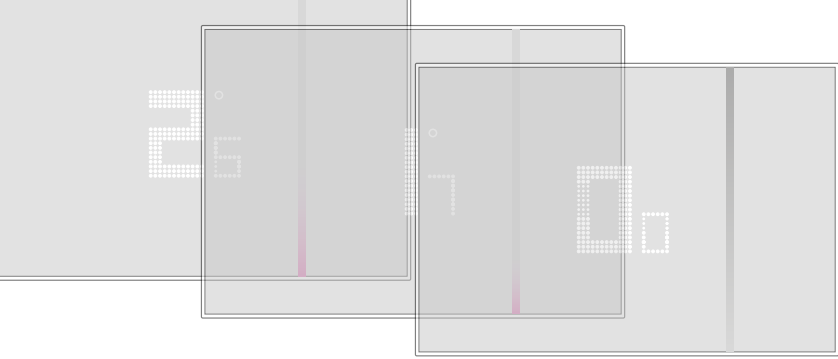

### btıcıno

Číslo 0.0 na displeji Smartheru bliká…

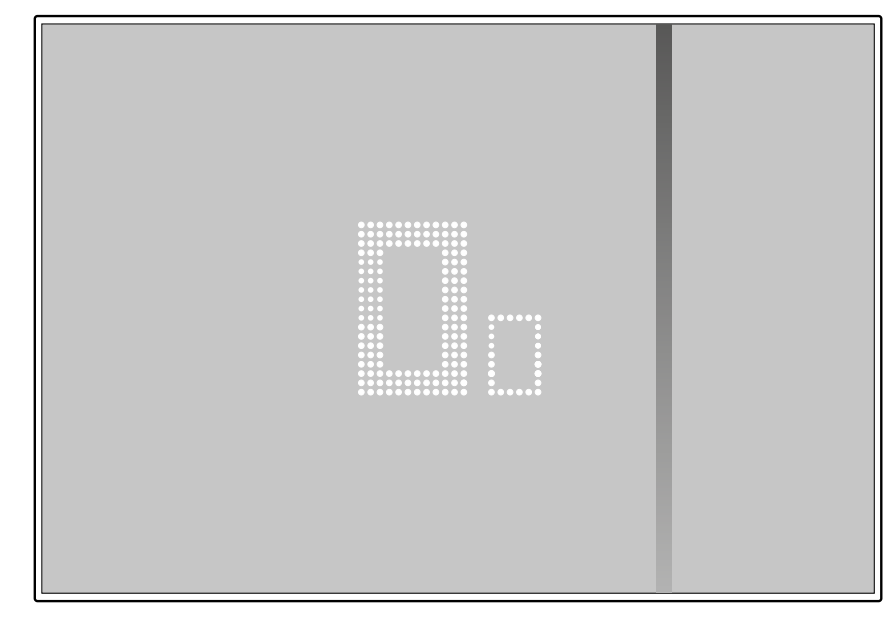

…dokud neuslyšíte dvojí potvrzující pípnutí.

**Pozn.**: v některých případech resetování zařízení může trvat až minutu.

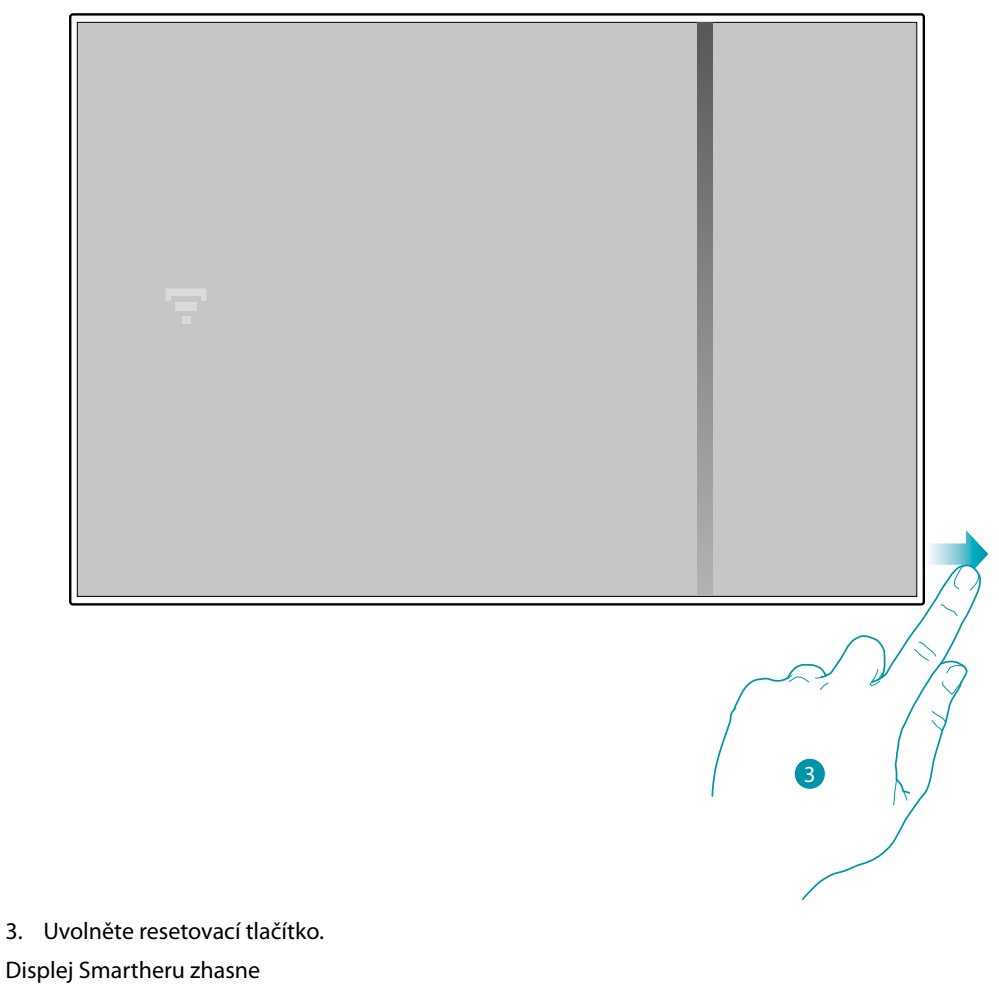

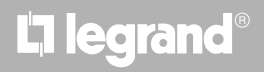

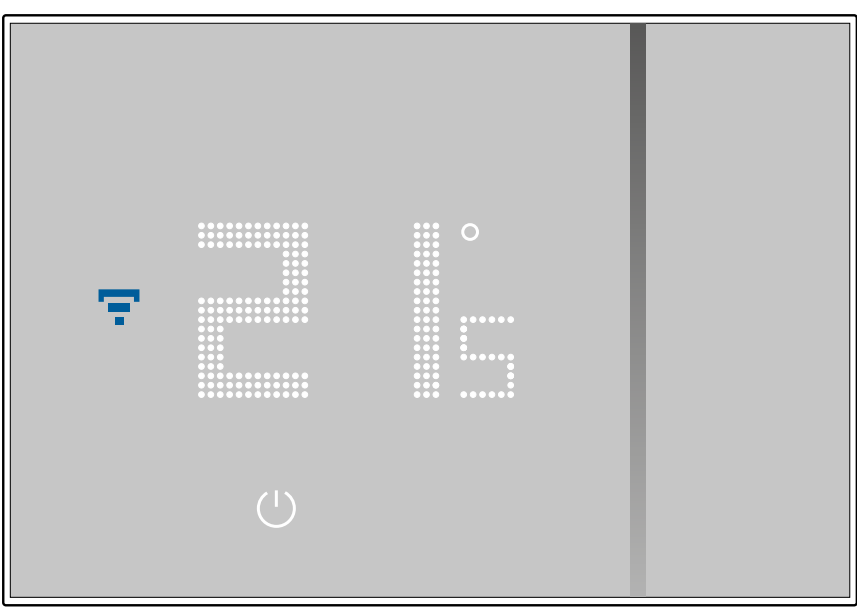

Po několika sekundách se Smarther znovu rozsvítí, nyní je možné provést přiřazení s App Home + Control pomocí procedury popsané v odstavci **[Přiřazení Vašeho Smartheru](#page-28-0)**

# L'I legrand<sup>®</sup>

# bticino

### **Řízení Vašeho Smartheru aplikacemi třetích stran**

Integrace s třetími stranami Vám kromě mnoha funkcí Vašeho Smartheru umožní používat i hlasové příkazy:

- 1 můžete zvýšit/snížit teplotu Smartheru, nastavit ho ručně nebo automaticky; požádat o teplotu nastavenou na Smartheru; zapnout/vypnout, nastavit absolutní teplotu.
- 2 můžete vložit výše uvedené příkazy do scény.

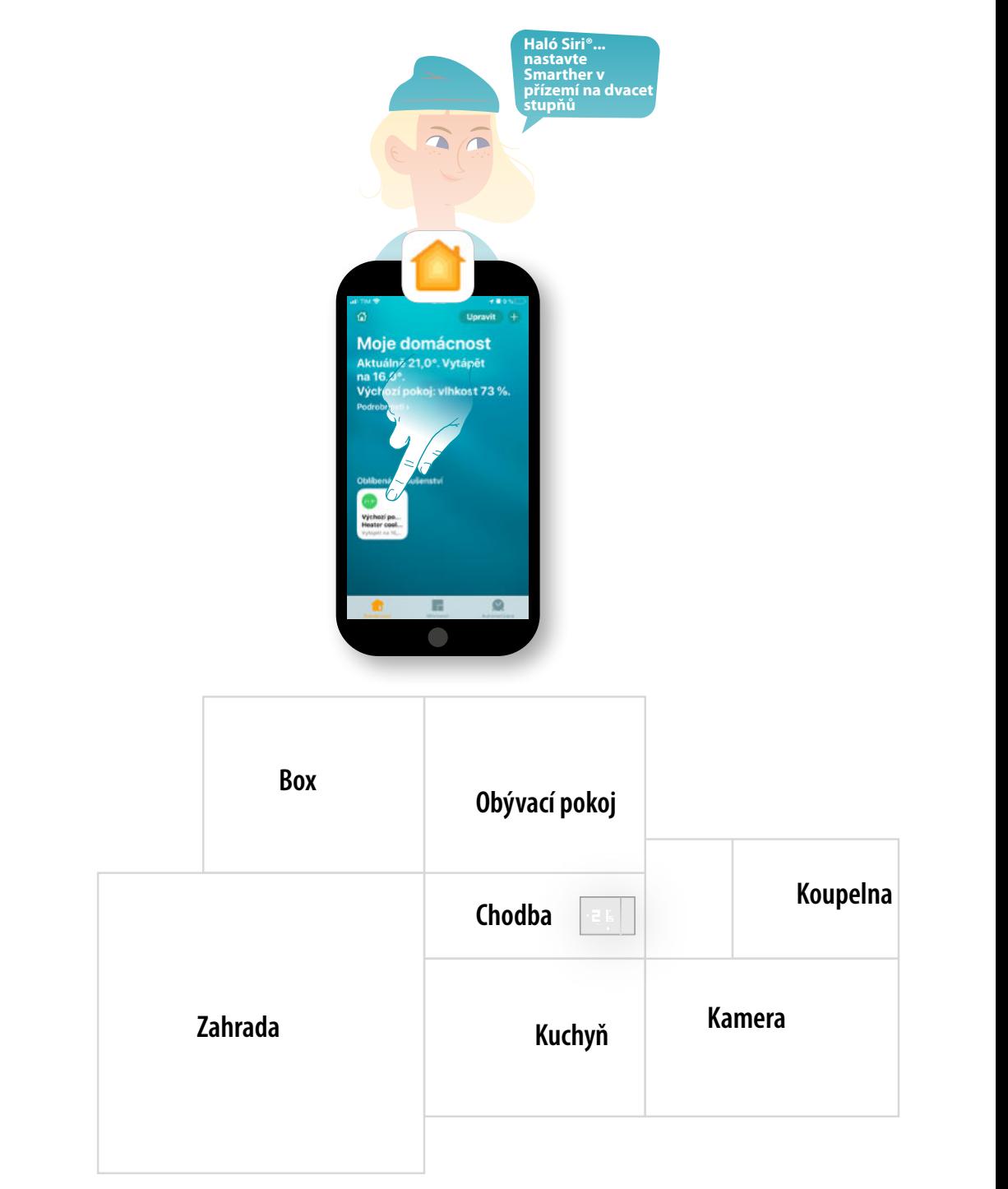

#### **Ovládání Vašeho Smartheru pomocí HOMEKIT**

Díky integraci s třetími stranami můžete ovládat svůj Smarther i pomocí aplikace HOMEKIT. Pomocí aplikace HOMEKIT můžete přidat funkce do svého Smarteru:

- můžete zvyšovat/snižovat teplotu Smartheru, i hlasově pomocí hlasového asistenta Siri®
- můžete vytvářet nové scénáře, kromě těch, které poskytuje Home + Control
- s vytvořenými scénáři můžete ovládat i zařízení třetích stran kompatibilní s HOMEKIT

**Pozn.**: pro využití integrace s Home + Control, musíte nejprve povolit HOMEKITU přístup k údajům během fáze přiřazování App Home + Control k systému Smart (viz **[Přiřazení Vašeho Smartheru/ Pokud](#page-33-0)  [používáte smartphone s operačním systémem iOS](#page-33-0)** nebo provést následující proceduru)

**Pozn.**: v této příručce je popsána procedura přiřazení ke Smartheru, chcete-li se seznámit se všemi funkcemi podrobněji, konzultujte příručku Apple® (**https://support.apple.com**)

#### **Přiřazení systému Smart k aplikaci HOMEKIT**

**Pozn.**: zkontrolujte, zda je aktivní připojení Bluetooth

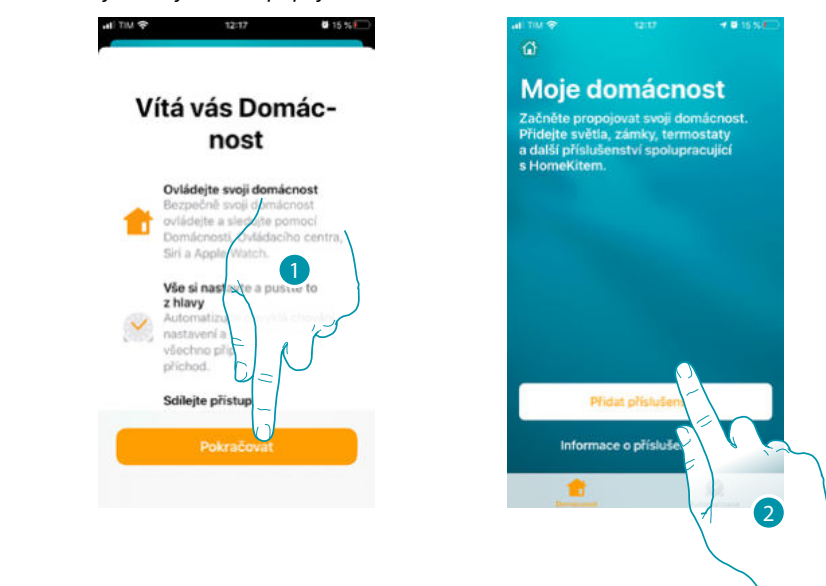

- 1. Otevřete App HOMEKIT a dotkněte se pro zahájení přiřazování k systému Smart
- 2. Dotkněte se pro spuštění procedury přiřazení

**Pozn.**: v případě, že jste provedli přiřazení Vašeho Smartheru s App Home + Control, tento proces byl již proveden automaticky, přejděte na odstavec **[Home Page](#page-118-0)**

# Li legrand<sup>®</sup>

## <u>btreina</u>

A Nyní je třeba vložit HOMEKIT kód HOMEKIT kód naleznete:

– na zadní straně instrukčního listu

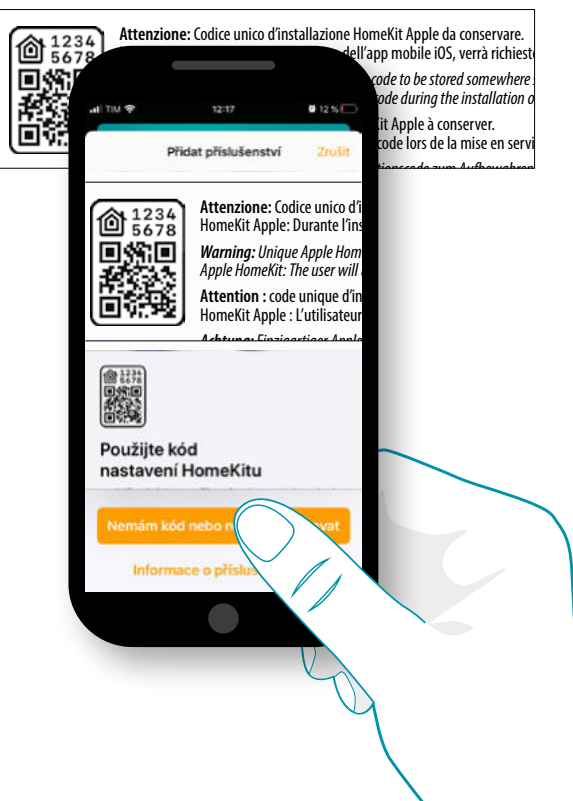

– na zadní straně Smartheru

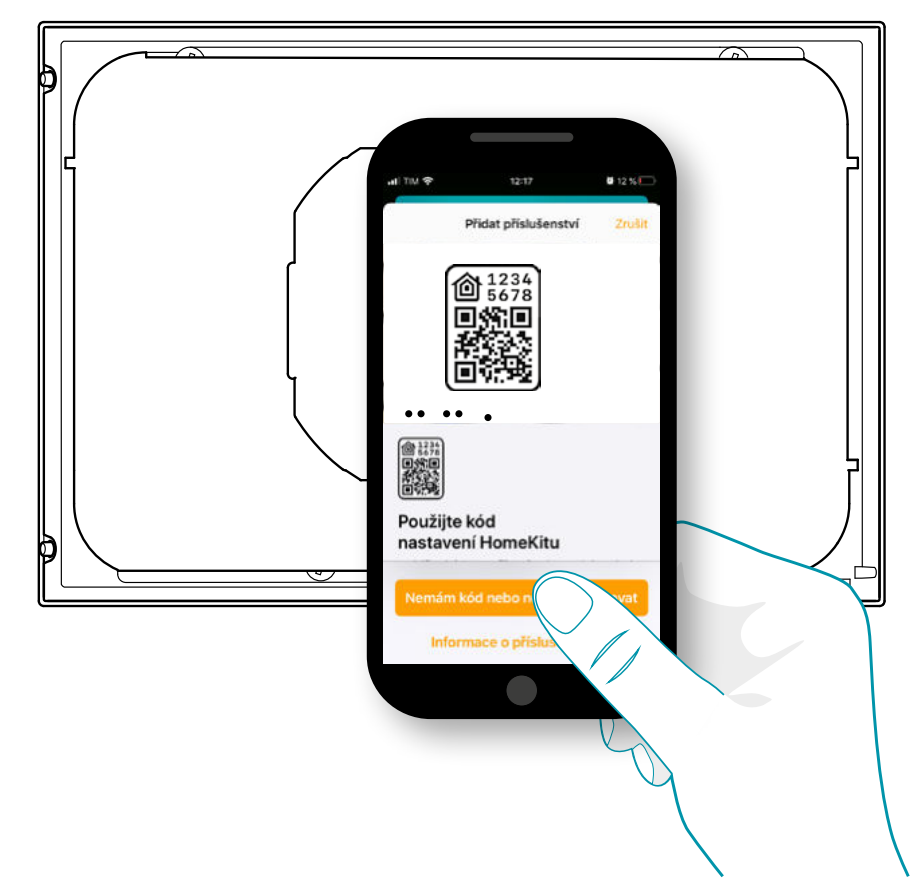

# L'il legrand®

– na ochranné fólii Smartheru

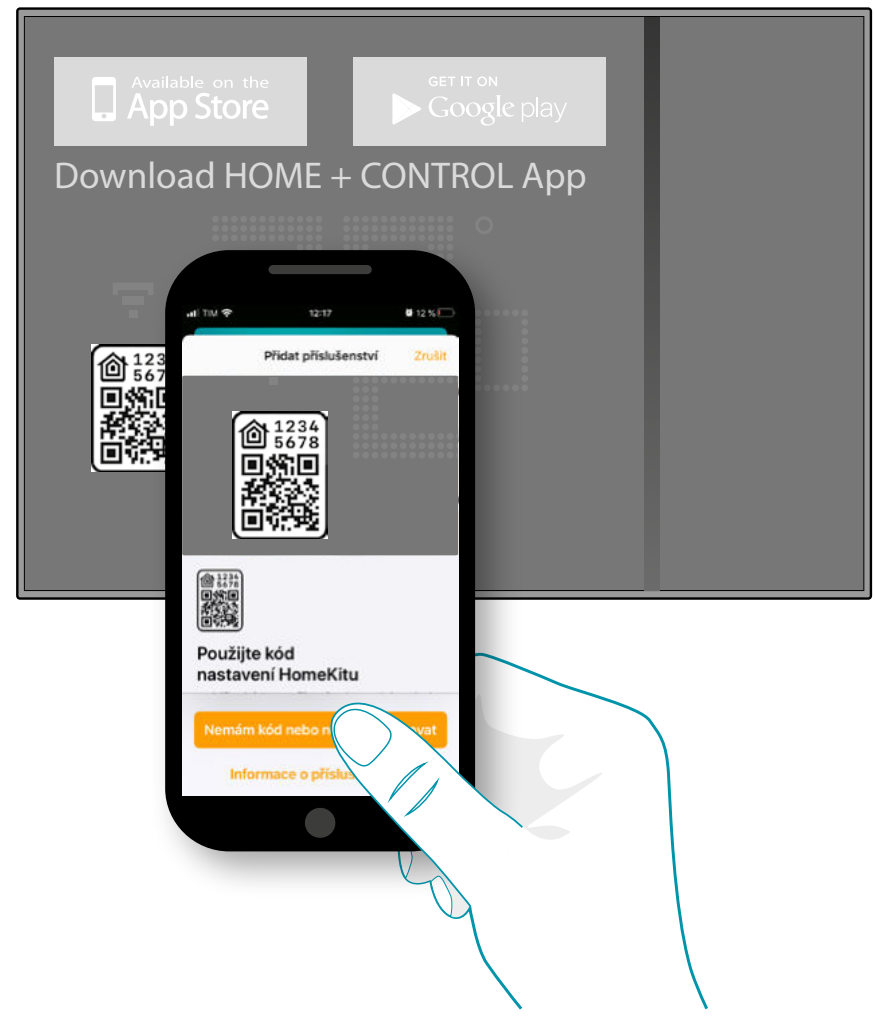

Zaměřte kód přítomný na Smartheru, kód se automaticky načte

# L'ilegrand®

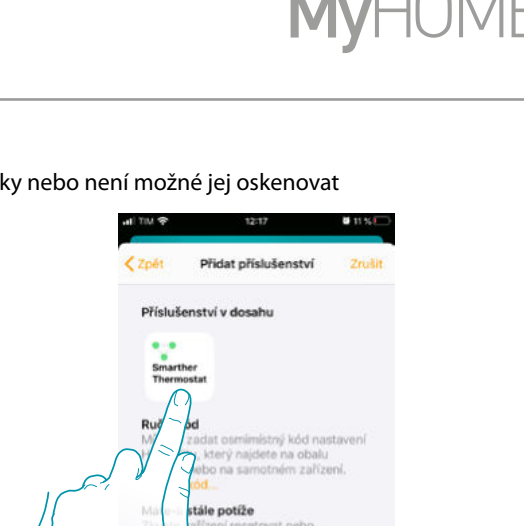

6

btıcına

V případě, že kód není detekován automaticky nebo není možné jej oskenovat  $0.12%$ 

- Přidat příslušenství  $\sigma_{\rm m}$ ■議員 3 příručky od výrob 4 Použijte kód nastavení HomeKit Nemám kód nebo Informace o příslušenstvích
- 3. Dotkněte se pro otevření stránky pro manuální vkládání
- 4. Dotkněte se Smartheru detekovaného v blízkosti

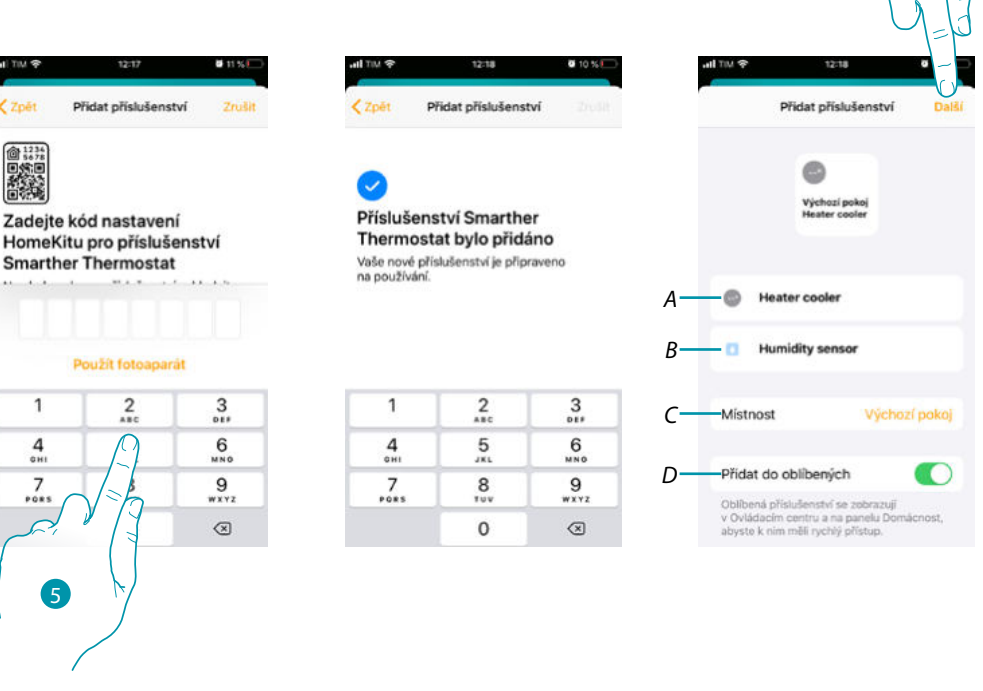

5. Manuálně vložte HOMEKIT kód Ujistěte se, že smartphone zůstává nabitý a buďte v dosahu působení Gateway.

- A Přejmenujte Smarther pro funkci ohřívání
- D Přejmenujte Smarther pro funkci měření vlhkosti
- C Zvolte místnost/vytvořte novou pro vložení Smartheru v App HOMEKIT
- D Zařaďte/vylučte z oblíbených
- 6. Dotkněte se pro pokračování

### **Smarther NETATMO**

Návod k použití a instalaci

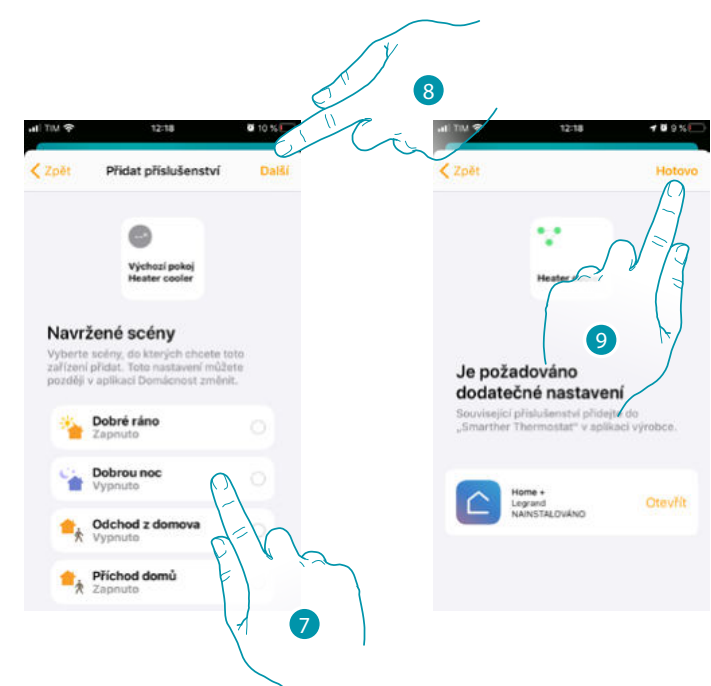

- 7. Dotkněte se pro zvolení scén, do nichž chcete zařadit Smarther
- 8. Dotkněte se pro pokračování
- 9. Dotkněte se pro ukončení konfigurace týkající se App HOMEKIT

<span id="page-118-0"></span>Z Home Page aplikace HOMEKIT můžete bezpečně ovládat zařízení umístěná a organizovaná v místnostech Vašeho domova.

Chcete-li se seznámit se všemi funkcemi podrobněji, konzultujte dokumentaci Apple®.

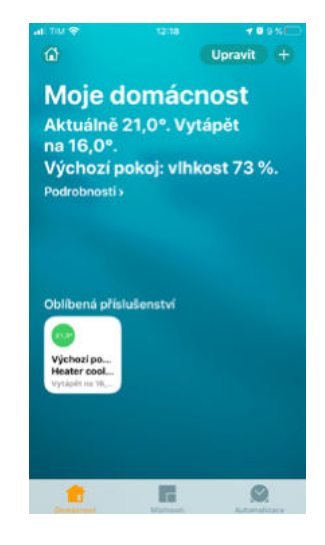

# L'ilegrand®

## btıcına

**Legrand SNC 128, av. du Maréchal-de-Lattre-de-Tassigny 87045 Limoges Cedex - France www.legrand.com**

**BTicino SpA Viale Borri, 231 21100 Varese www.bticino.com**